### aludu CISCO.

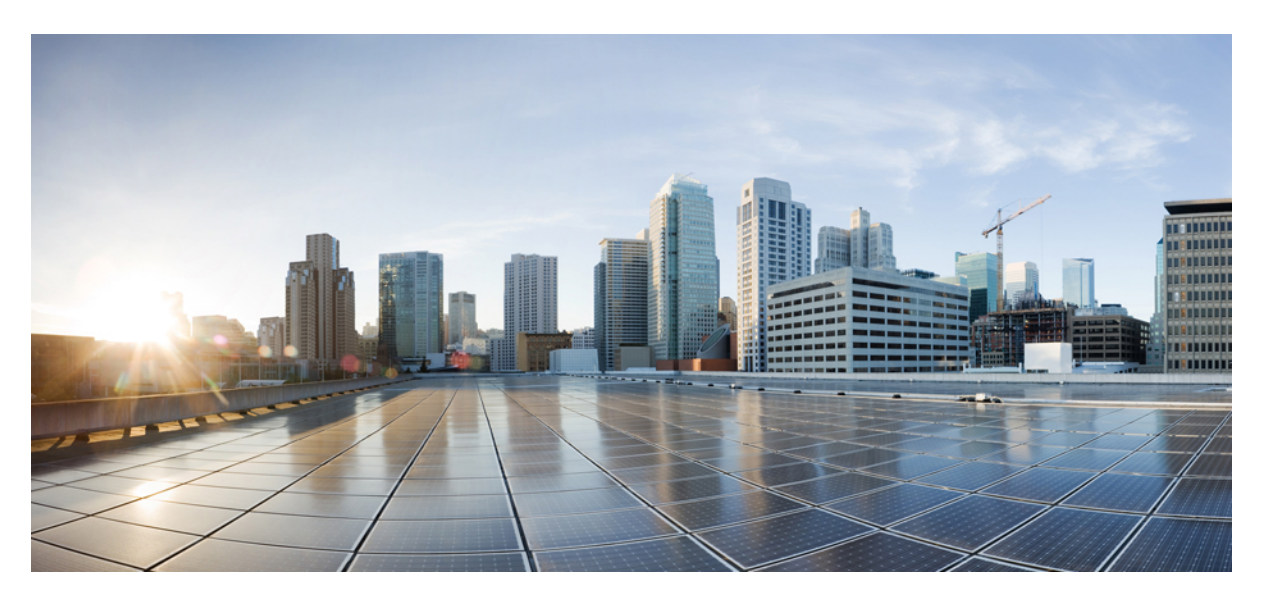

### **Cisco Catalyst 9800-CL Cloud Wireless Controller Installation Guide**

**First Published:** 2018-11-20 **Last Modified:** 2024-03-15

### **Americas Headquarters**

Cisco Systems, Inc. 170 West Tasman Drive San Jose, CA 95134-1706 USA http://www.cisco.com Tel: 408 526-4000 800 553-NETS (6387) Fax: 408 527-0883

THE SPECIFICATIONS AND INFORMATION REGARDING THE PRODUCTS IN THIS MANUAL ARE SUBJECT TO CHANGE WITHOUT NOTICE. ALL STATEMENTS, INFORMATION, AND RECOMMENDATIONS IN THIS MANUAL ARE BELIEVED TO BE ACCURATE BUT ARE PRESENTED WITHOUT WARRANTY OF ANY KIND, EXPRESS OR IMPLIED. USERS MUST TAKE FULL RESPONSIBILITY FOR THEIR APPLICATION OF ANY PRODUCTS.

THE SOFTWARE LICENSE AND LIMITED WARRANTY FOR THE ACCOMPANYING PRODUCT ARE SET FORTH IN THE INFORMATION PACKET THAT SHIPPED WITH THE PRODUCT AND ARE INCORPORATED HEREIN BY THIS REFERENCE. IF YOU ARE UNABLE TO LOCATE THE SOFTWARE LICENSE OR LIMITED WARRANTY, CONTACT YOUR CISCO REPRESENTATIVE FOR A COPY.

The Cisco implementation of TCP header compression is an adaptation of a program developed by the University of California, Berkeley (UCB) as part of UCB's public domain version of the UNIX operating system. All rights reserved. Copyright © 1981, Regents of the University of California.

NOTWITHSTANDING ANY OTHER WARRANTY HEREIN, ALL DOCUMENT FILES AND SOFTWARE OF THESE SUPPLIERS ARE PROVIDED "AS IS" WITH ALL FAULTS. CISCO AND THE ABOVE-NAMED SUPPLIERS DISCLAIM ALL WARRANTIES, EXPRESSED OR IMPLIED, INCLUDING, WITHOUT LIMITATION, THOSE OF MERCHANTABILITY, FITNESS FOR A PARTICULAR PURPOSE AND NONINFRINGEMENT OR ARISING FROM A COURSE OF DEALING, USAGE, OR TRADE PRACTICE.

IN NO EVENT SHALL CISCO OR ITS SUPPLIERS BE LIABLE FOR ANY INDIRECT, SPECIAL, CONSEQUENTIAL, OR INCIDENTAL DAMAGES, INCLUDING, WITHOUT LIMITATION, LOST PROFITS OR LOSS OR DAMAGE TO DATA ARISING OUT OF THE USE OR INABILITY TO USE THIS MANUAL, EVEN IF CISCO OR ITS SUPPLIERS HAVE BEEN ADVISED OF THE POSSIBILITY OF SUCH DAMAGES.

Any Internet Protocol (IP) addresses and phone numbers used in this document are not intended to be actual addresses and phone numbers. Any examples, command display output, network topology diagrams, and other figures included in the document are shown for illustrative purposes only. Any use of actual IP addresses or phone numbers in illustrative content is unintentional and coincidental.

All printed copies and duplicate soft copies of this document are considered uncontrolled. See the current online version for the latest version.

Cisco has more than 200 offices worldwide. Addresses and phone numbers are listed on the Cisco website at www.cisco.com/go/offices.

Cisco and the Cisco logo are trademarks or registered trademarks of Cisco and/or its affiliates in the U.S. and other countries. To view a list of Cisco trademarks, go to this URL: <https://www.cisco.com/c/en/us/about/legal/trademarks.html>. Third-party trademarks mentioned are the property of their respective owners. The use of the word partner does not imply a partnership relationship between Cisco and any other company. (1721R)

© 2018–2024 Cisco Systems, Inc. All rights reserved.

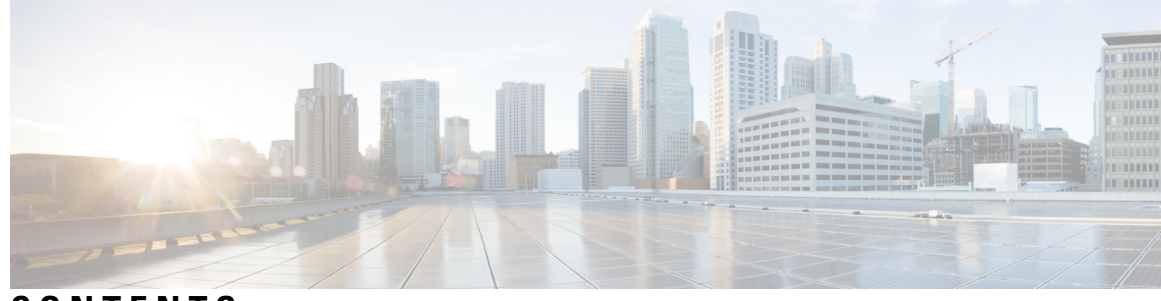

### **CONTENTS**

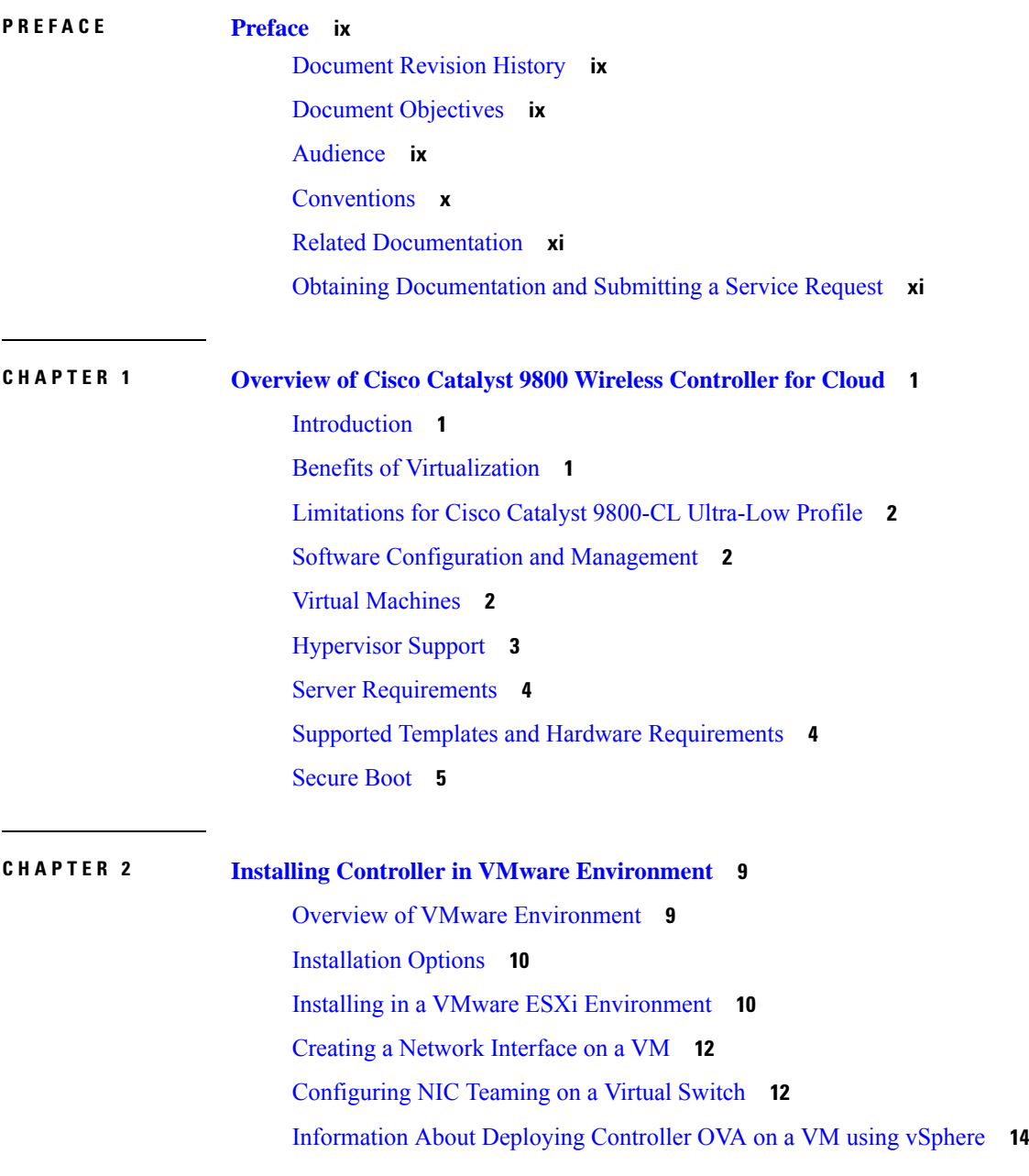

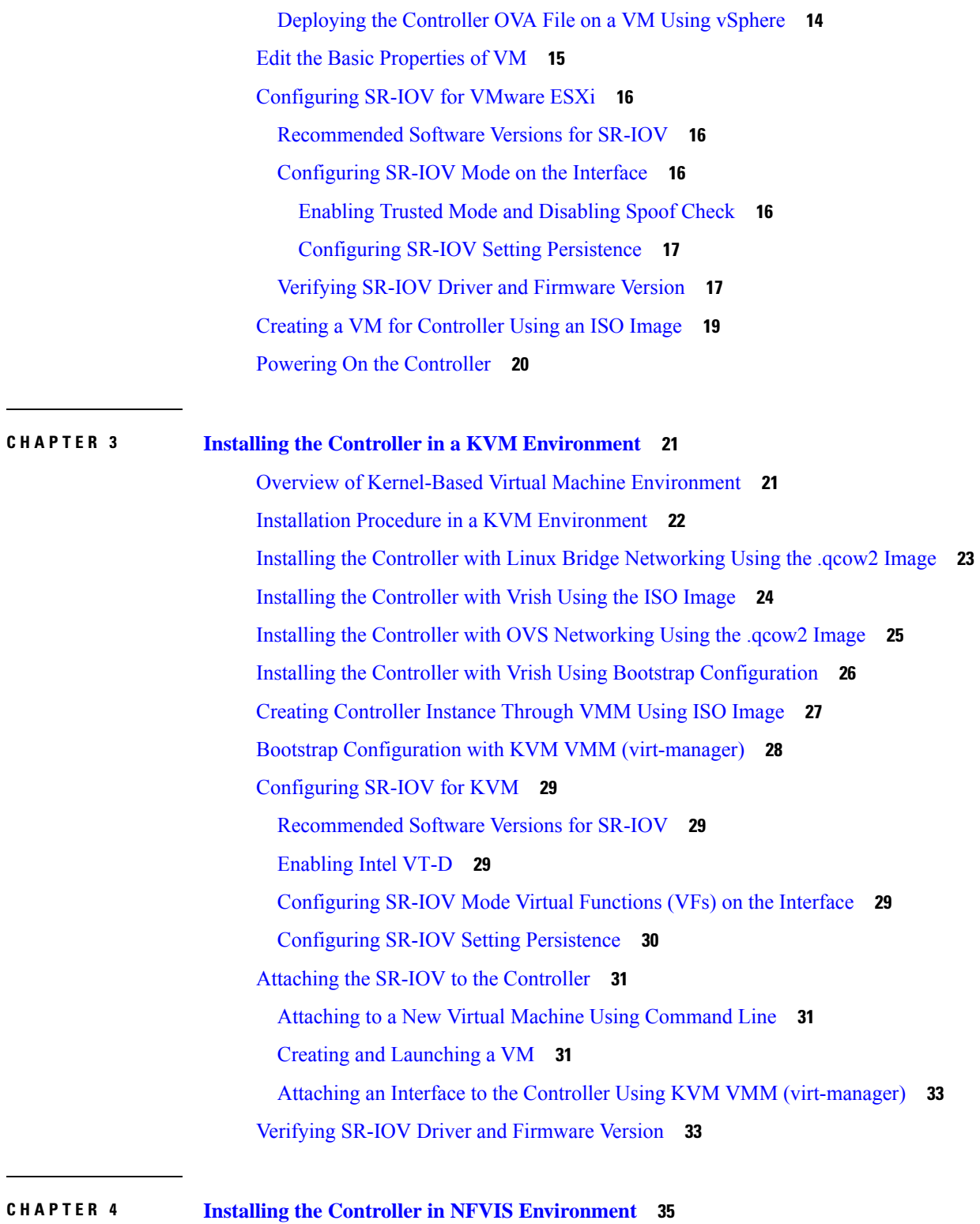

 $\overline{\phantom{a}}$ 

Overview of Cisco Enterprise Network Function [Virtualization](#page-46-1) Infrastructure Software **35** [Uploading](#page-47-0) Image on NFVIS **36**

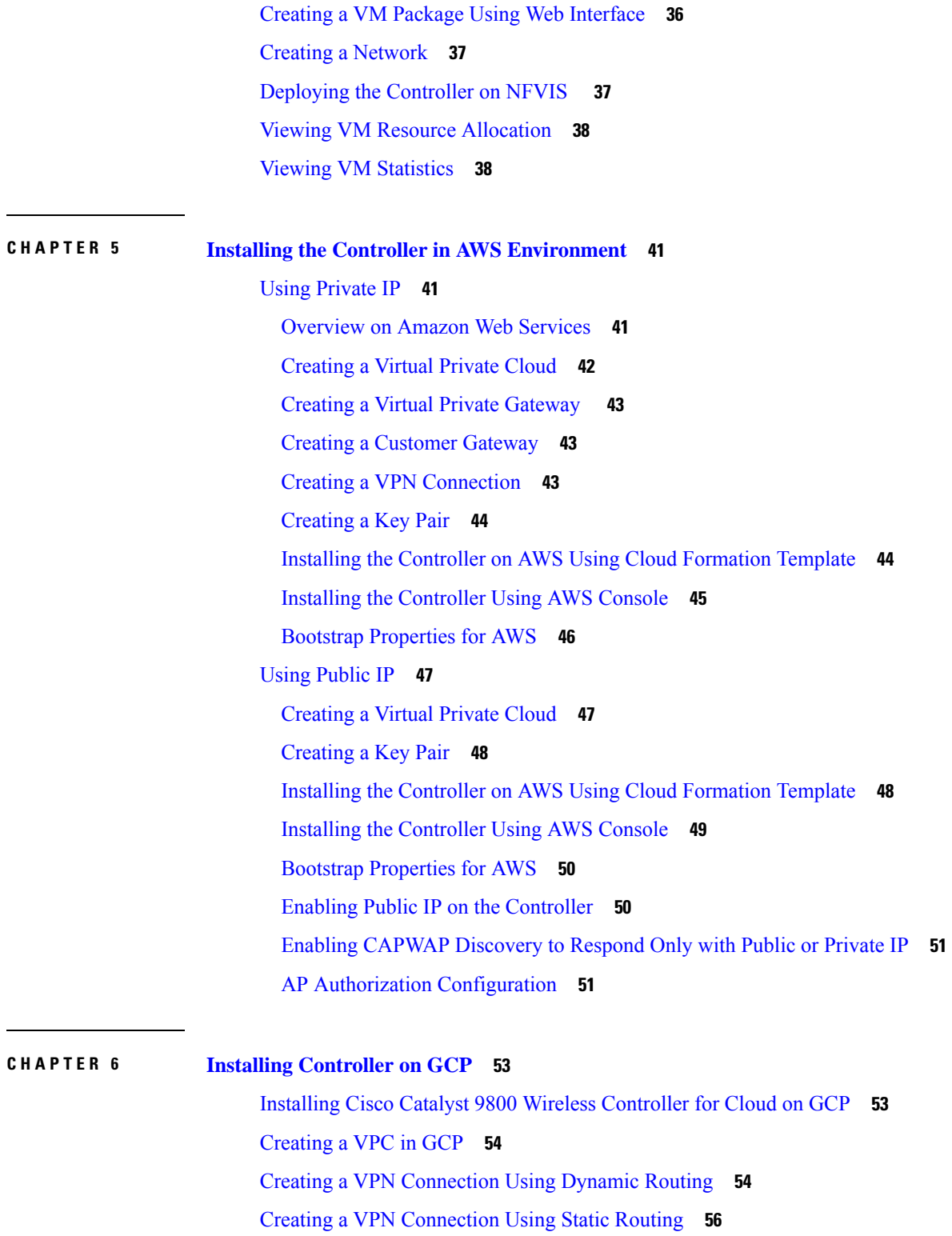

 $\blacksquare$ 

 $\mathbf{l}$ 

Create [Firewall](#page-68-0) Rules **57**

Installing [Controller](#page-69-0) on GCP **58**

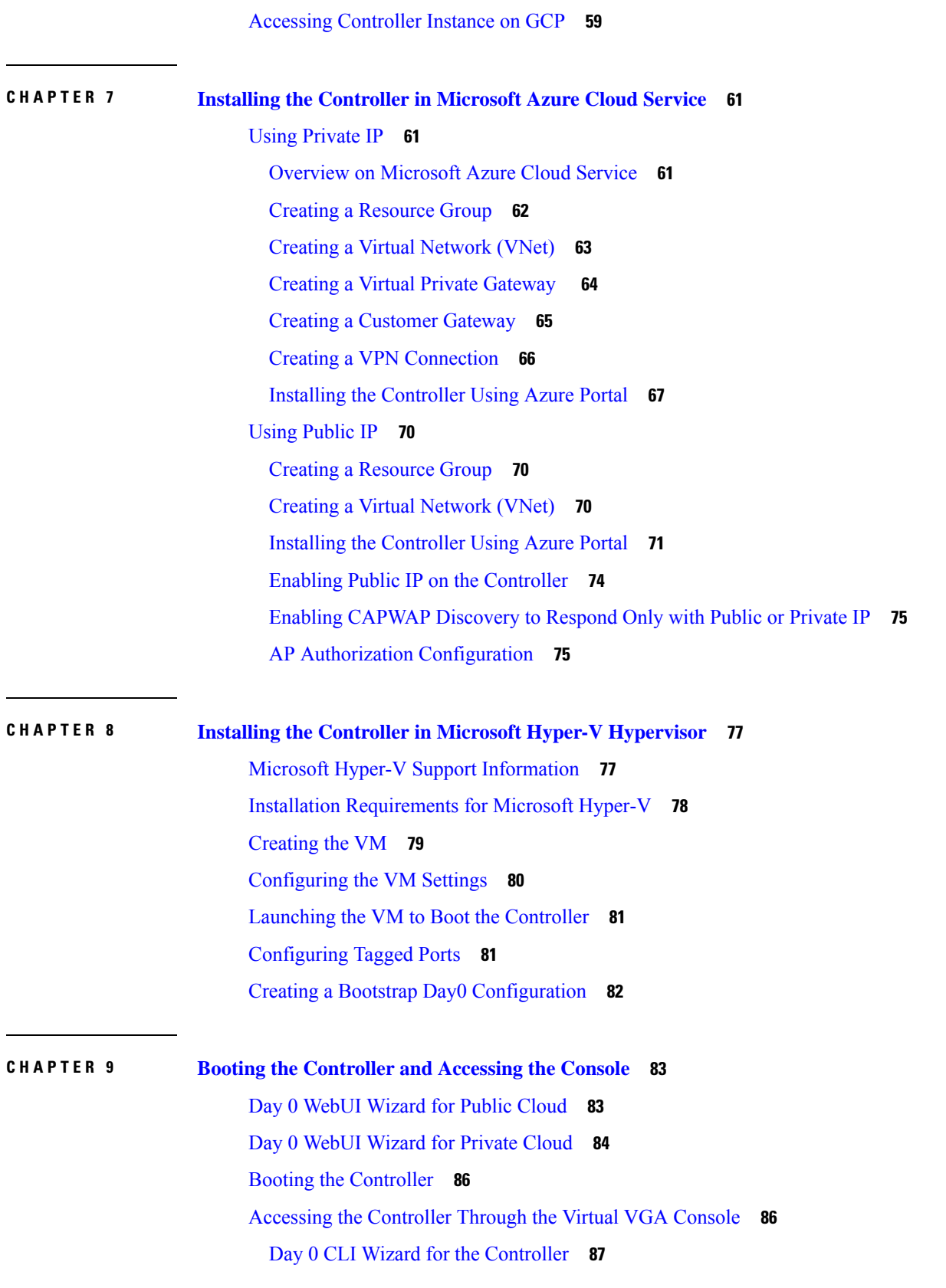

Г

I

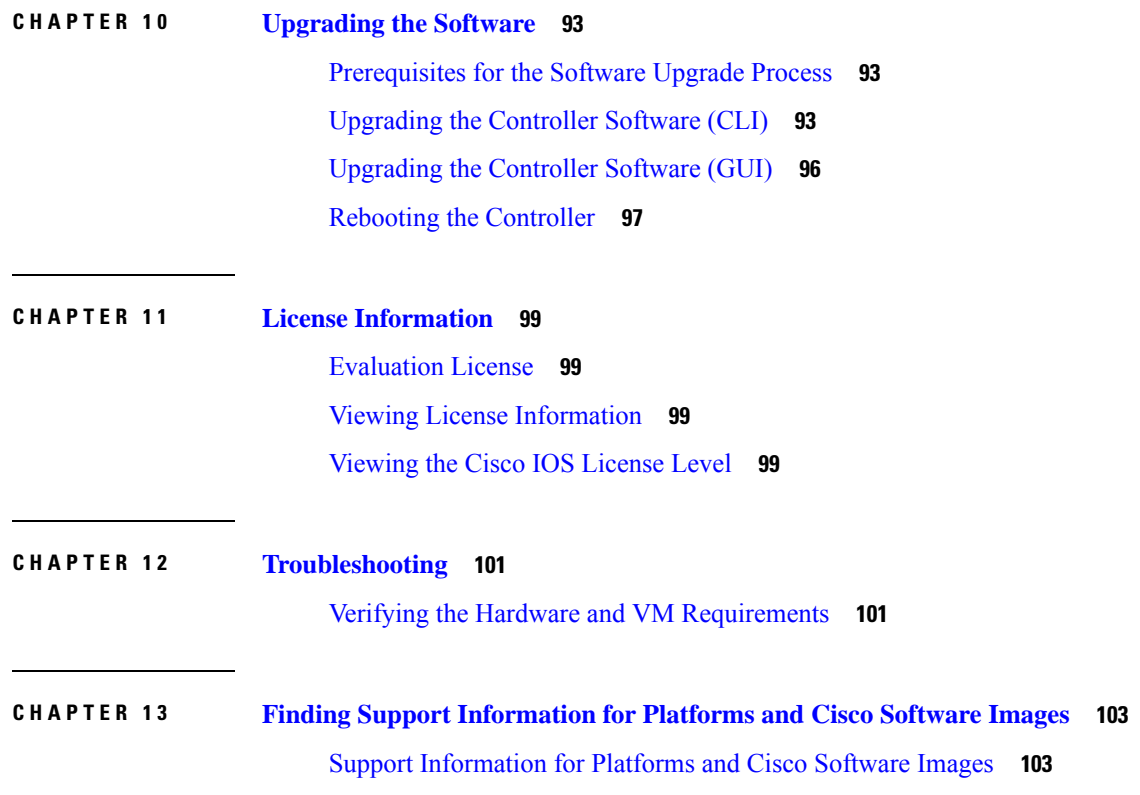

 $\blacksquare$ 

 $\mathbf l$ 

#### **Contents**

Г

I

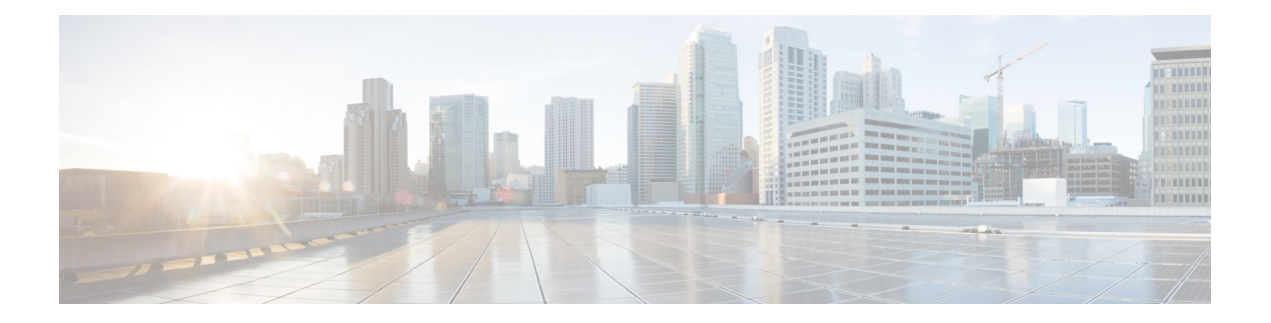

## <span id="page-8-0"></span>**Preface**

This preface describes this guide and provides information about the conventions used in this guide, along with details about related documentation. It includes the following sections:

- [Document](#page-8-1) Revision History, on page ix
- Document [Objectives,](#page-8-2) on page ix
- [Audience,](#page-8-3) on page ix
- [Conventions,](#page-9-0) on page x
- Related [Documentation,](#page-10-0) on page xi
- Obtaining [Documentation](#page-10-1) and Submitting a Service Request, on page xi

## <span id="page-8-1"></span>**Document Revision History**

The following table shows the changes made to this document:

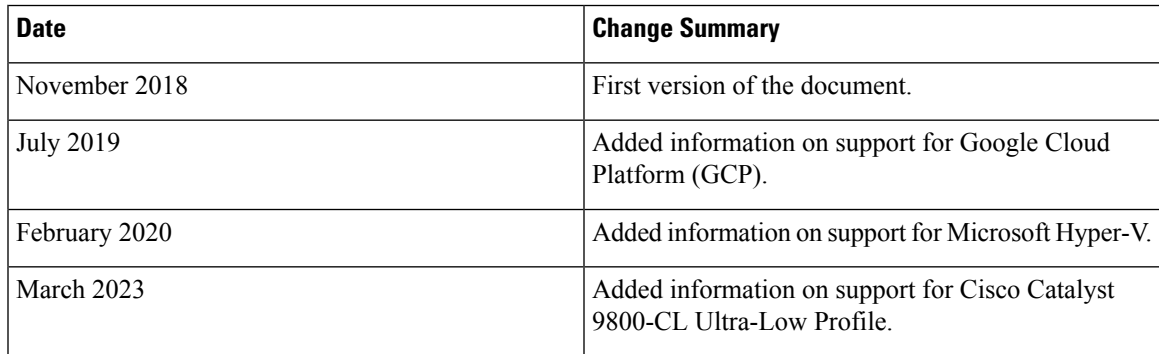

## <span id="page-8-3"></span><span id="page-8-2"></span>**Document Objectives**

This publication describes the installation of the .

## **Audience**

This publication is primarily designed for persons responsible for installing, maintaining, and troubleshooting the . The users of this guide should:

- Be familiar with electronic circuitry and wiring practices.
- Have experience working as electronic or electromechanical technicians.
- Have experience in installing high-end networking equipment.

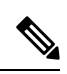

**Note** Some procedures described in this guide require a certified electrician.

## <span id="page-9-0"></span>**Conventions**

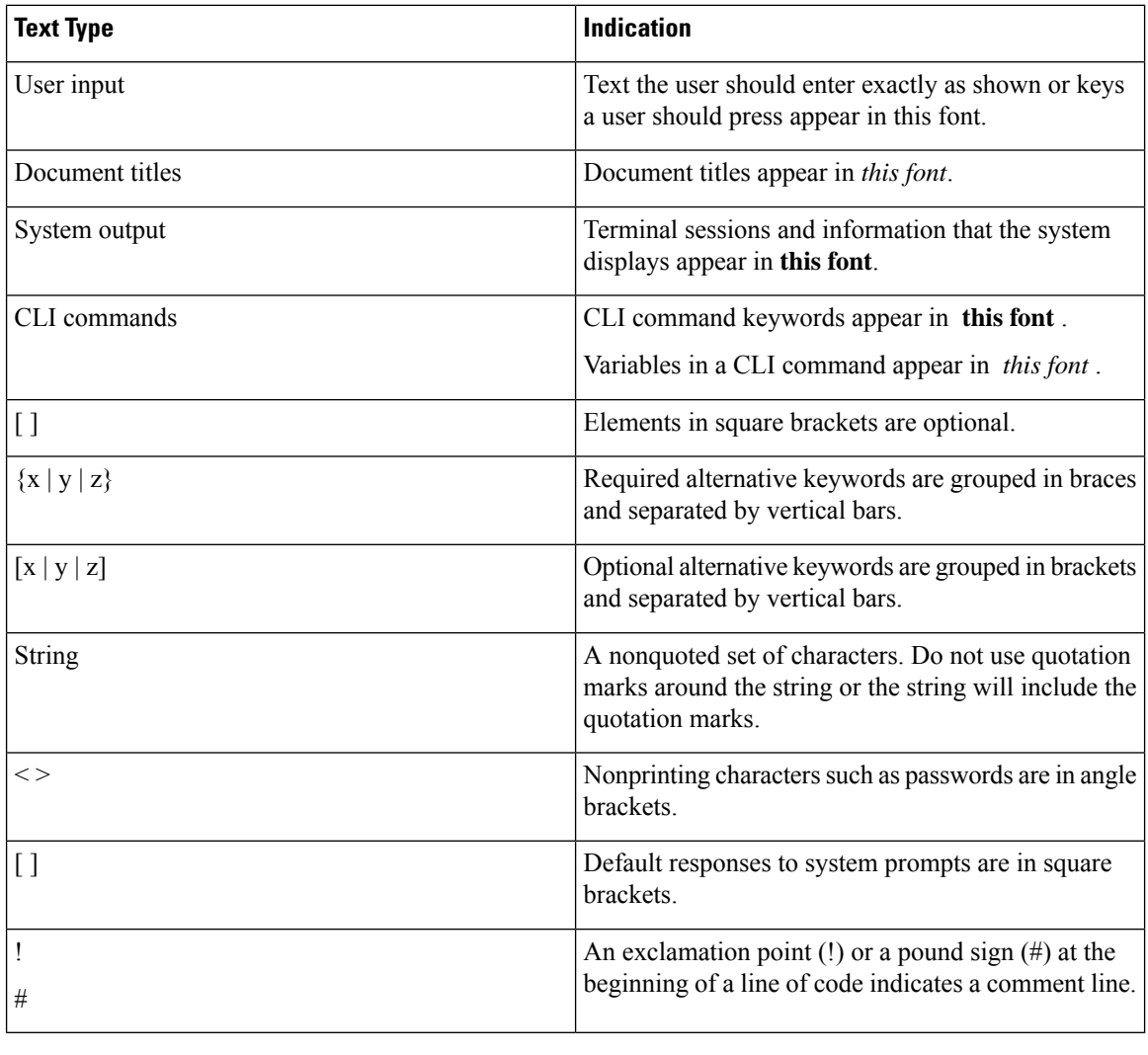

Means *reader take note*. Notes contain helpful suggestions or references to material not covered in the document. **Note**

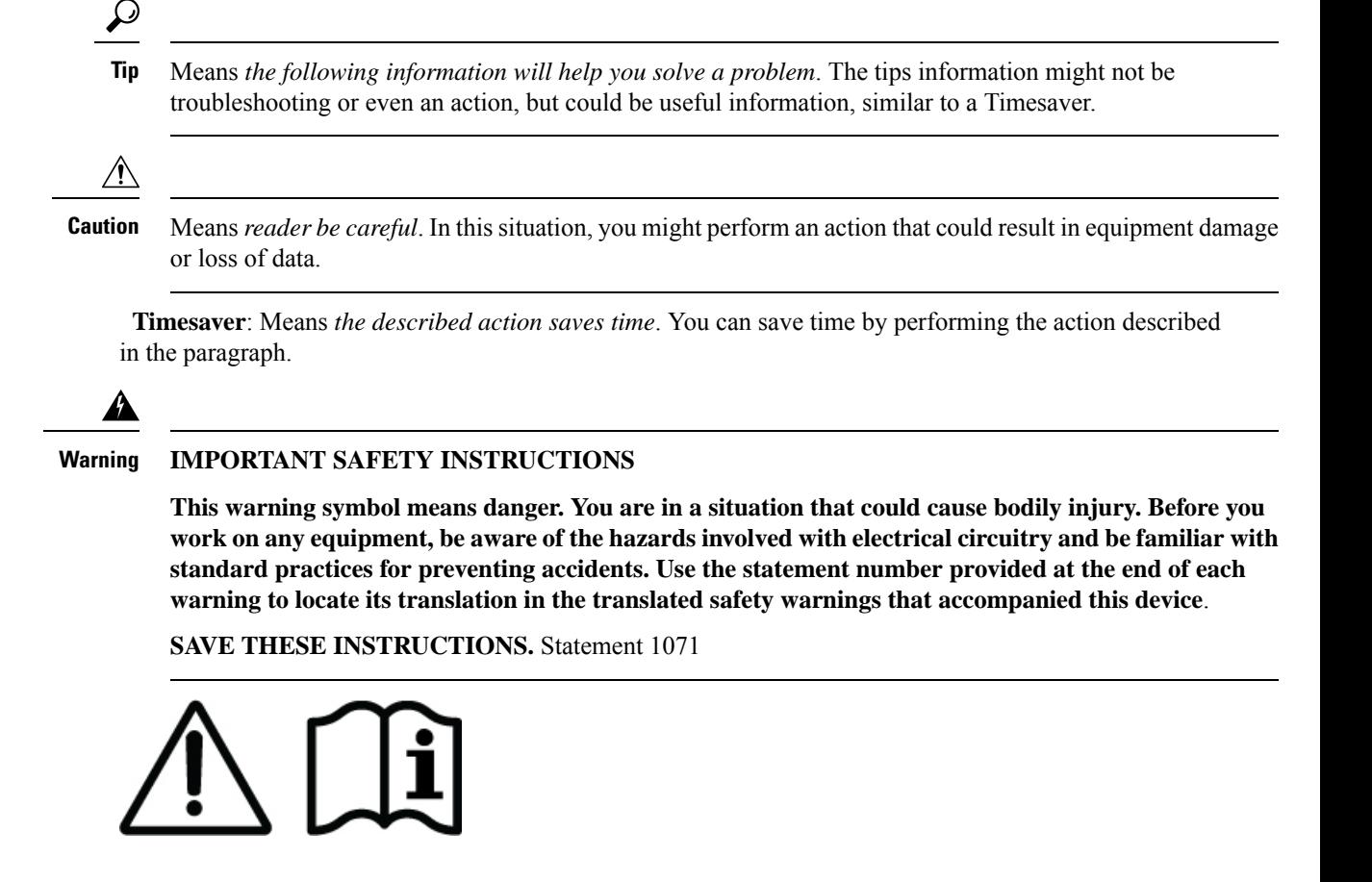

## <span id="page-10-0"></span>**Related Documentation**

See the following documentation for more information about the Cisco Catalyst 9800 Wireless Controller:

- Release Notes for Cisco Catalyst 9800 Wireless [Controller](https://www.cisco.com/c/en/us/support/wireless/catalyst-9800-series-wireless-controllers/products-release-notes-list.html)
- Cisco Catalyst 9800 Series Wireless Controller Software [Configuration](https://www.cisco.com/c/en/us/support/wireless/catalyst-9800-series-wireless-controllers/products-installation-and-configuration-guides-list.html) Guide
- Cisco Catalyst 9800 Series Wireless Controller [Command](https://www.cisco.com/c/en/us/support/wireless/catalyst-9800-series-wireless-controllers/products-command-reference-list.html) Reference
- Cisco Wireless Solutions Software [Compatibility](https://www.cisco.com/c/en/us/td/docs/wireless/compatibility/matrix/compatibility-matrix.html) Matrix

## <span id="page-10-1"></span>**Obtaining Documentation and Submitting a Service Request**

For information on obtaining documentation, using the Cisco Bug Search Tool (BST), submitting a service request, and gathering additional information, see What's New in Cisco Product [Documentation.](http://www.cisco.com/c/en/us/td/docs/general/whatsnew/whatsnew.html)

To receive new and revised Cisco technical content directly to your desktop, you can subscribe to the [What's](http://www.cisco.com/assets/cdc_content_elements/rss/whats_new/whatsnew_rss_feed.xml) New in Cisco Product [Documentation](http://www.cisco.com/assets/cdc_content_elements/rss/whats_new/whatsnew_rss_feed.xml) RSS feed. RSS feeds are a free service.

L

<span id="page-12-0"></span>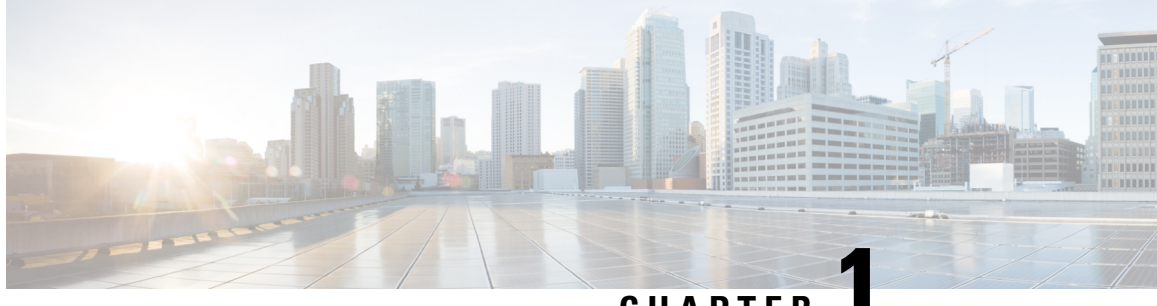

**CHAPTER 1**

# **Overview of Cisco Catalyst 9800 Wireless Controller for Cloud**

- [Introduction,](#page-12-1) on page 1
- Benefits of [Virtualization,](#page-12-2) on page 1
- [Limitations](#page-13-0) for Cisco Catalyst 9800-CL Ultra-Low Profile, on page 2
- Software [Configuration](#page-13-1) and Management, on page 2
- Virtual [Machines,](#page-13-2) on page 2
- [Hypervisor](#page-14-0) Support, on page 3
- Server [Requirements,](#page-15-0) on page 4
- Supported Templates and Hardware [Requirements,](#page-15-1) on page 4
- [Secure](#page-16-0) Boot, on page 5

## <span id="page-12-1"></span>**Introduction**

The Cisco Catalyst 9800-CL Cloud Wireless Controller (referred to as "controller" in this document) is a virtual wireless controller that is deployed on a Cisco Unified Computing System (UCS) server as a virtual machine (VM) instance on a Linux-based 64-bit guest operating system. The supported private cloud providers are VMware ESXi, KVM, Hyper-V, and Cisco NFVIS (on ENCS).

From Cisco IOS XE 17.12.3 onwards, the Cisco Catalyst 9800 Wireless Controller for Cloud - Ultra-Low Profile is introduced as the low memory variant of the Cisco Catalyst 9800-CL Cloud Wireless Controller.

The controller supports a subset of Cisco IOS XE software features and technologies, providing Cisco IOS XE features on a virtualization platform. When the controller is deployed as a VM, the Cisco IOS XE software functions as if it were deployed on a traditional Cisco hardware platform.

## <span id="page-12-2"></span>**Benefits of Virtualization**

The controller uses the benefits of virtualization to provide the following:

• Hardware independence: Because the controller runs on a VM, it can be supported on the x86 hardware that the virtualization platform supports.

- Sharing of resources: The resources used by the controller are managed by the hypervisor; these resources can be shared among VMs. The amount of hardware resources that the VM server allocates to a specific VM can be reallocated to another VM on the server.
- Flexibility in deployment: You can easily move a VM from one server to another. Thus, you can move the controller from a server in one physical location to a server in another physical location without moving any hardware resources.

### <span id="page-13-0"></span>**Limitations for Cisco Catalyst 9800-CL Ultra-Low Profile**

- Cisco Catalyst 9800-CL Ultra-Low Profile is not supported as an Infrastructure-as-a-Service (IaaS) solution on the Amazon Web Services (AWS), Google Cloud Platform (GCP), Microsoft Azure Marketplaces.
- Local mode AP deployment is not supported on the Cisco Catalyst 9800-CL Ultra-Low Profile. Only FlexConnect Local Switching is supported.
- High Availability is not supported although configuration options will still be available on the controller.

## <span id="page-13-1"></span>**Software Configuration and Management**

You can perform software configuration and management of the controller using the following methods:

- Use the virtual video graphics array (VGA) console or the console on the virtual serial port to access the Cisco IOS XE CLI commands.
- Use remote SSH or Telnet to access the Cisco IOS XE CLI commands.

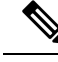

**Note**

ForSmall/Medium/Large profiles, the controller may reload when you run the **show redundancy trace main** command from the serial console.

Serial console is not recommended for large scale deployments. We recommend that you use Telnet or SSH for this purpose. For more information on how to add a virtual serial port, see *Adding Virtual Serial Port* in Cisco Catalyst C9800-CL Wireless Controller Virtual [Deployment](https://www.cisco.com/c/en/us/td/docs/wireless/controller/technotes/8-8/b_c9800_wireless_controller_virtual_dg.html#id_91070) Guide.

## <span id="page-13-2"></span>**Virtual Machines**

The controller can run as a VM. A VM is a software implementation of a computing environment in which an operating system or program can be installed. The VM typically emulates a physical computing environment, but requestsfor CPU, memory, hard disk, network, and other hardware resources are managed by a virtualization layer that translates these requests to the underlying physical hardware.

You can deploy an Open Virtualization Archive (OVA) file for ESXi. The OVA file package simplifies the process of deploying a VM by providing a complete definition of the parameters and resource allocation requirements for the new VM.

An OVA file consists of a descriptor (.ovf) file, a storage (.vmdk) file, and a manifest (.mf) file.

Ш

- Descriptor or .ovf file: An XML file with .ovf as the extension, and consisting of all the metadata about the package. It encodes all the product details, virtual hardware requirements, and licensing.
- Storage or .vmdk file: A file format that encodes a single virtual disk from a VM.
- Manifest or .mf file: An optional file that stores the Secure Hash Algorithm (SHA) key generated during packaging.

## <span id="page-14-0"></span>**Hypervisor Support**

A hypervisor enables multiple operating systemsto share a single hardware host machine. While each operating system appears to have the dedicated use of the host's processor, memory, and other resources, the hypervisor controls and allocates only the required resources to each operating system and ensures that the operating systems (VMs) do not disrupt each other.

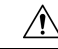

```
Caution
```
The controller might crash while taking a snapshot. We recommend that you use RAID0 configuration on the UCS to avoid a crash.

• Ensure that you use VMware ESXi Version 5.5 or later.

#### **Supported Hypervisor Types**

Installation of the controller is supported on selected Type 1 (native, bare metal) hypervisors. Installation is not supported on Type 2 (hosted) hypervisors, such as VMware Fusion, VMware Player, and Virtual Box.

#### **Hypervisor vNIC Requirements**

Depending on the controller's version number, each of the hypervisors support different virtual Network Interface Card (vNIC) types.

#### **Table 1: vNIC Requirements for VMware ESXi**

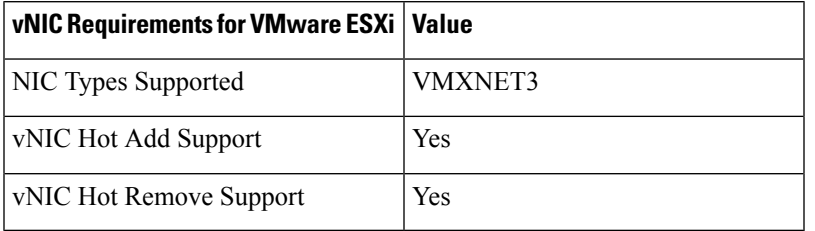

#### **Table 2: vNIC Requirements for Kernel-Based Virtual Machine (KVM)**

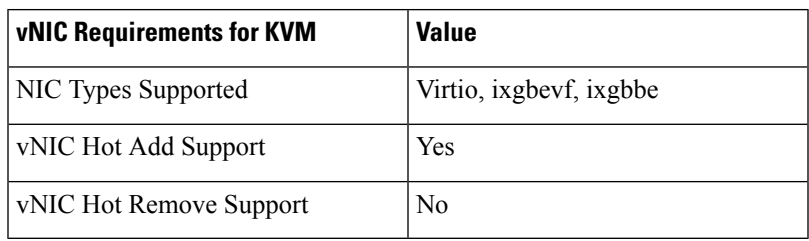

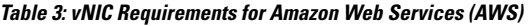

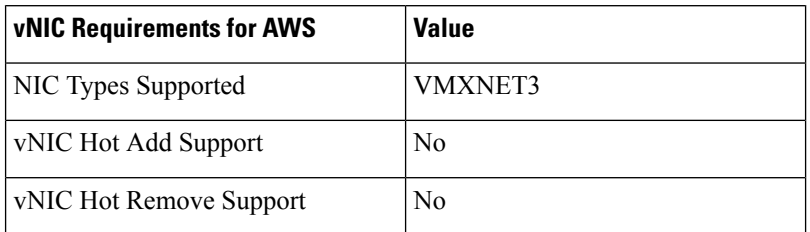

## <span id="page-15-0"></span>**Server Requirements**

The server and processor requirements are different, depending on the software release. The following table captures the server requirements:

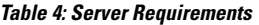

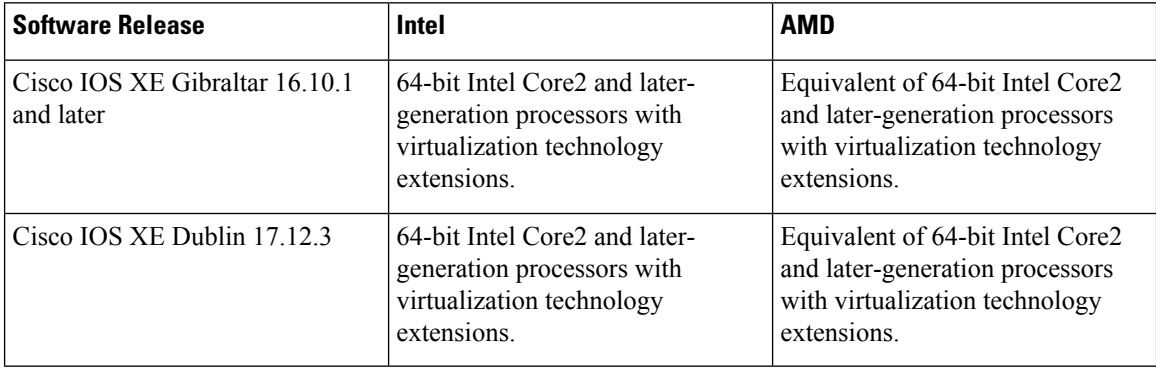

## <span id="page-15-1"></span>**Supported Templates and Hardware Requirements**

From 17.3 release onwards, high throughput templates can be configured on the Cisco Catalyst 9800-CL Cloud Wireless Controller private cloud instances. With this enhancement, the throughput can be raised from 2 Gbps to 5 Gbps.

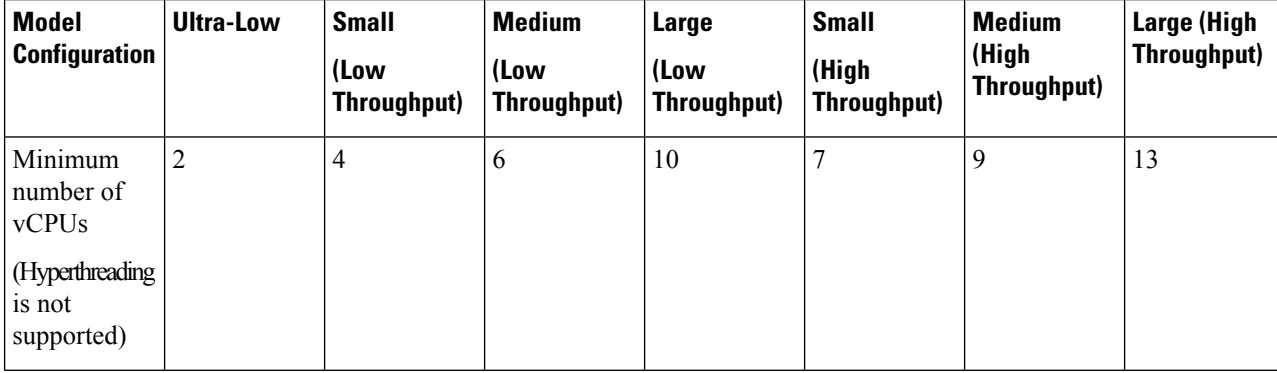

#### **Table 5: Supported Templates and Hardware Requirements**

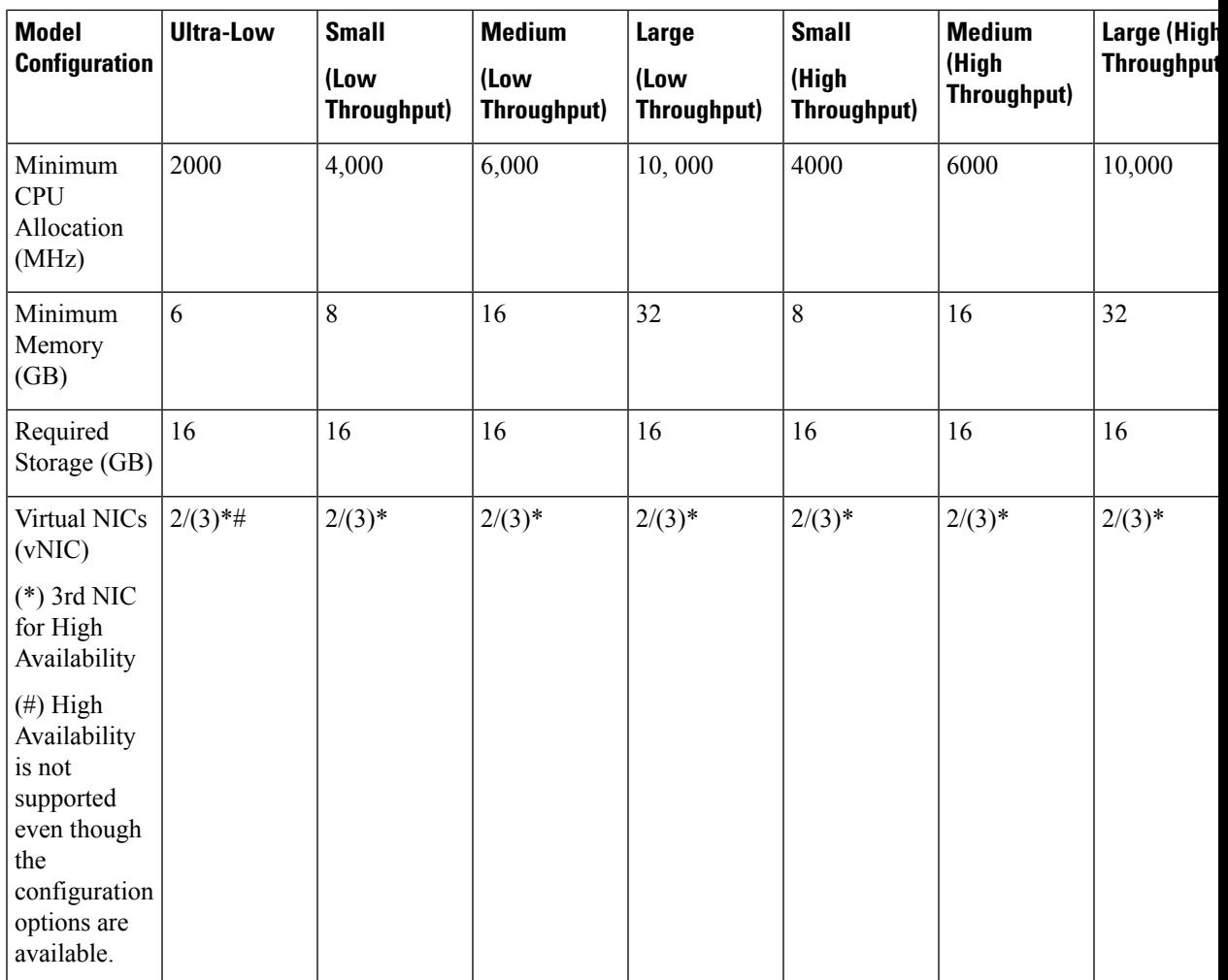

### <span id="page-16-0"></span>**Secure Boot**

The secure boot feature prevents malicious software applications and unauthorized operating systems from loading into the controller during the controller startup process. If secure boot feature is enabled, only the authorized software applications boot up from the controller.

This feature ensures that the software applications that boot up on the controller are certified by Cisco. A secure compute system ensures that the intended software on the controller runs without malware or tampered software. The Unified Extensible Firmware Interface (UEFI) specification defines a secure boot methodology that prevents loading software that does not have an acceptable digital signature.

To view the secure boot mode and bootloader version, use the **show platform software system boot** command:

Device# show platform software system boot Boot mode: EFI or EFI Secure Bootloader version: 3.3

#### **Guidelines**

- The following secure boot environments are supported:
	- ESXi version 6.5
	- KVM RHEL 7.5 using open stack license
	- NFVIS release 3.11
- Only EFI firmware modes support the secure boot feature.
- This feature is supported on VM created in Cisco IOS XE Bengaluru 17.6 release.
- GRUB3 and new disk partition layout is available from Cisco IOS XE Bengaluru 17.6 release.

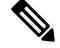

**Note**

Any new VM instance created with version greater than or equal to 17.6.x cannot be downgraded to any lower versions. This restriction is due to the newer disk partitions required for UEFI.

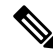

If VM is installed using 17.6 ISO or OVA image, the downgrade to 17.3.4 fails during bootup with the following error message: **Note**

IOSXE image not compatible with installation.Failing boot..

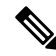

Each hypervisor has a unique process to enable secure boot for the guest VMs. Refer to the relevant hypervisor documentation to enable secure boot. A set of high-level hypervisor specific steps to enable secure boot are mentioned below. **Note**

#### **ESXi Secure Boot Setup**

- **1.** Create VM using ESXi version 6.5 or a later version using VM version 13.
- **2.** To choose the EFI firmware mode, perform the following:
	- **a.** Navigate to **Actions** > **Edit Settings**.

The **Edit Settings** page is displayed.

- **b.** Navigate to **VM Options** > **Boot Options** > **Firmware**.
- **c.** From the **Choose which firmware should be used to boot the virtual machine** drop-down list, choose **EFI** option.
- **d.** Click **Save**.
- **3.** Power up the VM to initialize the boot and wait for IOS prompt to complete.
- **4.** Power down the VM.

Ш

- **5.** To enable EFI secure boot, perform the following:
	- **a.** Navigate to **Actions** > **Edit Settings**.

The **Edit Settings** page is displayed.

- **b.** Navigate to **VM Options** > **Boot Options** > **Firmware**.
- **c.** Check the **Whether or not to enable UEFI secure boot for this VM** check box to enable EFI secure boot.
- **d.** Click **Save**.
- **6.** Power up VM and the VNF boots up securely.

#### **KVM Secure Boot Setup**

- **1.** Create a VM with a user-defined name.
- **2.** Power down the VM after the VM is created and VNF IOS prompt is complete.
- **3.** Install PK, KEK, and db certificates from the **EFI Firmware** menu and reset.

To create the custom keys, see [Custom](https://wiki.archlinux.org/index.php/Secure_Boot#Creating_keys) Keys for Secure boot. For db certificates, see [MicCorUEFCA2011\\_2011-06-27.crt](https://www.microsoft.com/pkiops/certs/MicCorUEFCA2011_2011-06-27.crt) and [MicWinProPCA2011\\_2011-10-19.crt](https://www.microsoft.com/pkiops/certs/MicWinProPCA2011_2011-10-19.crt).

**4.** Secure boot the VM.

#### **NFVIS Secure Boot Setup**

- **1.** Upgrade to NFVIS 3.11 release or a later one.
- **2.** Register an ISRv EFI tarball with the NFVIS repository.
- **3.** Create a VM using the registered EFI image.
- **4.** Secure boot the VM.

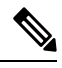

Secure boot is disabled by default. To enable secure boot, you must change the firmware configurations from CIMC. Secure boot needs to boot from a separate UEFI partition. **Note**

To enable secure boot, perform the following:

**a.** Login to CIMC and use the **show bios detail** command to view the BIOS version.

```
ENCS# scope bios
ENCS/bios # show detail
BIOS:
   BIOS Version: " ENCS54_2.6 (Build Date: 07/12/2018)"
   Boot Order: EFI
   FW Update/Recovery Status: Done, OK
   Active BIOS on next reboot: main
   UEFI Secure Boot: disabled
ENCS/bios #
```
**b.** Enable secure boot.

```
ENCS/bios # set secure-boot enable
Setting Value : enable
Commit Pending.
ENCS/bios *# commit
ENCS/bios # show detail
BIOS:
   BIOS Version: "ENCS54_2.6 (Build Date: 07/12/2018)"
    Boot Order: EFI
   FW Update/Recovery Status: None, OK
    Active BIOS on next reboot: main
   UEFI Secure Boot: enabled
ENCS/bios #
```
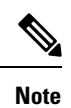

Legacy boot, UEFI boot, and UEFI secure boot are the three boot modes. Secure boot can only be used on a disk that has UEFI partition.

**Cisco Catalyst 9800-CL Cloud Wireless Controller Installation Guide**

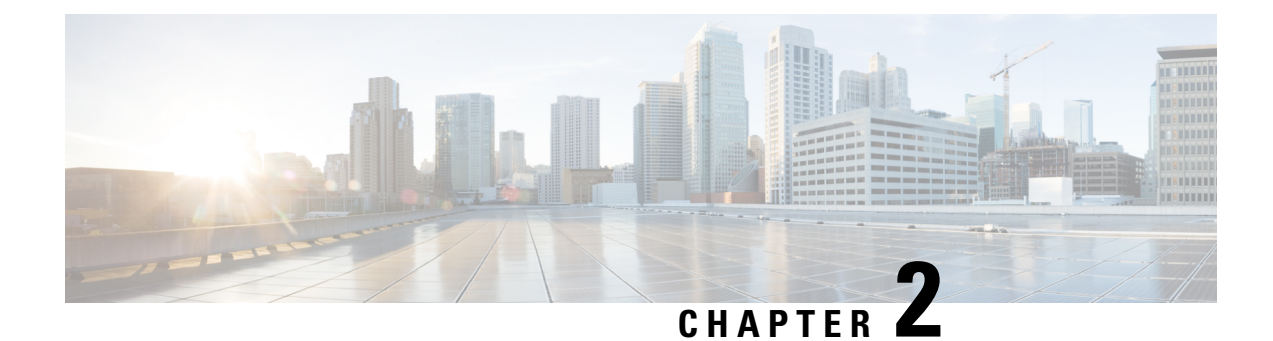

## <span id="page-20-0"></span>**Installing Controller in VMware Environment**

- Overview of VMware [Environment,](#page-20-1) on page 9
- [Installation](#page-21-0) Options, on page 10
- Installing in a VMware ESXi [Environment,](#page-21-1) on page 10
- Creating a Network [Interface](#page-23-0) on a VM, on page 12
- [Configuring](#page-23-1) NIC Teaming on a Virtual Switch, on page 12
- [Information](#page-25-0) About Deploying Controller OVA on a VM using vSphere, on page 14
- Edit the Basic [Properties](#page-26-0) of VM, on page 15
- [Configuring](#page-27-0) SR-IOV for VMware ESXi, on page 16
- Creating a VM for [Controller](#page-30-0) Using an ISO Image, on page 19
- Powering On the [Controller,](#page-31-0) on page 20

## <span id="page-20-1"></span>**Overview of VMware Environment**

The controller runs on the Cisco IOS-XE operating system. The virtual installation images contain the underlying Cisco IOS-XE operating system and the Wireless Controller code. You must download the Cisco IOS XE software from [Cisco.com](https://software.cisco.com/download/home/286322524) and install it directly in the virtual machine (VM) environment. However, as part of the initial installation process, you must first provision the attributes of the VM so that the controller software can install and boot.

The high-level tasks required to install the controller are listed here.

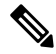

**Note** The different installation options are dependent on the hypervisor being used.

#### **Install the Controller Using an OVA File**

- **1.** Download the controller software (.ova file) from Cisco.com.
- **2.** Create a network interface on the VM.
- **3.** Deploy the OVA template using the VMware vSphere client to create a controller VM.
- **4.** Power on the VM to boot the controller software.

#### **Obtaining the Controller VM Image (OVA File)**

- **1.** Open the Cisco Catalyst 9800 Wireless Controller for Cloud [product](https://www.cisco.com/c/en/us/support/wireless/catalyst-9800-series-wireless-controllers/tsd-products-support-series-home.html) page.
- **2.** Click the **Download Software** link to open the **Download Software** page.
- **3.** In the **Download Software** page, select the model.
- **4.** Click the corresponding Cisco IOS XE software. Note that the recommended Cisco IOS XE release is selected by default.
- **5.** From the list of available images, click **Download Now** or **Add to Cart**.
- **6.** Follow the instructions for downloading the software.

### <span id="page-21-0"></span>**Installation Options**

The controller currently supports only the following installation options:

- Deploying the OVA template in a VM environment.
- Deploying the controller using ISO installation.

**Note**

The .ova file can be used only for first-time installation. It cannot be used for upgrading the Cisco IOS XE software version.

#### **ROMMON and the Controller**

The controller does not include a ROMMON image similar to what isincluded in many Cisco hardware-based devices. During the initial bootloader process, the installation script creates a clean version of the controller software image known as the Golden Image, and places it in a nonaccessible partition. This clean version can be used if the software image is not working properly or cannot be booted.

### <span id="page-21-1"></span>**Installing in a VMware ESXi Environment**

This section includes information about VMware tools and VM requirements for the controller running the latest Cisco IOS XE software, as well as a list of the supported VM features.

The controller can run on the VMware ESXi hypervisor. You can use the same hypervisor to run several VMs.

The VMware vSphere web client is a web application that runs on the PC and accesses the vCenter Server. You can use the VMware vSphere Web Client software to create, configure, and manage VMs on the VMware vCenter Server and to start or stop the controller.

For more details about installing vSphere products, see the corresponding VMware product [documentation.](https://www.vmware.com/support/pubs/)

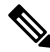

**Note** Hot delete of the interface from the vSphere client is not supported until Cisco IOS XE Amsterdam 17.1.1s.

#### **VMware Requirements**

The VMware tools required to deploy the controller are as follows:

- VMware vSphere Web Client. The following version is supported:
	- VMware vSphere Web Client 6.0
- VMware vCenter Server.

For the list of supported versions, see the [Release](https://www.cisco.com/c/en/us/support/wireless/catalyst-9800-series-wireless-controllers/products-release-notes-list.html) Notes.

- VMware vSwitch. Standard or distributed vSwitches are supported.
- Hard drive. Only a single hard disk drive is supported. Multiple hard disk drives on a VM are not supported.
- vCPUs. The following vCPU configurations are supported:
	- Ultra-Low Profile: 2 vCPUs (requires minimum 6-GB RAM allocation)
	- Small Profile: 4 vCPUs (requires minimum 4-GB RAM allocation)
	- Medium Profile: 6 vCPUs (requires minimum 16-GB RAM allocation)
	- Large Profile: 10 vCPUs (requires minimum 32-GB RAM allocation)
- Virtual CPU core
- Virtual Hard Disk Space: Minimum of 16 GB is required.
- Virtual Network Interface Cards (vNICs).

#### **Supported VMware Features and Operations**

VMware supports various features and operations that allow you to manage your virtual applications and perform operations such as cloning, migration, shutdown, and resume.

Some of these operations cause the runtime state of the VM to be saved and then restored upon restarting. If the runtime state includes traffic-related state, on resumption or replay of the runtime state, additional errors, statistics, or messages are displayed on the user console. If the saved state is just configuration driven, you can use these features and operations without any issues.

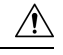

VMware functionalities, such as, vMotion, Snapshot, Distributed Resource Scheduler (DRS), vNIC Teaming and SR-IOV modes are supported. However, cloning from snapshots is not supported. **Caution**

Also, vMotion, DRS, Snapshots, and vNIC Teaming are not supported when SR-IOV mode is enabled.

For more information, see the Cisco Catalyst 9800-CL Wireless [Controller](https://www.cisco.com/c/en/us/products/collateral/wireless/catalyst-9800-cl-wireless-controller-cloud/nb-06-cat9800-cl-cloud-wirel-data-sheet-ctp-en.html) for Cloud Data Sheet.

For more information about VMware features and operations, see the corresponding VMware [Documentation.](https://www.vmware.com/support/pubs/)

### <span id="page-23-0"></span>**Creating a Network Interface on a VM**

Perform the following tasks in the VMware vSphere Client to create a network interface.

#### **Before you begin**

This procedure is required only for the first installation of the controller.

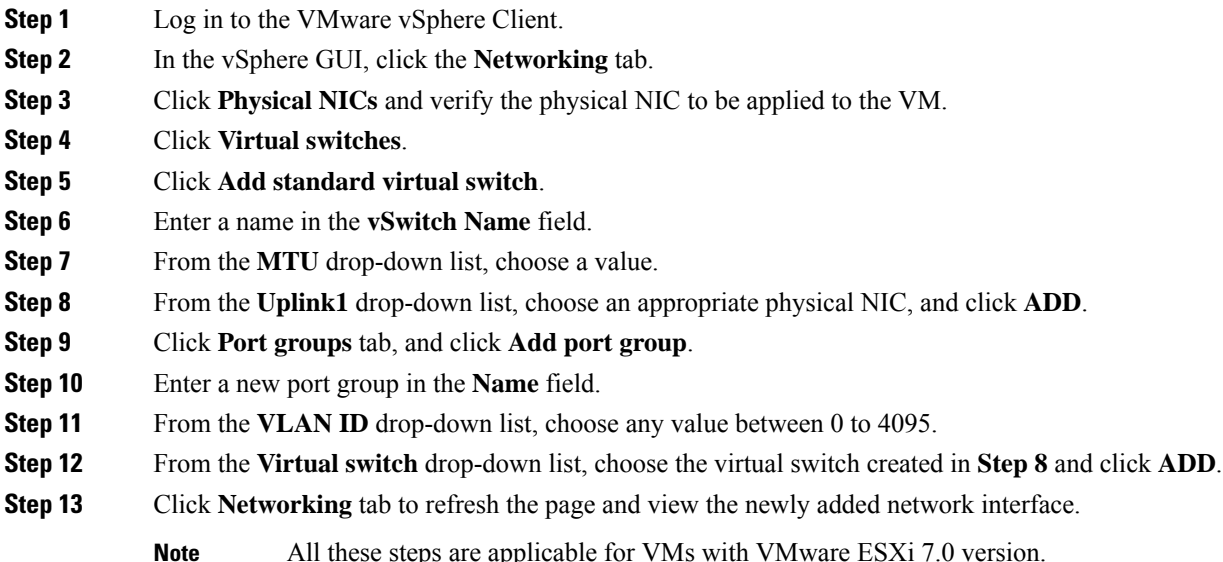

## <span id="page-23-1"></span>**Configuring NIC Teaming on a Virtual Switch**

You can include two or more physical NICs in a team to increase the network capacity of a virtual switch. This is termed as NIC teaming. To distribute how the virtual switch distributes the network traffic between the physical NICs in a team, you select load balancing depending on the needs and capabilities of your environment.

Perform the following tasks in the VMware vSphere Client to configure NIC teaming on a virtual switch.

#### **Before you begin**

This procedure is required only for configuring NIC teaming.

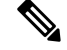

**Note** VMXNET3 is the virtual adapter type supported on the controller.

**Step 1** Log in to the VMware vSphere Client.

- **Step 2** Navigate to the virtual switch.
- **Step 3** Click **Edit** to view the properties of the virtual switch.
- **Step 4** Navigate to **NIC Teaming** tab on the virtual switch properties page.
- **Step 5** From the **Load Balancing** drop-down menu, specify how the virtual switch load balances the outgoing traffic between the physical NICs in a team.

You can configure the following options on a virtual switch:

- Route based on the originating virtual port ID—Selects an uplink based on the virtual port IDs on the switch.
- Route based on IP hash—Selects an uplink based on a hash of the source and destination IP address of each packet.
- Route based on source MAC hash—Selects an uplink based on a hash of the source Ethernet.
- Use explicit failover order—Uses the highest order uplink from the list of active adapters that passes failover detection criteria. No actual load balancing is performed with this option.
- **Step 6** From the **Network Failover Detection** drop-down menu, specify a method for failover detection.

You can configure the following options on a virtual switch:

- Link Status Only—Relies on the link status provided by the network adapter. This option detects failures, such as, physical switch power failures and removed cables.
- Beacon Probing—Sends out and listens for beacon probes on all NICs in a team, and uses this details along with the link status to determine link failure.
- **Step 7** From the **Notify Switches** drop-down menu, select **Yes** or **No** to notify the switch for any failover.
- **Step 8** From the **Failback** drop-down menu, select whether a physical adapter is returned to active status after recovering from a failure.

If failback is set to **Yes**, the adapter is returned to active immediately after recovery. By default, a failback policy is enabled on a NIC team.

If failback is set to **No**, a failed adapter is left inactive after recovery until another active adapter fails and needs to be replaced.

- If a physical NIC that stands first in the failover order experiences intermittent failures, the failback policy might lead to frequent updates in the NIC. The physical switch undergoes frequent changes in MAC addresses, and the physical port might not accept traffic immediately after an adapter becomes online. To minimize such delays, you can change the following settings on the physical switch: **Note**
	- Disable Spanning Tree Protocol (STP) on physical NICs connected to the ESXi hosts.
	- Enable PortFast mode or PortFast trunk mode for access and trunk interfaces respectively. This saves around 30 seconds during the initialization of the physical switch port.
- **Step 9** Review your settings and apply the configuration.

## <span id="page-25-0"></span>**Information About Deploying Controller OVA on a VM using vSphere**

You can use the controller OVA file package that is provided to deploy the controller on the VM.

The OVA can be deployed using the VMware vSphere Client, VMware OVF Tool, or the Common OVF Tool (COT).

#### **Restrictions and Requirements**

The following restrictions apply when deploying the OVA package on the VM:

- If the virtual CPU configuration is changed, the controller must be rebooted. Changing the RAM allocation does not require rebooting the controller.
- When deploying the OVA, the VM requires two virtual CD/DVD drives, one for the OVF environment file and another for the .iso file.

### <span id="page-25-1"></span>**Deploying the Controller OVA File on a VM Using vSphere**

Perform the following steps in the VMware vSphere Client:

You can use the controller OVA file package that is provided, to deploy the controller on the VM.

The OVA can be deployed using the VMware vSphere Client, VMware OVF Tool, or the Common OVF Tool.

#### **Before you begin**

- If the virtual CPU configuration is changed, the controller must be rebooted. However, changing the RAM allocation does not require rebooting the controller.
- When deploying the OVA, the VM requires two virtual CD/DVD drives, one for the OVF environment file and another for the .iso file.
- Ensure that the Network Interface is set up properly.
- **Step 1** Log in to the VMware vSphere Client.
- **Step 2** From the vSphere Client menu, choose **File > Deploy OVF Template**.
- **Step 3** In the **OVA** wizard, select the source of the controller OVA that is to be deployed.

The **OVF Template Details** window displays information about the OVA.

- **Step 4** Click **Next**.
- **Step 5** In the **Name and Location** field, specify the name for the VM and click **Next**.
- **Step 6** Click **Next**.
- **Step 7** Under **Deployment Configuration**, select the required profile from the drop-down list.
- **Step 8** Under **Disk Format**, retain the default settings (**Thick Provision Lazy Zeroed**) and click **Next**.

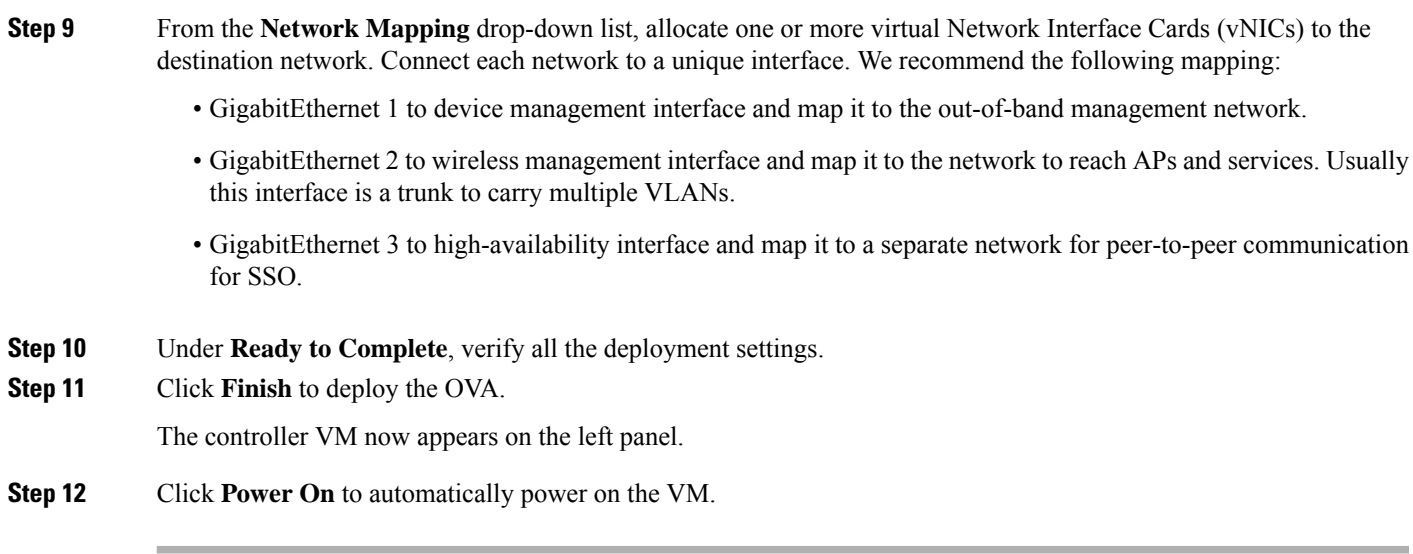

## <span id="page-26-0"></span>**Edit the Basic Properties of VM**

Perform the following tasks in the VMware vSphere Client:

- **Step 1** Log in to the VMware vSphere Client.
- **Step 2** In the vSphere GUI, click the **Configuration** tab.
- **Step 3** In **Networking** area, click **Properties** of the newly added network interface.
- **Step 4** Click **Edit** to view the properties of the network interface...
- **Step 5** Click the **Security** tab.
- **Step 6** Uncheck the checked VM name.
- **Step 7** In the **Promiscuous Mode**, perform the following tasks:

The **Promiscuous Mode** is set to **Reject** by default.

- Promiscuous mode is a security policy which can be defined at the virtual switch or port-group level in vSphere ESXi. Tagged traffic will not flow properly without this mode. **Note**
	- Check the check box.
	- From the drop-down list, select **Accept** to view the traffic sent and received through this switch.

**Note** Ensure that **Forged Transmits** is also set to **Accept**.

**Step 8** Click **OK**, and then click **Close**.

## <span id="page-27-0"></span>**Configuring SR-IOV for VMware ESXi**

### <span id="page-27-1"></span>**Recommended Software Versions for SR-IOV**

#### **Table 6: List of Supported NIC Types**

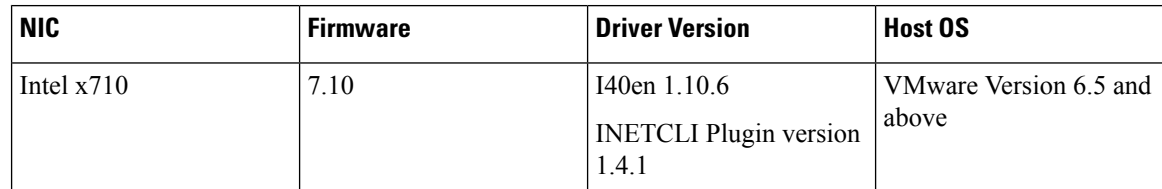

### <span id="page-27-2"></span>**Configuring SR-IOV Mode on the Interface**

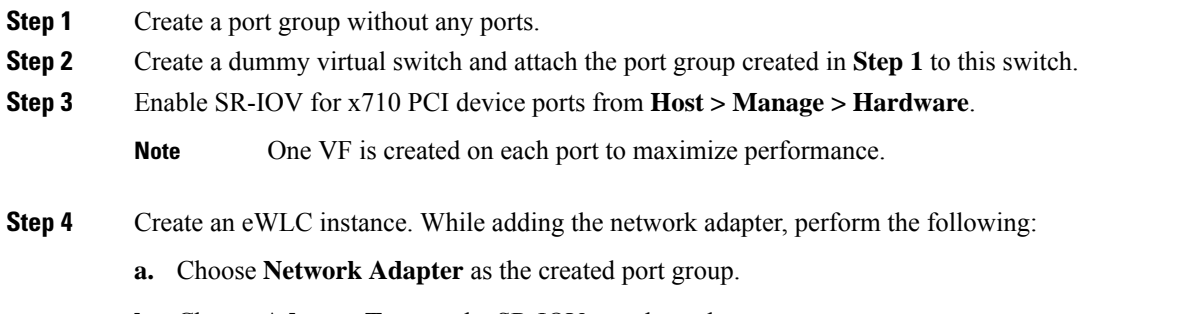

- **b.** Choose **Adapter Type** as the SR-IOV passthrough.
- **c.** Choose **Physical Function** as the one mapped to the port on which the SR-IOV is enabled.
- **d.** Set the **Guest OS MTU Change** to **Allow**.
- <span id="page-27-3"></span>**e.** Click **Save**.

### **Enabling Trusted Mode and Disabling Spoof Check**

To enable SSH to ESXi from the GUI, perform the following:

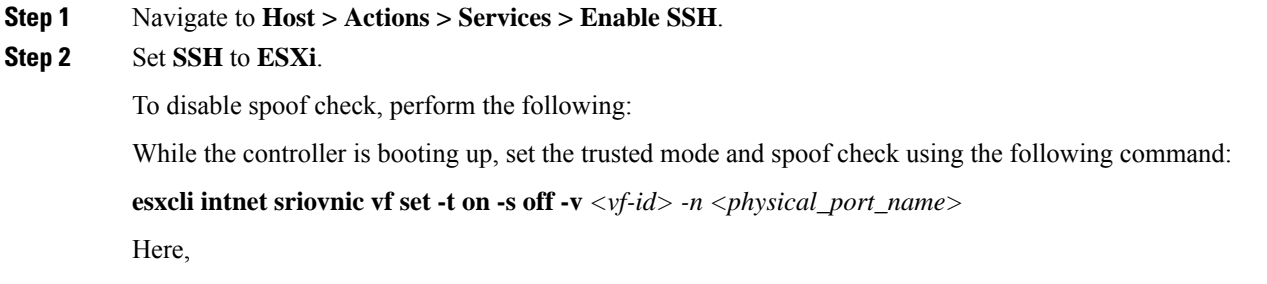

*<physical\_port\_name>* is the SR-IOV port to which the VM is associated.

*<vf-id>* is the VF ID assigned to the VM instance.

#### **Sample output:**

[root@localhost:~] esxcli intnet sriovnic vf set -t on -s off -v 0 -n vmnic6

**Note** To verify if the VF ID has been assigned to the controller, check the **vmkernel.log** file in **/var/log** location.

#### <span id="page-28-0"></span>**Configuring SR-IOV Setting Persistence**

SR-IOV configurations configured in the above way are not persistent across reboots. To resolve this issue, you can execute the above configuration as a service that is auto-enabled on host reboots.

- **Step 1** For firmware and driver versions prior to and including firmware version 7.0, and driver version 1.8.6, you need to stop the VM load at boot up and perform *Enabling Trusted Mode and Disabling Spoof Check*.
- **Step 2** For firmware and driver versions above and including firmware version 7.10, and driver version 1.10.6, enter the following commands once after setting the trusted mode and spoof check to make the setting permanent:

**esxcli system module parameters set -a -p max\_vfs=1,1,1,1 -m i40en**

**esxcli system module parameters set -m i40en -p trust\_all\_vfs=1,1,1,1**

### <span id="page-28-1"></span>**Verifying SR-IOV Driver and Firmware Version**

You can verify the NICs using the following command:

**esxcli network nic list**

[root@localhost:~] **esxcli network nic list**

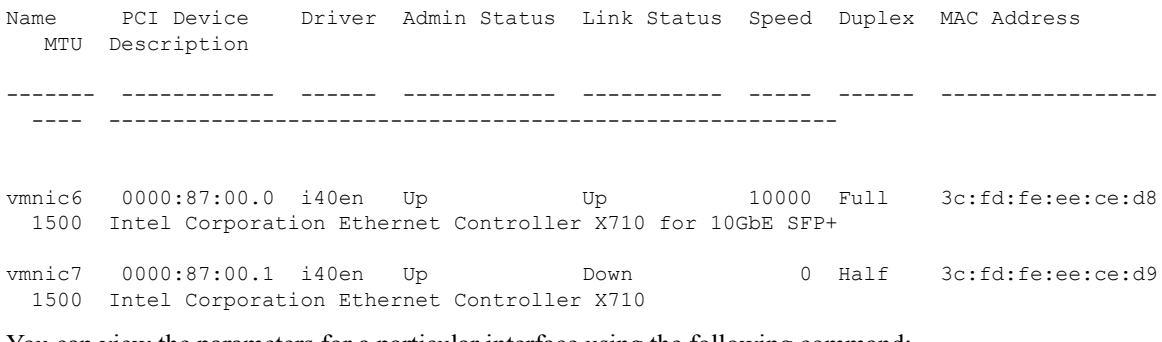

You can view the parameters for a particular interface using the following command:

**esxcli network nic get -n vmnic6**

[root@localhost:~] **esxcli network nic get -n vmnic6** Advertised Auto Negotiation: true

Advertised Link Modes: Auto, 1000BaseSR/Full, 10000BaseSR/Full

```
Auto Negotiation: true
  Cable Type: FIBRE
  Current Message Level: 0
  Driver Info:
       Bus Info: 0000:87:00:0
       Driver: i40en
       Firmware Version: 7.10 0x80006471 1.2527.0
       Version: 1.10.6
[root@localhost:~] esxcli intnet sriovnic vf get -n vmnic6
VF ID Trusted Spoof Check
----- ------- -----------
0 true false
```
Device # **show platform software system all**

Use the **show platform software system all** command to view the processor, memory, vNIC, hypervisor and throughput profile details for C9800-CL. The example given below is the output for Cisco 9800-CL Ultra-Low profile:

```
Controller Details:
=================
VM Template: ultra-low
Throughput Profile: low
AP Scale: 100
Client Scale: 1000
WNCD instances: 1
Processor Details
 =================
Number of Processors : 2
Processor : 1 - 2
vendor id : GenuineIntel
cpu MHz : 3192.307
cache size : 25600 KB
Crypto Supported : Yes
model name : Intel(R) Xeon(R) CPU E5-2667 v4 @ 3.20GHz
Memory Details
==============
Physical Memory : 6018440KB
VNIC Details
============
Name Mac Address Driver Name Status Platform MTU
GigabitEthernet1  000c.290b.a787 net vmxnet3 UP 1500
GigabitEthernet2 000c.290b.a791 net_vmxnet3 UP 1500
GigabitEthernet3  000c.290b.a79b  net vmxnet3  UP 1500
Hypervisor Details
===================
Manufacturer: VMware, Inc.
Product Name: VMware Virtual Platform
Serial Number: VMware-56 4d b8 4a d8 db 99 d1-a8 a8 8f c4 be 0b a7 87
UUID: 4ab84d56-dbd8-d199-a8a8-8fc4be0ba787
```
image variant : =================== Boot Details =================== Boot mode: BIOS Bootloader version: 3.3

For information on the firmware for Intel NIC, see:

<https://downloadcenter.intel.com/product/82947/Intel-Ethernet-Controller-X710-Series>

For information on the driver for Intel and Cisco NIC, see:

[https://www.vmware.com/resources/compatibility/](https://www.vmware.com/resources/compatibility/detail.php%3FdeviceCategory%3Dio%26productid%3D37996) [detail.php%3FdeviceCategory%3Dio%26productid%3D37996](https://www.vmware.com/resources/compatibility/detail.php%3FdeviceCategory%3Dio%26productid%3D37996)

For information on the firmware for Cisco NIC, see:

[https://www.cisco.com/c/en/us/support/servers-unified-computing/ucs-c-series-rack-servers/](https://www.cisco.com/c/en/us/support/servers-unified-computing/ucs-c-series-rack-servers/tsd-products-support-series-home.html) [tsd-products-support-series-home.html](https://www.cisco.com/c/en/us/support/servers-unified-computing/ucs-c-series-rack-servers/tsd-products-support-series-home.html)

## <span id="page-30-0"></span>**Creating a VM for Controller Using an ISO Image**

The following procedure provides general guidelines about how to deploy the controller using VMware vSphere. However, the exact steps that you should perform may vary, depending on the characteristics of your VMware environment and setup.

#### **Before you begin**

Ensure that the vSphere Client is installed on your machine.

- **Step 1** Log in to the VMware vSphere Client.
- **Step 2** From the vSphere Client menu, choose **File > New > Virtual Machine**.
- **Step 3** From the **Create New Virtual Machine** window, select **Custom** and click **Next**.
- **Step 4** Enter a **Name** for the VM and click **Next**.
- **Step 5** Select **Datastore** for the VM files and click **Next**.
- **Step 6** Select the **Virtual Machine Version** and click **Next**.
- **Step 7** In the **Guest Operating System** window, choose **Other** and from the **Version** drop-down list, choose the version as **Other (64 -bit)**, and click **Next**.
- **Step 8** Under **CPUs**, select the following settings:
	- **Number of virtual sockets (virtual CPUs)**
	- **Number of cores per socket**

The number of cores per socket should always be set to **1**, regardless of the number of virtual sockets selected. For example, a controller with a 4-vCPU configuration should be configured as 4 sockets and 1 core per socket.

The supported number of virtual CPUs and the corresponding RAM allocation required depends on the profile you want to deploy.

**Step 9** Under **Memory**, configure the supported memory size for your profile, and click **Next**.

**Step 10** Under **Network**, allocate two (three if HA is required) vNICs based on the profile you want to deploy.

- a) From the **How many NICs do yo want to connect?** drop-down list, select the number of vNICs that you want to connect.
- b) From the Network drop-down list, select the vNICs.

(Select a different network for each vNIC.)

- We recommend that you add two or three interfaces; one for device management, one for wireless management, and one for HA, if you want to configure HA. **Note**
- c) From the **Adapter** drop-down list, select the **VMXNET3** as the adapter type.
- d) Select all the vNICs to connect at power-on.
- e) Click **Next**.
- **Step 11** In the **SCSI Controller** window, select **SCSI Controller** as **VMware Paravirtual** and click **Next**.
- **Step 12** In the **Create a Disk** window, select the following:
	- **Capacity**: Disk Size. We recommend a minimum disk space of 16-GB.
	- **Disk Provisioning**: Choose one of the following: **Thick Provision Lazy Zeroed** or **Thick Provision Eager Zeroed**.
	- **Location**: Store with the Virtual Machine.
- **Step 13** Click **Next**.
- **Step 14** In the **Advanced Options** window, select the **Virtual Device Node** and click **Next**.
- **Step 15** Click **Finish**.
- **Step 16** Go to the newly created instance, right-click, and select **Edit Settings**.
- **Step 17** Under the **Hardware** tab, click **CD/DVD Drive**.
	- a) Select the **Device Type** that the VM will boot from as **Datastore ISO File** option. Browse to the location of the .iso file on the datastore. Ensure that the controller ISO file is selected.
	- b) In the **Device Status** section, check the **Connect at power on** check box.
- <span id="page-31-0"></span>**Step 18** Click **OK**.

The VM is now configured and is ready to boot. The controller is booted when the VM is powered on.

## **Powering On the Controller**

To launch the controller, perform the following steps:

- **Step 1** Select the virtual switch from the vSphere client.
- **Step 2** Select the VM and click **Power On**.

The VM starts the launch process. After the VM is launched, the controller starts the boot process.

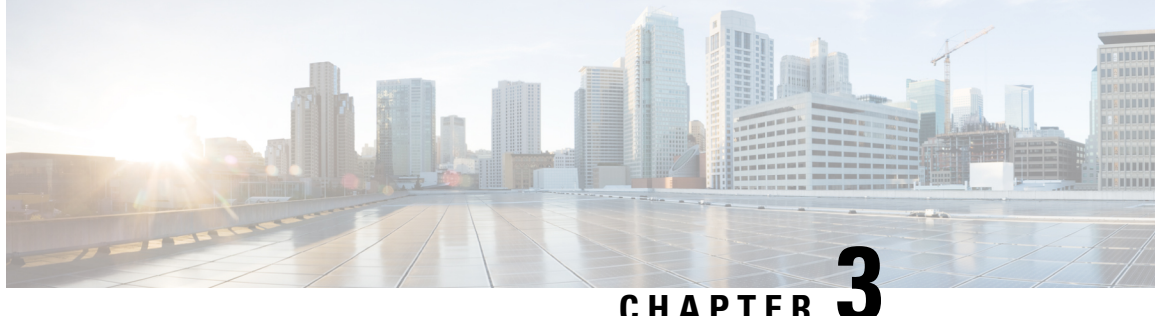

# <span id="page-32-0"></span>**Installing the Controller in a KVM Environment**

- Overview of [Kernel-Based](#page-32-1) Virtual Machine Environment, on page 21
- Installation Procedure in a KVM [Environment,](#page-33-0) on page 22
- Installing the Controller with Linux Bridge [Networking](#page-34-0) Using the .qcow2 Image, on page 23
- Installing the [Controller](#page-35-0) with Vrish Using the ISO Image, on page 24
- Installing the Controller with OVS [Networking](#page-36-0) Using the .qcow2 Image, on page 25
- Installing the Controller with Vrish Using Bootstrap [Configuration,](#page-37-0) on page 26
- Creating [Controller](#page-38-0) Instance Through VMM Using ISO Image, on page 27
- Bootstrap Configuration with KVM VMM [\(virt-manager\),](#page-39-0) on page 28
- [Configuring](#page-40-0) SR-IOV for KVM, on page 29
- Attaching the SR-IOV to the [Controller,](#page-42-0) on page 31
- Verifying SR-IOV Driver and [Firmware](#page-44-1) Version, on page 33

## <span id="page-32-1"></span>**Overview of Kernel-Based Virtual Machine Environment**

Cisco Catalyst 9800 Wireless Controller for Cloud is supported on top of Ubuntu, Red Hat Enterprise Linux (RHEL) 7.2, and Red Hat Enterprise Virtualization (RHEV) using the Kernel-Based Virtual Machine (KVM). Installation on a KVM requires the creation of a virtual machine (VM) and installation using a .iso file or a .qcow2 file. The VM can be launched using the KVM command line or Virsh.

- .qcow2: Used for booting a software image in KVM environments.
- .iso: Used to manually install the Cisco Catalyst 9800 Wireless Controller for Cloud using the Virsh tool. You must also have a virsh.xml file with a sample XML configuration to launch the controller in KVM environments using virsh commands.

#### **Supported Profile Configurations**

The supported profile configurations are:

#### **Table 7: Supported Profile Configurations**

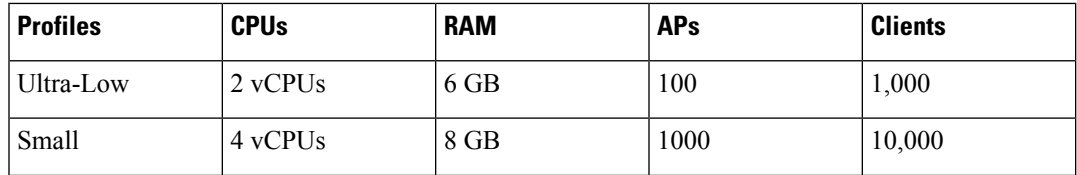

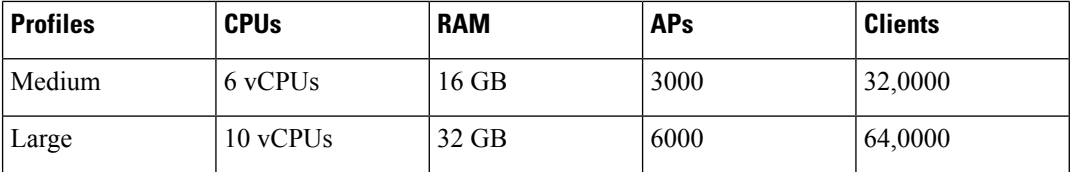

#### **Supported Networking Options**

The following are the networking options supported:

- Linux bridge
- Open vSwitch (OVS)

#### **Required Packages for a KVM Installation**

The required packages for a KVM installation are:

- Qemu-kvm
- Qemu-utils
- Uml-utilities
- Socat
- KVM
- Libvirt-bin
- Virtinst

### <span id="page-33-0"></span>**Installation Procedure in a KVM Environment**

You can install Cisco Catalyst 9800 Wireless Controller for Cloud in a KVM environment either by using the self-installing package that guides you through the installation steps or by using one of the management software supported by KVM, such as virt-manager, virt install, or virsh.

The KVM Installer package is a self-installing package for KVM. When you run this package, it provides the following modes:

- Default: Installs the controller using the bundled image file and one of the default VM configuration options (small, medium, or large).
- Interactive: Allows customization of the VM configuration and provides the option to install the bundled image file or a separate .qcow2 image.

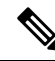

**Note**

For a list of unsupported VM operations, refer to *Supported VMware Features and Operations* section in Installing in a VMware ESXi [Environment,](#page-21-1) on page 10 chapter.

Ш

#### **Before you begin**

Download the .run executable from the Cisco Catalyst 9800 Wireless Controller for Cloud software installation image package and copy it to a local drive of the host machine.

## <span id="page-34-0"></span>**Installing the Controller with Linux Bridge Networking Using the .qcow2 Image**

This procedure provides general guidelines for manually creating the VM for the controller; the exact steps that you should perform may vary depending on the characteristics of your KVM environment and setup. For more information, see the Red Hat Linux, Ubuntu, and Virsh documentation.

Using the **virt-install** command, create an instance and boot, using the following syntax:

```
--connect=qemu:///system \
--os-type=linux \
--os-variant=rhel4 \
--arch=x86 64 \
--cpu host \
--console pty, target type=virtio \
--hvm \ \ \ \ \ \ \--import \
--name=my_c9k_vm \
--disk path=<path to c9800-c qcow2>,bus=ide,format=qcow2 \
--vcpus=1,sockets=1,cores=1,threads=1 \
--ram=4096--network=network:<network name>,model=virtio \
--network=network:<network name>,model=virtio \
--network=network:<network name>,model=virtio \
--noreboot \
```
Use the following syntax for the Ultra-Low profile:

```
--connect=qemu:///system \
--os-type=linux \
--os-variant=rhel4 \
--arch=x86_64 \lambda--cpu host \
--console pty, target type=virtio \
--hvm \
--import \
--name=my_c9k_vm \
--disk path=<path_to_c9800-c_qcow2>,bus=ide,format=qcow2 \
--vcpus=1, sockets=1, cores=1, threads=1 \
--ram=6144--network=network:<network name>,model=virtio \
--network=network:<network name>,model=virtio \
--network=network:<network name>,model=virtio \
--noreboot \
```
#### After the installation is complete, the controller VM is shutdown. Start the controller VM using the **virsh start** command. **Note**

### <span id="page-35-0"></span>**Installing the Controller with Vrish Using the ISO Image**

This procedure provides a general guideline for manually creating the VM for the controller; the exact steps that you need to perform may vary depending on the characteristics of your KVM environment and setup. For more information, see the Red Hat Linux, Ubuntu and Virsh documentation.

**Step 1** Create an 16 GB disk image in **.qcow2** format using the **qemu-img** command:

qemu-img create -f qcow2 c9000-c\_disk.qcow2 16G

**Step 2** Use the **virt-install** command to install the controller. This requires the correct permissions to create a new VM. The following example shows how to create a 1-vCPU VM with 4-GB of RAM, and three network interfaces.

```
virt-install \
--connect=qemu:///system \
--os-type=linux \
--os-variant=rhel4 \
--arch=x8664 \setminus--cpu host \
--<b>hvm</b> \setminus--import \
--name=my_c9k_vm \
--cdrom=<path_to_c9800-c_iso> \
--disk path=c9000-c disk.qcow2,bus=virtio,size=8,sparse=false,cache=none,format=qcow2 \
--ram=4096--vcpus=1, sockets=1, cores=1, threads=1 \
--network=network:<network name>,model=virtio \
--network=network:<network name>,model=virtio \
--network=network:<network name>,model=virtio \
--noreboot \
```
The following example shows how to create a 1-vCPU VM with 4-GB of RAM, and three network interfaces, in the Ultra-Low profile:

```
virt-install \
--connect=qemu:///system \
--os-type=linux \
--os-variant=rhel4 \
--arch=x8664 \setminus--cpu host \
--hvm \ \ \ \ \ \ \--import \
--name=my_c9k_vm \
-cdrom=\overline{path} to c9800-c iso> \
--disk path=c9000-c disk.qcow2,bus=virtio,size=8,sparse=false,cache=none,format=qcow2 \
--ram=6144--vcpus=1,sockets=1,cores=1,threads=1 \
--network=network:<network name>, model=virtio \
--network=network:<network name>, model=virtio \
--network=network:<network name>,model=virtio \
--noreboot \
```
The **virt-install** command creates a new VM instance and the controller installs the image on the specified disk file. After the installation is complete, the controller VM is shutdown. Start the controller VM using the **virsh start** command. **Note**
Ш

# **Installing the Controller with OVS Networking Using the .gcow2 Image**

This procedure provides a general guideline for manually creating the VM for the controller; the exact steps that you need to perform may vary depending on the characteristics of your KVM environment and setup. For more information, see the Red Hat Linux, Ubuntu and Virsh documentation.

Using the **virt-install** command, create an instance and boot, using the following syntax:

```
--connect=qemu:///system \
--os-type=linux \
--os-variant=rhel4 \
--arch=x8664 \setminus--cpu host \
--console pty,target_type=virtio \
--hvm \ \ \ \ \ \--import \
--name=my_c9k_vm \
--cdrom=<path to c9800-c iso> \
--disk path=c9000-c disk.qcow2,bus=virtio,size=8,sparse=false,cache=none,format=qcow2 \
--ram=4096--vcpus=1, sockets=1, cores=1, threads=1 \
--network=network:<network name>,model=virtio \
--network=network:<network name>,model=virtio \
--network=network:<network name>,model=virtio \
--noreboot \
```
Use the following syntax for Ultra-Low profile:

```
--connect=qemu:///system \
--os-type=linux \
--os-variant=rhel4 \
--arch=x8664 \ \ \backslash--cpu host \
--console pty,target_type=virtio \
--<b>hvm</b>--import \
--name=my_c9k_vm \
--cdrom=<path_to_c9800-c_iso> \
--disk path=c9000-c disk.qcow2,bus=virtio,size=8,sparse=false,cache=none,format=qcow2 \
--ram=6144--vcpus=1,sockets=1,cores=1,threads=1 \
--network=network:<network name>,model=virtio \
--network=network:<network name>,model=virtio \
--network=network:<network name>,model=virtio \
--noreboot \
```
#### After the installation is complete, the controller VM is shutdown. Start the controller VM using the **virsh start** command. **Note**

# **Installing the Controller with Vrish Using Bootstrap Configuration**

This procedure provides a general guideline for manually creating the VM for the controller; the exact steps that you need to perform may vary depending on the characteristics of your KVM environment and setup. For more information, see the Red Hat Linux, Ubuntu and Virsh documentation.

#### **Before you begin**

Create a text file named *iosxe\_config.txt* with the required configuration and create a .iso image using the following command by providing the iosxe\_config.txt file as input: **mkisofs -l -o** *iso-file-name.iso iosxe\_config.txt*

mkisofs -l -o test.iso iosxe\_config.txt

A sample configuration file is given below:

```
hostname C9800-CL
license smart enable
username lab privilege 15 password lab
ip domain-name cisco.com
interface GigabitEthernet1
ip address 10.0.0.5 255.255.255.0
no shut
exit
ip route 0.0.0.0 0.0.0.0 10.0.0.1
line vty 0 4
 login local
exit
```
Use the **virt-install** command to install the controller. Use of this command requires proper privileges to create a new VM. The following example shows how to create a 1-vCPU VM with 4-GB of RAM, and three network interfaces.

```
virt-install \
--connect=qemu:///system \
--os-type=linux \
--os-variant=rhel4 \
--arch=x8664 \setminus--cpu host \
--console pty, target type=virtio \
--<b>hvm</b> \setminus--import \
--name=my_c9k_vm \
--disk path=<path to c9800-c qcow2>,bus=ide,format=qcow2 \
--vcpus=1, sockets=1, cores=1, threads=1 \
--ram=4096--network=network:<network name>,model=virtio \
--network=network:<network name>, model=virtio \
--network=network:<network name>,model=virtio \
--noreboot \
```
The following example shows how to create a 1-vCPU VM with 4-GB of RAM, and three network interfaces, for an Ultra-Low profile:

```
virt-install \
--connect=qemu:///system \
--os-type=linux \
```

```
--os-variant=rhel4 \
--arch=x86_64 \ \backslash--cpu host \
--console pty, target type=virtio \
--hvm \
--import \
--name=my_c9k_vm \
--disk path=<path_to_c9800-c_qcow2>,bus=ide,format=qcow2 \
--vcpus=1, sockets=1, cores=1, threads=1 \
--ram=6144--network=network:<network name>,model=virtio \
--network=network:<network name>,model=virtio \
--network=network:<network name>,model=virtio \
--noreboot \
```
# **Creating Controller Instance Through VMM Using ISO Image**

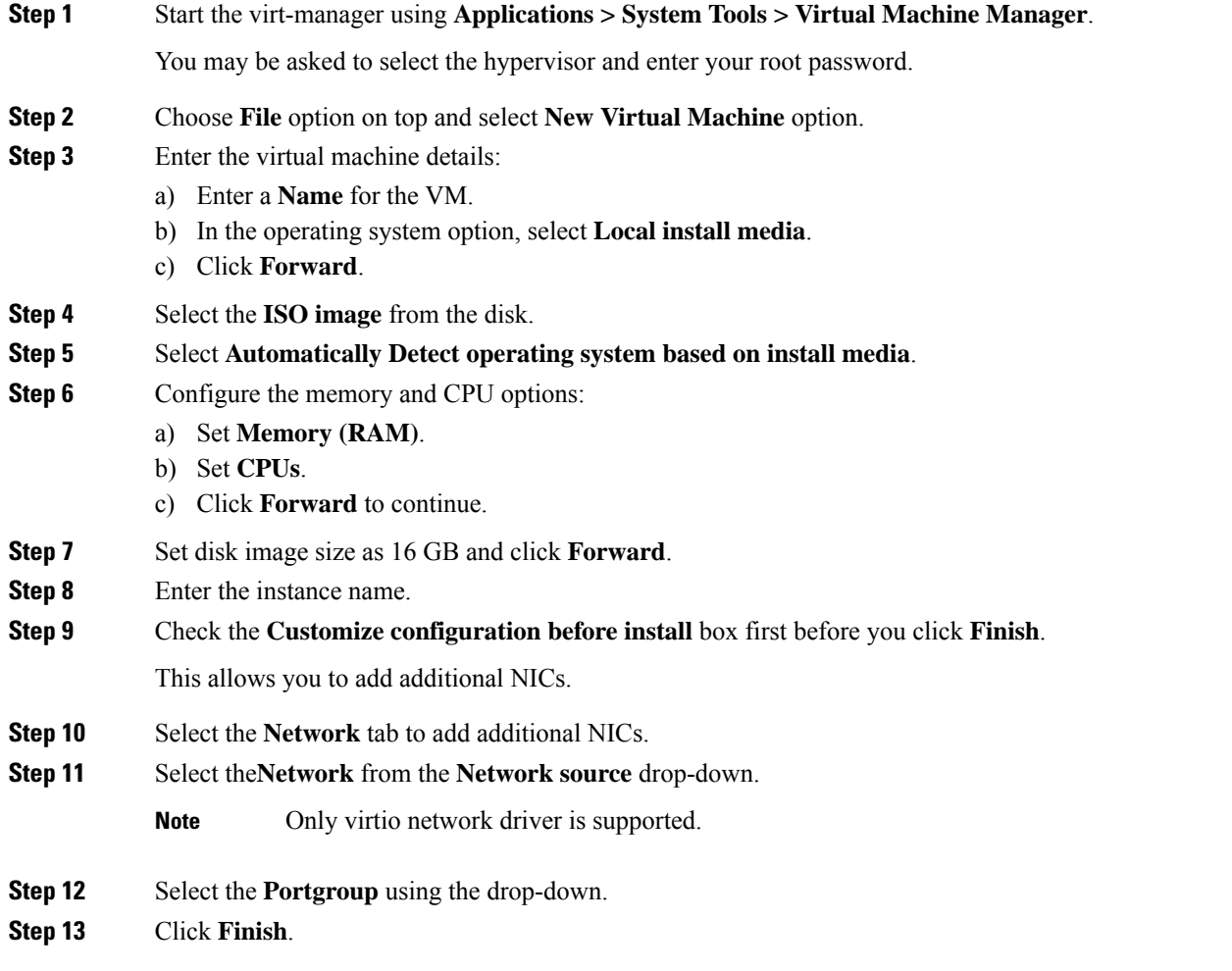

# **Bootstrap Configuration with KVM VMM (virt-manager)**

The virt-manager, also known as Virtual Machine Manager, is a desktop application for managing virtual machinesthrough libvirt. It presents a summary view of running domains, their live performance and resource utilization statistics. Wizards enable the creation of new domains, and configuration and adjustment of a domain's resource allocation and virtual hardware. An embedded VNC and SPICE client viewer presents a full graphical console to the guest domain.

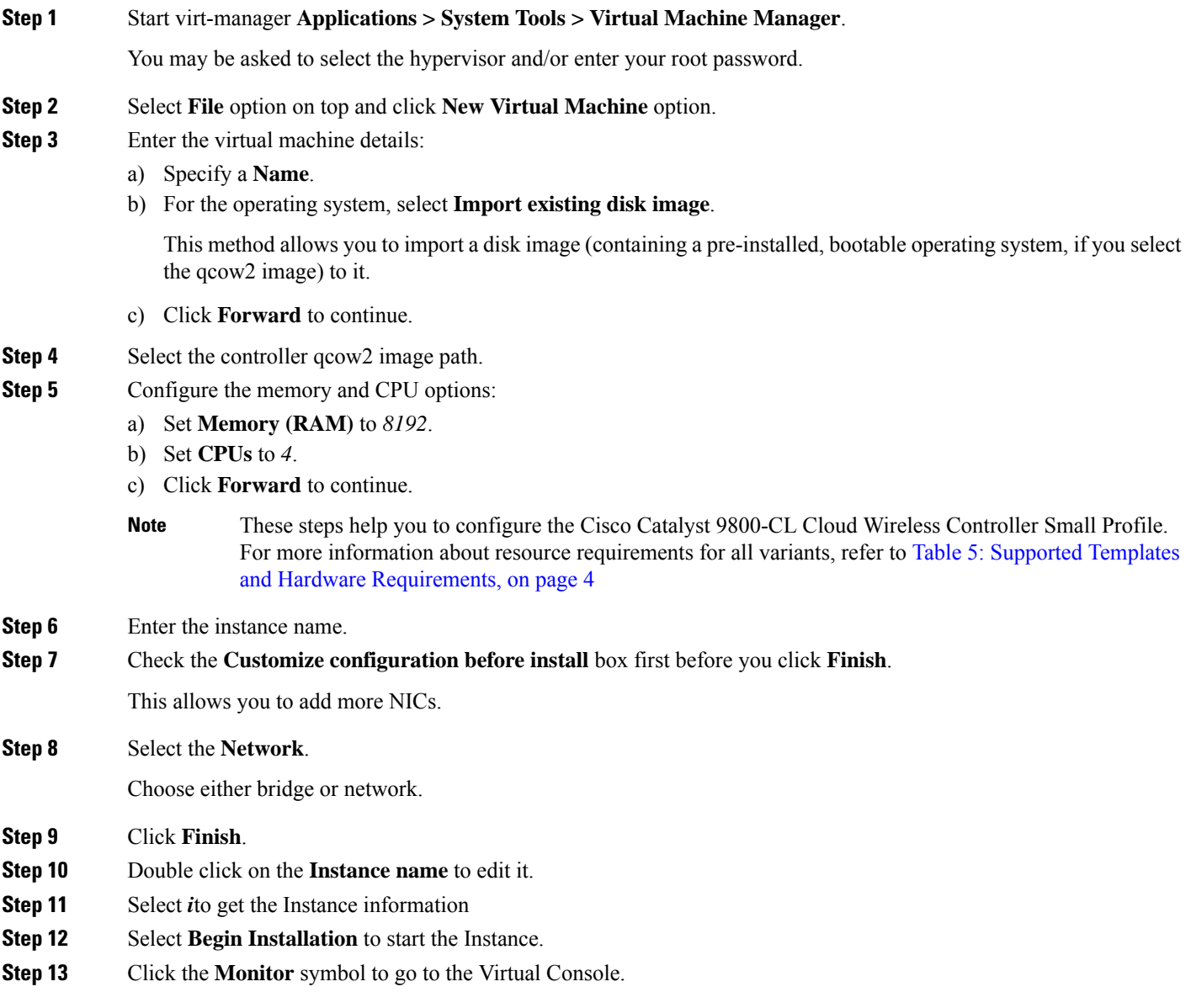

Ш

## **Configuring SR-IOV for KVM**

### **Recommended Software Versions for SR-IOV**

#### **Table 8: List of Supported NIC Types**

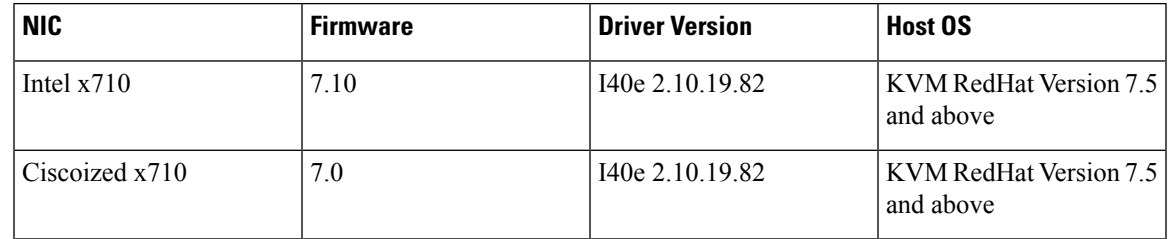

### **Enabling Intel VT-D**

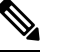

**Note** You need to have root permissions to perform subsequent tasks.

To enable Intel VT-D, perform the following steps:

- **Step 1** In the **/etc/sysconfig/grub**file and **GRUB\_CMDLINX\_LINUX** line, add the **intel\_iommu=on**and **iommu=pt** parameters at the end.
- **Step 2** Regenerate the /etc/grub2.cfg file by executing the following command:

**grub2-mkconfig -o /etc/grub2.cfg**

In case of EFI, execute the following command: **Note**

**grub2-mkconfig -o /etc/grub2-efi.cfg**

<span id="page-40-0"></span>**Step 3** Reboot the system for the changes to take effect.

Your system is now capable of PCI device assignment.

### **Configuring SR-IOV Mode Virtual Functions (VFs) on the Interface**

If VF is not available, configure SR-IOV VF using the following commands:

**Step 1** Configure VF on the interface: **echo "no\_of\_vfs" > /sys/class/net/<interface\_name>/device/sriov\_numvfs** Sample output:

**Cisco Catalyst 9800-CL Cloud Wireless Controller Installation Guide**

**echo 1 >** /sys/class/net/enp129s0f0/device/sriov\_numvfs

Here, one VF is created for each port for maximum performance.

**Step 2** Configure spoofcheck, trust mode, and MAC on the VF using the following commands:

```
ip link set dev enp129s0f0 vf 0 trust on
ip link set enp129s0f0 vf 0 spoofchk off
ip link set enp129s0f0 vf 0 mac 3c:fd:fe:de:cc:bc
```
**Note** The MAC addresses must be unique.

**Step 3** Verify the settings using the following command:

**ip link show** *interface\_name*

Sample output:

```
ip link show enp129s0f0
6: enp129s0f0: <BROADCAST,MULTICAST> mtu 1500 qdisc noop state DOWN mode DEFAULT group default qlen
1000
link/ether 3c:fd:fe:de:01:bc brd ff:ff:ff:ff:ff:ff
vf 0 MAC 3c:fd:fe:de:cc:bc, spoof checking off, link-state auto, trust on
```
### **Configuring SR-IOV Setting Persistence**

SR-IOV configurations configured in the above way are not persistent across reboots. To resolve this issue, you can execute the above configuration as a service that is auto-enabled on host reboots.

```
Step 1 Create a bash script with the commands to be persisted. You need to write the script in /usr/bin/sriov-config file as
           follows:
```

```
#!/bin/sh
echo "no of vfs" > /sys/class/net/<interface_name>/device/sriov_numvfs
ip link set dev <interface_name> vf 0 trust on
ip link set <interface name> vf 0 spoofchk off
ip link set <interface_name> vf 0 mac 3c:fd:fe:de:cc:bc
```
Sample output:

```
#!/bin/sh
echo 1 > /sys/class/net/enp129s0f0/device/sriov_numvfs
ip link set dev enp129s0f0 vf 0 trust on
ip link set enp129s0f0 vf 0 spoofchk off
ip link set enp129s0f0 vf 0 mac 3c:fd:fe:de:cc:bc
```
**Note** You need to repeat the same steps for all VFs.

**Step 2** Provide execute permission for the script:

#### **chmod 777 /usr/bin/sriov-config**

**Step 3** Create the system service: Define a new system service to be executed at the end of the boot. This service executes the bash script which has the required sriov commands as mentioned in **Step 1**.

Ш

**Note** Create a new file named **sriov.service** in **/usr/lib/systemd/system** and add the following content:

```
[Unit]
Description=SR-IOV configuration
After=rc-local.service
Before=getty.target
[Service]
Type=oneshot
ExecStart=/usr/bin/sriov-config
[Install]
WantedBy=multi-user.target
```
**Note** The **ExecStart=/usr/bin/sriov-config** command line executes the script.

**Step 4** Enable and start the **sriov.service** using the following command:

### **systemctl --now enable sriov.service**

**Note** This command starts the service immediately and ensures that the service is run every time the host reboots.

For more information on the SR-IOV configuration for KVM, see:

<https://www.intel.com/content/www/us/en/embedded/products/networking/xl710-sr-iov-config-guide-gbe-linux-brief.html>

## **Attaching the SR-IOV to the Controller**

### **Attaching to a New Virtual Machine Using Command Line**

Use the **host device** option of **virt-install** to add the PCI VF devices. Use the information from **Step 1** [\(Configuring](#page-40-0) SR-IOV Mode Virtual Functions (VFs) on the Interface, on page 29) and PCI BDF number to attach the devices.

Virtual Functions on Intel Corporation Ethernet Controller X710 for 10GbE SFP+. (enp129s0f0):

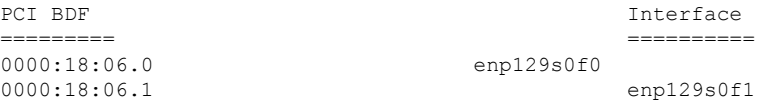

### **Creating and Launching a VM**

To create and launch a VM, use the following example for the Ultra-Low profile:

```
sudo virt-install --virt-type=kvm --name test vm --ram 6144 --vcpus=2 --osinfo
detect=on, require=off --hvm
--cdrom=/home/admin/C9800-CL-universalk9_vga.BLD_V1712_THROTTLE_LATEST_20240307_033213.iso
    --network bridge:br1 --graphics vnc --disk
path=/var/lib/vwlc-ul-1712.qcow2,size=16,bus=virtio,format=qcow2
```
You get to view the VM console using the following command:

```
virsh console ewlc_sriov_3-18
```

```
Connected to domain ewlc_sriov_3-18
Escape character is ^]
```
You can enter the following command to verify the SR-IOV drivers for the interface:

#### **Device > enable**

#### **Device #show platform software vnic-if interface-mapping**

```
Device # show platform software vnic-if interface-mapping
      -------------------------------------------------------------
Interface Name Driver Name Mac Addr
-------------------------------------------------------------
GigabitEthernet2 net_i40e_vf 3cfd.fede.ccbd
GigabitEthernet1 net_i40e_vf 3cfd.fede.ccbc
-------------------------------------------------------------
```
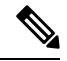

#### **Note** The MAC address mentioned above is the same as the one that is set for the VF.

You can verify the processor, memory, vNIC, hypervisor, and throughput profile details using the following command:

```
Device# show platform software system all
Controller Details:
=================
VM Template: medium
Throughput Profile: high
AP Scale: 3000
Client Scale: 32000
WNCD instances: 3
Processor Details
=================
Number of Processors : 9
Processor : 1 - 9
vendor_id : GenuineIntel
cpu MHz : 2593.748
cache size : 4096 KB
Crypto Supported : Yes
model name : Intel Core Processor (Haswell, IBRS)
Memory Details
==============
Physical Memory : 16363364KB
VNIC Details
============
Name Mac Address Driver Name Status Platform MTU
GigabitEthernet1 3cfd.fede.ccbc net_i40e_vf DOWN 1522
GigabitEthernet2 3cfd.fede.ccbd net i40e vf DOWN 1522
Hypervisor Details
===================
Hypervisor: KVM
Manufacturer: Red Hat
Product Name: KVM
Serial Number: Not Specified
UUID: 0E3546DD-DE6E-400D-9B3D-025215519CB8
image_variant :
Boot Details
===================
```
Ш

Boot mode: BIOS Bootloader version: 1.1

For the Ultra-Low profile, you can verify the processor, memory, vNIC, hypervisor, and throughput profile details using the following command:

```
Device# show platform software system all
```

```
Controller Details:
=================
VM Template: ultra-low
Throughput Profile: low
AP Scale: 100
Client Scale: 1000
WNCD instances: 1
Processor Details
===============
Number of Processors : 2
Processor : 1 - 2
vendor id : GenuineIntel
cpu MHz : 3192.307
cache size : 25600 KB
Crypto Supported : Yes
model name : Intel(R) Xeon(R) CPU E5-2667 v4 @ 3.20GHz
Memory Details
==============
Physical Memory : 6018440KB
VNIC Details
============
Name Mac Address Driver Name Status Platform MTU<br>GigabitEthernet1 000c.290b.a787 net_vmxnet3 UP 1500
GigabitEthernet1  000c.290b.a787  net_vmxnet3  UP  1500<br>GigabitEthernet2  000c.290b.a791  net_vmxnet3  UP  1500
GigabitEthernet2 000c.290b.a791 net_vmxnet3 UP 1500
GigabitEthernet3  000c.290b.a79b  net vmxnet3  UP 1500
Hypervisor Details
==================
Manufacturer: VMware, Inc.
Product Name: VMware Virtual Platform
Serial Number: VMware-56 4d b8 4a d8 db 99 d1-a8 a8 8f c4 be 0b a7 87
UUID: 4ab84d56-dbd8-d199-a8a8-8fc4be0ba787
image_variant :
Boot Details
 ===================
Boot mode: BIOS
Bootloader version: 3.3
```
### **Attaching an Interface to the Controller Using KVM VMM (virt-manager)**

In the virt-manager, select **Hardware > Add Hardware** to add the PCI host device to the VM. Navigate to the NIC card and choose the VF that needs to be attached to the VM.

Once the PCI is added to the VM, you can start the VM.

## **Verifying SR-IOV Driver and Firmware Version**

You can verify the ethernet and driver versions using the following command:

**ethtool -i <interface\_name>**

**Note** You need to execute this command on the host machine.

```
[root@cpp-rhel-perf ~]# ethtool -i enp129s0f0
driver: i40e
version: 2.10.19.82
firmware-version: 7.10 0x8000646c 1.2527.0
expansion-rom-version:
bus-info: 0000:81:00.0
```
You can print the ethernet information, driver versions, and SR-IOV VF names using the following command:

```
lspci | grep -i eth
```

```
[root@cpp-rhel-perf ~]# lspci | grep -i eth
81:00.0 Ethernet controller: Intel Corporation Ethernet Controller X710 for 10GbE SFP+ (rev
02)
81:00.1 Ethernet controller: Intel Corporation Ethernet Controller X710 for 10GbE SFP+ (rev
02)
81:02.0 Ethernet controller: Intel Corporation Ethernet Virtual Function 700 Series (rev
02)
81:0a.0 Ethernet controller: Intel Corporation Ethernet Virtual Function 700 Series (rev
02)
```
For information on the firmware for Intel NIC, see:

<https://downloadcenter.intel.com/product/82947/Intel-Ethernet-Controller-X710-Series>

For information on the driver for Intel and Cisco NIC, see:

[https://downloadcenter.intel.com/download/24411/](https://downloadcenter.intel.com/download/24411/Intel-Network-Adapter-Driver-for-PCIe-40-Gigabit-Ethernet-Network-Connections-Under-Linux-?product=82947) [Intel-Network-Adapter-Driver-for-PCIe-40-Gigabit-Ethernet-Network-Connections-Under-Linux-?product=82947](https://downloadcenter.intel.com/download/24411/Intel-Network-Adapter-Driver-for-PCIe-40-Gigabit-Ethernet-Network-Connections-Under-Linux-?product=82947)

For information on the firmware for Cisco NIC, see:

[https://www.cisco.com/c/en/us/support/servers-unified-computing/ucs-c-series-rack-servers/](https://www.cisco.com/c/en/us/support/servers-unified-computing/ucs-c-series-rack-servers/tsd-products-support-series-home.html) [tsd-products-support-series-home.html](https://www.cisco.com/c/en/us/support/servers-unified-computing/ucs-c-series-rack-servers/tsd-products-support-series-home.html)

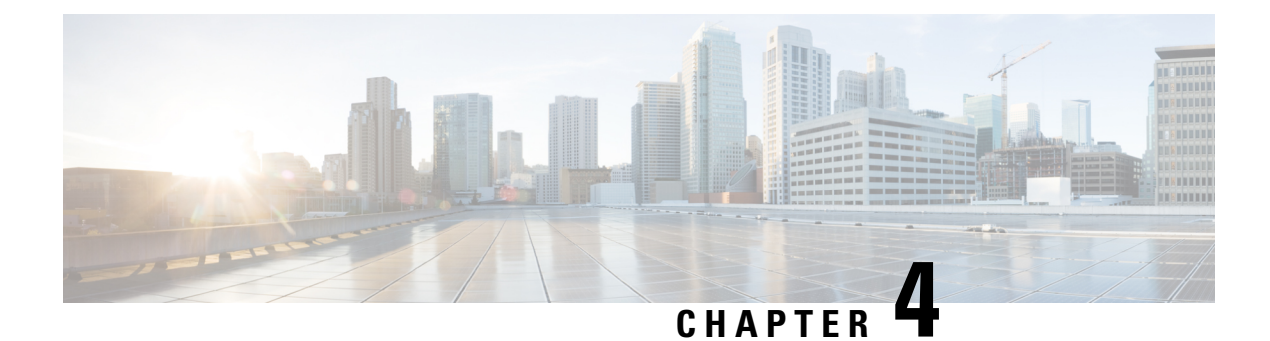

# **Installing the Controller in NFVIS Environment**

- Overview of Cisco Enterprise Network Function [Virtualization](#page-46-0) Infrastructure Software, on page 35
- [Uploading](#page-47-0) Image on NFVIS, on page 36
- Creating a VM Package Using Web [Interface,](#page-47-1) on page 36
- Creating a [Network,](#page-48-0) on page 37
- [Deploying](#page-48-1) the Controller on NFVIS , on page 37
- Viewing VM Resource [Allocation,](#page-49-0) on page 38
- Viewing VM [Statistics,](#page-49-1) on page 38

# <span id="page-46-0"></span>**Overview of Cisco Enterprise Network Function Virtualization Infrastructure Software**

Cisco Enterprise Network Function Virtualization Infrastructure Software (Cisco Enterprise NFVIS) is a Linux-based infrastructure software designed to help service providers and enterprises dynamically deploy virtualized network functions, such as a virtual router, firewall, and WAN acceleration, on a supported Cisco device. Addition of a physical device for every network function is not required; you can use automated provisioning and centralized management.

Cisco Enterprise NFVIS solution helps you convert your critical network functions into software, making it possible to deploy network servicesin minutes across dispersed locations. It provides a fully integrated platform that can run on top of a diverse network of both virtual and physical devices.

The Cisco 5400 Series Enterprise Network Compute System combines routing, switching, storage, processing, and a host of other computing and networking activities into a compact 1-RU box. This high-performance unit achieves this goal by providing the infrastructure to deploy virtualized network functions and acting as a server that addresses processing, workload, and storage challenges.

### **Installation Procedure**

VM lifecycle management refers to the entire process of registering, deploying, updating, monitoring VMs, and getting them service chained as per your requirements. You can perform these tasks using the Cisco Enterprise NFVIS portal.

### **Register a VM Image**

To register a VM image, you must first copy or download the relevant VM image to the NFVIS server, or host the image on a HTTP or HTTPs server. After you download the file, you can register the image using the registration API. This API allows you to specify the file path to the location (on an HTTPor HTTPs server) where the tar.gz file is hosted. Registering the image is a one-time activity. After an image is registered on the HTTP or HTTPs server, and is in active state, you can perform multiple VM deployments using the registered image.

#### **Customizing the Setup**

After registering a VM image, you can optionally create a custom profile or flavor for the VM image if the profiles defined in the image file do not match your requirement. The flavor creation option lets you provide specific profiling details for a VM image, such as the virtual CPU on which the VM will run, and the amount of virtual memory the VM will consume.

Depending on the topology requirement, you can create additional networks and bridges to attach the VM to during deployment.

#### **Deploying a VM**

A VM can be deployed using the deployment API. This API allows you to provide values to the parameters that are passed to the system during deployment. Depending on the VM you are deploying, some parameters are mandatory and others optional.

#### **Managing and Monitoring a VM**

You can monitor a VM using APIs and commands that enable you to get the VM status and debug logs. Using VM management APIs, you can start, stop, or reboot a VM, and view the statistics for a VM, such as CPU usage.

A VM can also be managed by changing or updating its profile. You can change a VM's profile to one of the existing profiles in the image file; alternatively, you can create a new custom profile for the VM. The vNICs on a VM can also be added or updated.

## <span id="page-47-0"></span>**Uploading Image on NFVIS**

Follow the procedure given below to upload an image to NFVIS:

- **Step 1** Select **VM Life Cycle > Image Repository**.
- **Step 2** Select the **Image Registration** tab and click upload arrow next to **Images**.
- **Step 3** Select the file from **Drop Files or Click** option.
- <span id="page-47-1"></span>**Step 4** Click **Start** to upload the image.

After the image is uploaded, NFVIS creates respective profiles and registers the image. You can find your file listed under the images section on the same page.

## **Creating a VM Package Using Web Interface**

Follow the procedure given below to create VM image using web interface:

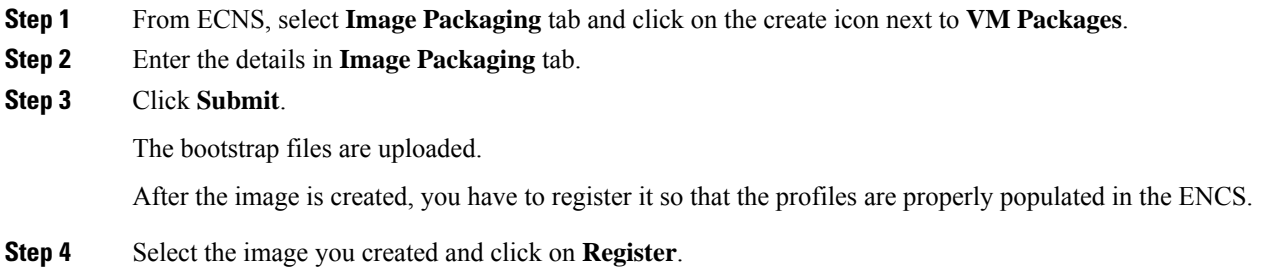

## <span id="page-48-0"></span>**Creating a Network**

Follow the procedure given below to create a network:

**Step 1** From ECNS, select **VM Life Cycle> Networking** . This opens up Networks & Bridges window. **Step 2** Click on the create icon next to **Networks & Bridges**. **Step 3** Enter values for **Network**, **Mode**, **Vlan**, **Bridge** and **Interface**. **Note** Single Root Input/Output Virtualization (SRIOV) is not supported.

<span id="page-48-1"></span>**Step 4** Click **Submit**.

This creates the network.

## **Deploying the Controller on NFVIS**

Follow the procedure given below to deploy the controller on NFVIS:

**Step 1** From ENCS, select **VM Life Cycle > Deploy**.

This opens up the VM Deployment window.

**Step 2** From the VM Deployment window, drag and drop the controller **icon** to the pane below and map to the desired networks as required.

**Note** We support only 1000 APs and 10000 clients.

- **Step 3** In **VM Details** area, enter the **VM Name**.
- **Step 4** Select the **Image** name from the drop-down.
- **Step 5** Select the **Profile** name from the drop-down.

**Step 6** Select the **Bootstrap Config** option for providing the bootstrap configuration file before deploying the VM. Ensure that you use the filename "iosxe\_config.txt" for the bootstrap configuration file.

**Step 7** Click **Deploy**.

#### **What to do next**

After deploying the VM instance, you can check the Instance details in **Manage** tab, which lists the summary of VM instances.

You can click the **Console** symbol next to the VM to get the console access.

## <span id="page-49-0"></span>**Viewing VM Resource Allocation**

Follow the procedure given below to view the VM resource allocations:

**Step 1** From ECNS, select **VM Life Cycle> Resource Allocation**. This opens up the VM CPU Allocation tab, which displays the overall CPU allocations. **Step 2** Click **VM Memory Allocation** tab.

This tab shows the overall memory allocations.

<span id="page-49-1"></span>**Step 3** Click **VM Disk Allocation** tab.

This tab shows the overall disk allocations.

## **Viewing VM Statistics**

Follow the procedure given below to view the VM resource utilization:

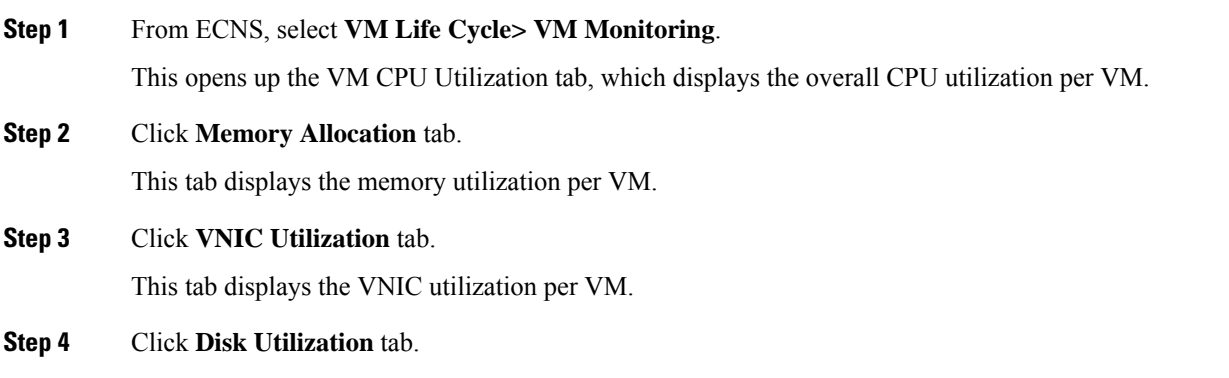

I

This tab displays the disk utilization per VM.

I

i.

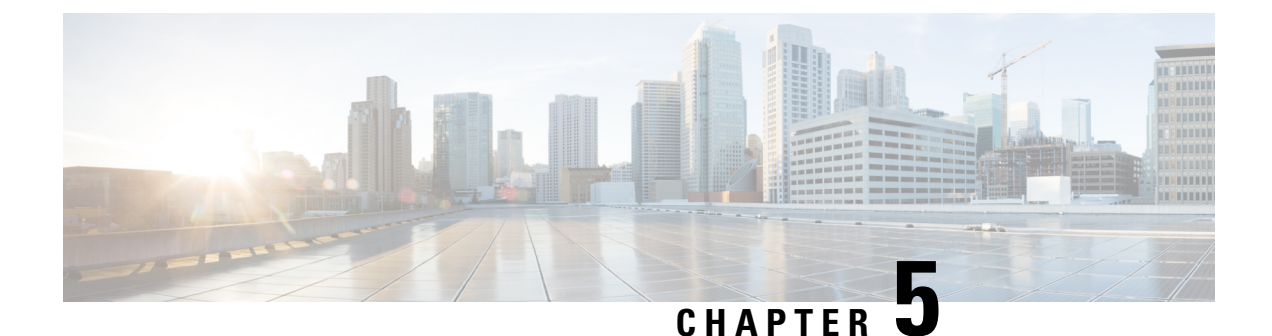

# **Installing the Controller in AWS Environment**

- Using [Private](#page-52-0) IP, on page 41
- Using [Public](#page-58-0) IP, on page 47

## <span id="page-52-0"></span>**Using Private IP**

### **Overview on Amazon Web Services**

The controller can be deployed in Amazon Web Services (AWS) for public cloud solutions.

### **Prerequisites**

Before attempting to launch the controller in AWS, the following prerequisites should be met:

- Create an AWS account.
- Install an SSH client (for example, Putty on Windows or Terminal on Macintosh) to access the controller console.
- Determine the instance type that you want to deploy.
- Create an IAM user.
- Create a key pair.
- Create a VPC.
- Create a security group.
- Create a VPN gateway.
- Create subnets.
- For each remote site, create:
	- Create a customer gateway
	- Create a VPN connection.

**Note** The AP in Sniffer mode is not supported in AWS.

#### **General Information**

- All interfaces in the public cloud are Layer 3 and there are no trunk interfaces.
- All the public cloud IP allocations are done using DHCP in public cloud. You can decide on the IP to be assigned to the controller.
- Supports only one interface, which is shared by device management and wireless management.
- Cisco Catalyst 9800 Wireless Controller for Cloud Ultra-Low Profile is not supported on public cloud.

### **Creating a Virtual Private Cloud**

Perform the following procedure to configure a VPC in AWS:

### **Before you begin**

- A VPC is a virtual network dedicated to your AWS account and logically isolated from the other virtual networks in the AWS Cloud.
- You can specify an IP address range for the VPC, add subnets, associate security groups, and configure route tables.
- You can optionally connect your VPC to your own corporate data center using an IPsec AWS-managed VPN connection, making the AWS Cloud an extension of your data center.

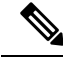

A VPN connection consists of a virtual private gateway attached to your VPC and a customer gateway located in your data center. A virtual private gateway is the VPN concentrator in the Amazon side of the VPN connection. A customer gateway is a physical device orsoftware appliance on yourside of the VPN connection. **Note**

Step 1 Choose AWS Console > VPC Dashboard > Launch VPC Wizard > VPC with a Private Subnet Only and Hardware **VPN Access** to select a VPC configuration.

- **Step 2** On the **VPC with a Private Subnet Only and Hardware VPN Access** page, enter the details.
- **Step 3** Choose **VPC Console > Subnets > Create Subnet** to create a subnet.
- **Step 4** Choose **VPC Console > Security Groups > Create Security Group** to create a security group.

A security group is a virtual firewall that controls traffic to and from one or more instances. When an instance is brought up, you can associate one or more security groups with it. You can use the default security group for the instances, but it is recommended that you create a security group that reflects the role for your instances.

**Step 5** Click **Create**.

This creates a VPC.

### **Creating a Virtual Private Gateway**

Perform the following to create an AWS Virtual Private Gateway:

#### **Before you begin**

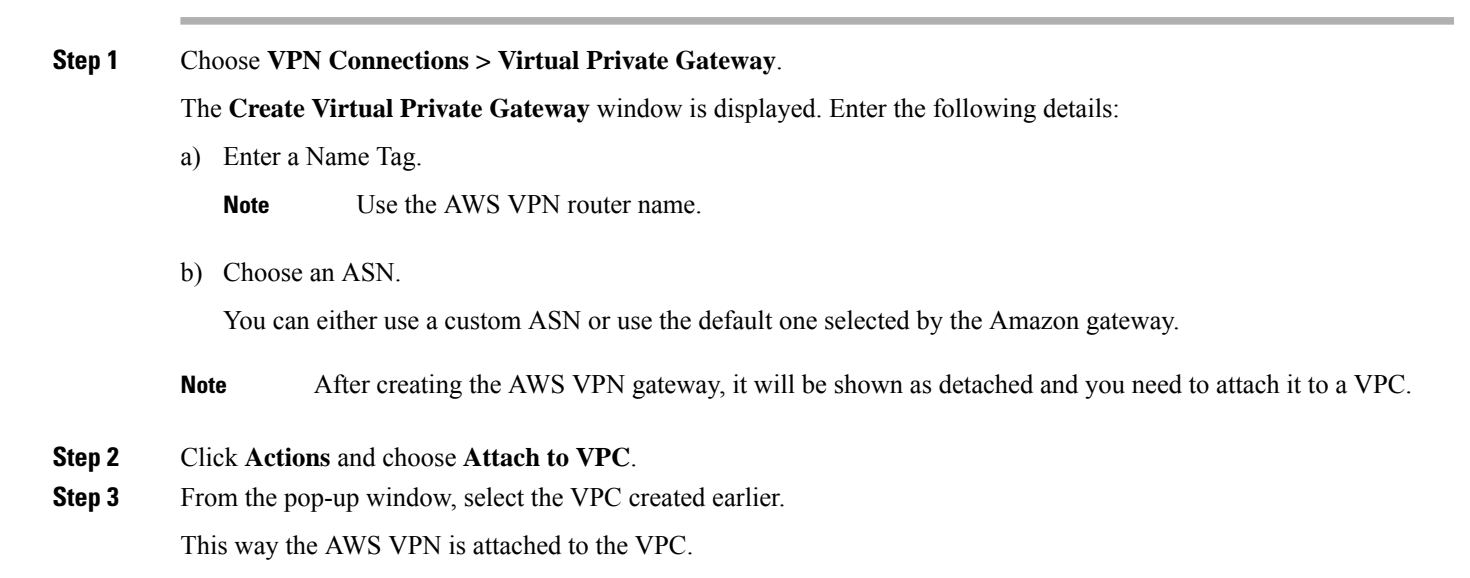

### **Creating a Customer Gateway**

Perform the following procedure to create a customer gateway:

**Step 1** From the AWS console and **VPC** dashboard, click **VPN Connections > Customer Gateways**.

### **Step 2** Click **Create Customer Gateway**.

The Create Customer Gateway window is displayed. Enter the following details:

- a) Name of your VPN router.
- b) Select routing as *dynamic* or *static*.
- c) Enter the external, internet routable address of your router or firewall.
- **Step 3** Click **Create Customer Gateway**.

### **Creating a VPN Connection**

Perform the following procedure to create a VPN connection:

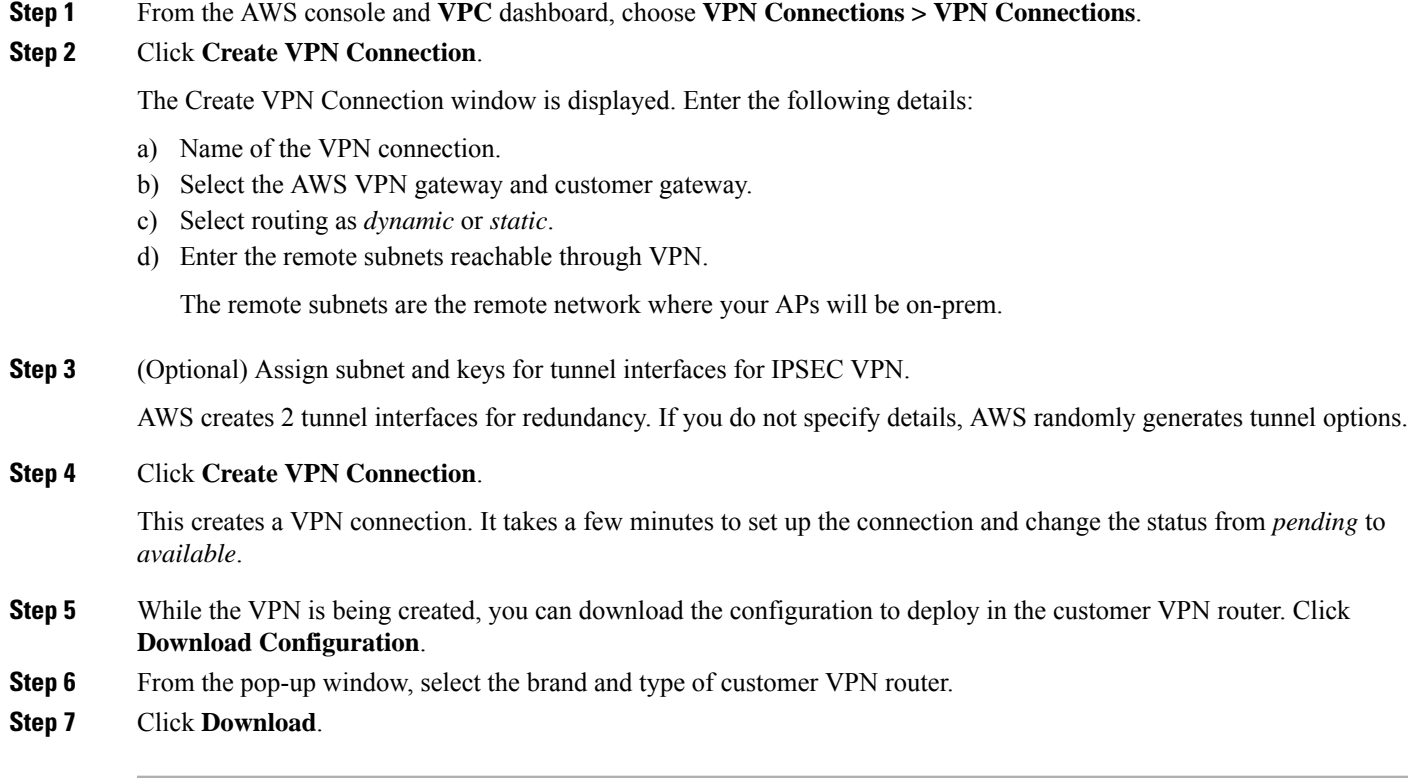

## **Creating a Key Pair**

Perform the following procedure to create a key pair:

**Step 1** From the AWS console and **EC2** dashboard, choose **Network & Security > Key pairs**.

**Step 2** Click **Create Key Pair**.

### **Installing the Controller on AWS Using Cloud Formation Template**

Perform the following procedure to install the controller on AWS using the Cloud Formation Template:

### **Before you begin**

- A VPC is created with the desired subnet for the controller management interface.
- A managed VPN connection is created from the Enterprise site or sites to the VPC.
- Download the CloudFormation template from the AWS marketplace and save it to your computer.

**Step 1** From the AWS console and **CloudFormation** page, click **Create Stack**.

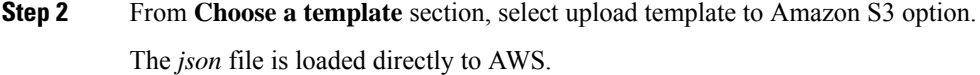

**Step 3** Click **Next**.

The **Specify Details** page is displayed.

- **Step 4** Enter the stack and instance details:
	- Enter any name for the stack you want.
	- Enter the controller name as the hostname.
	- Enter a name for the Instance Key Pair.
	- Enter an AMI for the EC2 instance.

#### **Step 5** Click **Next**.

The **Network Details** page is displayed.

**Step 6** Enter **Network** and **User** details.

For the Management Network and Management Security, use the drop-downs to select subnet and security group. Enter an username and password to connect to the instance remotely.

**Step 7** Click **Next**.

You get to view the status change from **CREATE\_IN\_PROGRESS** to **CREATE\_COMPLETE**.

- **Step 8** Choose the **Instance Type**.
- **Step 9** From the **EC2** dashboard, click **Running Instances**.

The new instance will be in Status Checks (System Status Checks & Instance Status Checks) initializing. You will need to wait for few minutes until it turns green.

When the status turns green, your controller in the cloud is ready to use. You can connect to the controller using SSH with the defined credentials or **.pem** file.

### **Installing the Controller Using AWS Console**

Perform the following procedure to install the controller with the AWS console:

- **Step 1** From the AWS console and **EC2 Management** page, click **Launch Instance**.
- **Step 2** Click **My AMIs** to select the Cisco Catalyst 9800 Wireless Controller for Cloud AMI.
- **Step 3** Choose an **Instance Type**.

You will need to choose the instances as per your requirements.

- **Step 4** Perform the following to configure the instance details:
	- a) Choose **Availability Zone**.
	- b) Choose **Network**.
- c) Select **Subnet**.
- d) Associate an IAM role to restrict or allow usage of instance to other users.

**Note** You must disable the public IP during bring-up.

- **Step 5** From the **Add Storage** page, you can use this optional step to specify additional volumes to be attached to the instance.
- **Step 6** Perform the following in the **Add Tags** page:
	- a) Enter **Tag Volumes**.
	- b) Select **Interfaces**.
	- c) Select **Instance**.
- **Step 7** From the **Configure** Security Group page, choose a security group. If a relevant one does not exist, create a new one.
- **Step 8** Click **Review and Launch**. Review the configuration of your instance.
- **Step 9** Click **Launch Instances**.

Before launching your instance, you need a key pair to access the instance. Key pair consists of a public key that AWS stores and a private key that you store. If you do not have a key, click **Create a new keypair**, and create a new one, else choose an existing keypair.

### **What to do next**

After the instance is up, you can connect to the Cisco Catalyst 9800 Wireless Controller for Cloud instance using the following UNIX command in your terminal:

ssh -i path\_to\_pem\_file ec2-user@[public-ip|DNS name]

↘

**Note** You can obtain the IP and the DNS name from the description of the instance in the EC2 instance console.

### **Bootstrap Properties for AWS**

**Table 9: Bootstrap Properties for AWS**

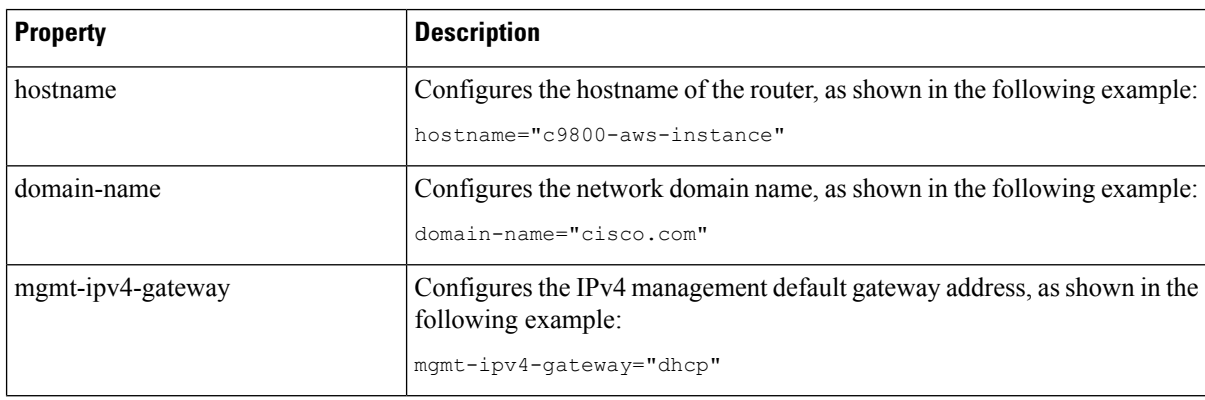

Ш

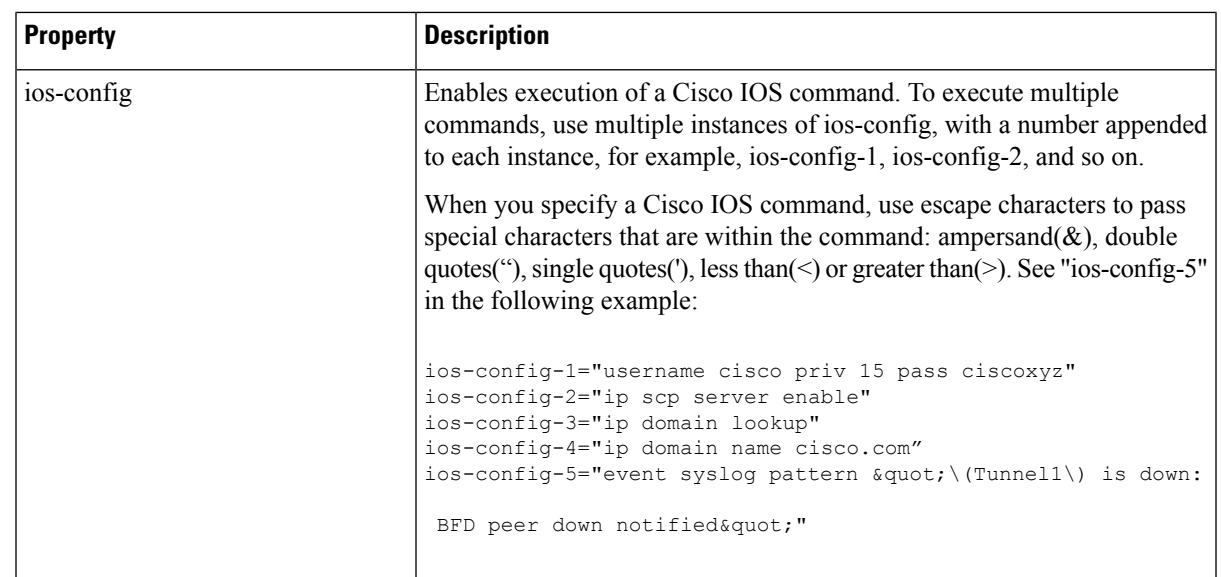

## <span id="page-58-0"></span>**Using Public IP**

### **Creating a Virtual Private Cloud**

A VPC is a virtual network dedicated to your AWS account and logically isolated from other virtual networks in the AWS Cloud. You can specify an IP address range for the VPC, add subnets, associate security groups, and configure route tables.

**Note** The AP join to public IP does not require VPN connection.

Perform the following procedure to configure a VPC in AWS:

Step 1 Choose AWS Console > VPC Dashboard > Launch VPC Wizard > VPC with a Private Subnet Only and Hardware **VPN Access**.

- **Step 2** In the **VPC with a Private Subnet Only and Hardware VPN Access** window, enter the details.
- **Step 3** Choose **VPC Console > Subnets > Create Subnet** to create a subnet.
- **Step 4** Choose **VPC Console > Security Groups > Create Security Group** to create a security group.
	- A security group is a virtual firewall that controlstraffic to and from one or more instances. When an instance is brought up, you can associate one or more security groups with it. You can use the default security group for the instances, but we recommend that you create a security group that reflects the role of your instances. **Note**

### **Step 5** Click **Create**.

This creates a VPC.

### **Creating a Key Pair**

Perform the following procedure to create a key pair:

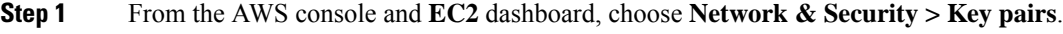

**Step 2** Click **Create Key Pair**.

### **Installing the Controller on AWS Using Cloud Formation Template**

Perform the following procedure to install the controller on AWS using the Cloud Formation Template:

#### **Before you begin**

- A VPC is created with the desired subnet for the controller management interface.
- A managed VPN connection is created from the Enterprise site or sites to the VPC.
- Download the CloudFormation template from the AWS marketplace and save it to your computer.
- **Step 1** From the AWS console and **CloudFormation** page, click **Create Stack**.
- **Step 2** From **Choose a template** section, select upload template to Amazon S3 option. The *json* file is loaded directly to AWS.

**Step 3** Click **Next**.

The **Specify Details** page is displayed.

### **Step 4** Enter the stack and instance details:

- Enter any name for the stack you want.
- Enter the controller name as the hostname.
- Enter a name for the Instance Key Pair.
- Enter an AMI for the EC2 instance.

#### **Step 5** Click **Next**.

The **Network Details** page is displayed.

**Step 6** Enter **Network** and **User** details.

For the Management Network and Management Security, use the drop-downs to select subnet and security group. Enter an username and password to connect to the instance remotely.

**Step 7** Click **Next**.

You get to view the status change from **CREATE\_IN\_PROGRESS** to **CREATE\_COMPLETE**.

**Step 8** Choose the **Instance Type**.

### **Step 9** From the **EC2** dashboard, click **Running Instances**.

The new instance will be in Status Checks (System Status Checks & Instance Status Checks) initializing. You will need to wait for few minutes until it turns green.

When the status turns green, your controller in the cloud is ready to use. You can connect to the controller using SSH with the defined credentials or **.pem** file.

### **Installing the Controller Using AWS Console**

Perform the following procedure to install the controller with the AWS console:

- **Step 1** From the AWS console and **EC2 Management** page, click **Launch Instance**.
- **Step 2** Click **My AMIs** to select the Cisco Catalyst 9800 Wireless Controller for Cloud AMI.

### **Step 3** Choose an **Instance Type**.

You will need to choose the instances as per your requirements.

- **Step 4** Perform the following to configure the instance details:
	- a) Choose **Availability Zone**.
	- b) Choose **Network**.
	- c) Select **Subnet**.
	- d) Associate an IAM role to restrict or allow usage of instance to other users.

**Note** You must disable the public IP during bring-up.

**Step 5** From the **Add Storage** page, you can use this optional step to specify additional volumes to be attached to the instance.

- **Step 6** Perform the following in the **Add Tags** page:
	- a) Enter **Tag Volumes**.
	- b) Select **Interfaces**.
	- c) Select **Instance**.

**Step 7** From the **Configure Security Group** page, choose a security group. If a relevant one does not exist, create a new one.

- **Step 8** Click **Review and Launch**. Review the configuration of your instance.
- **Step 9** Click **Launch Instances**.

Before launching your instance, you need a key pair to access the instance. Key pair consists of a public key that AWS stores and a private key that you store. If you do not have a key, click **Create a new keypair**, and create a new one, else choose an existing keypair.

### **What to do next**

After the instance is up, you can connect to the Cisco Catalyst 9800 Wireless Controller for Cloud instance using the following UNIX command in your terminal:

ssh -i path to pem file ec2-user@[public-ip|DNS name]

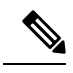

**Note** You can obtain the IP and the DNS name from the description of the instance in the EC2 instance console.

### **Bootstrap Properties for AWS**

### **Table 10: Bootstrap Properties for AWS**

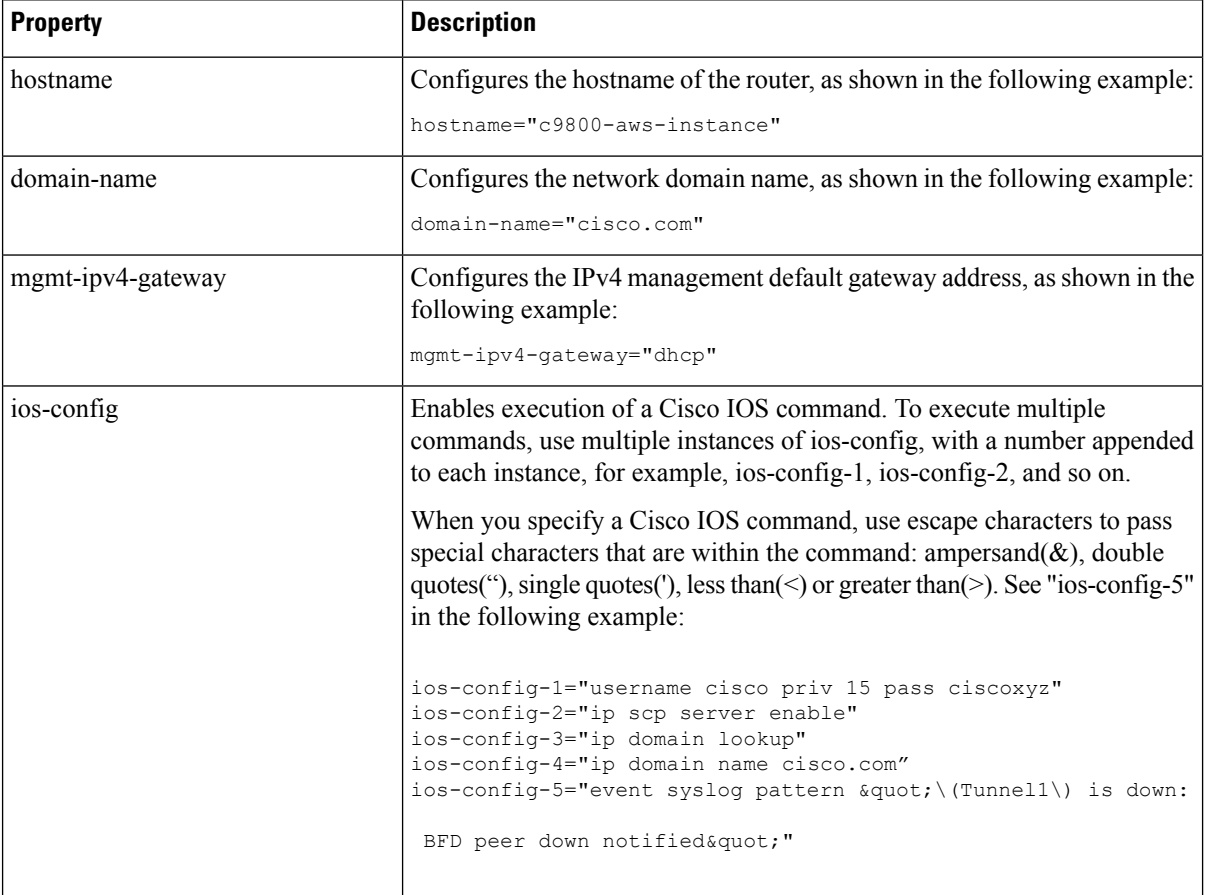

### **Enabling Public IP on the Controller**

Perform the following procedure to enable the Wireless Management Interface with Public IP:

### **Before you begin**

- The controller has two types of IPs:
	- Private IP
	- Public IP

 $\mathbf{L}$ 

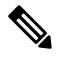

**Note** By default, the public IP is not enabled.

#### **Procedure**

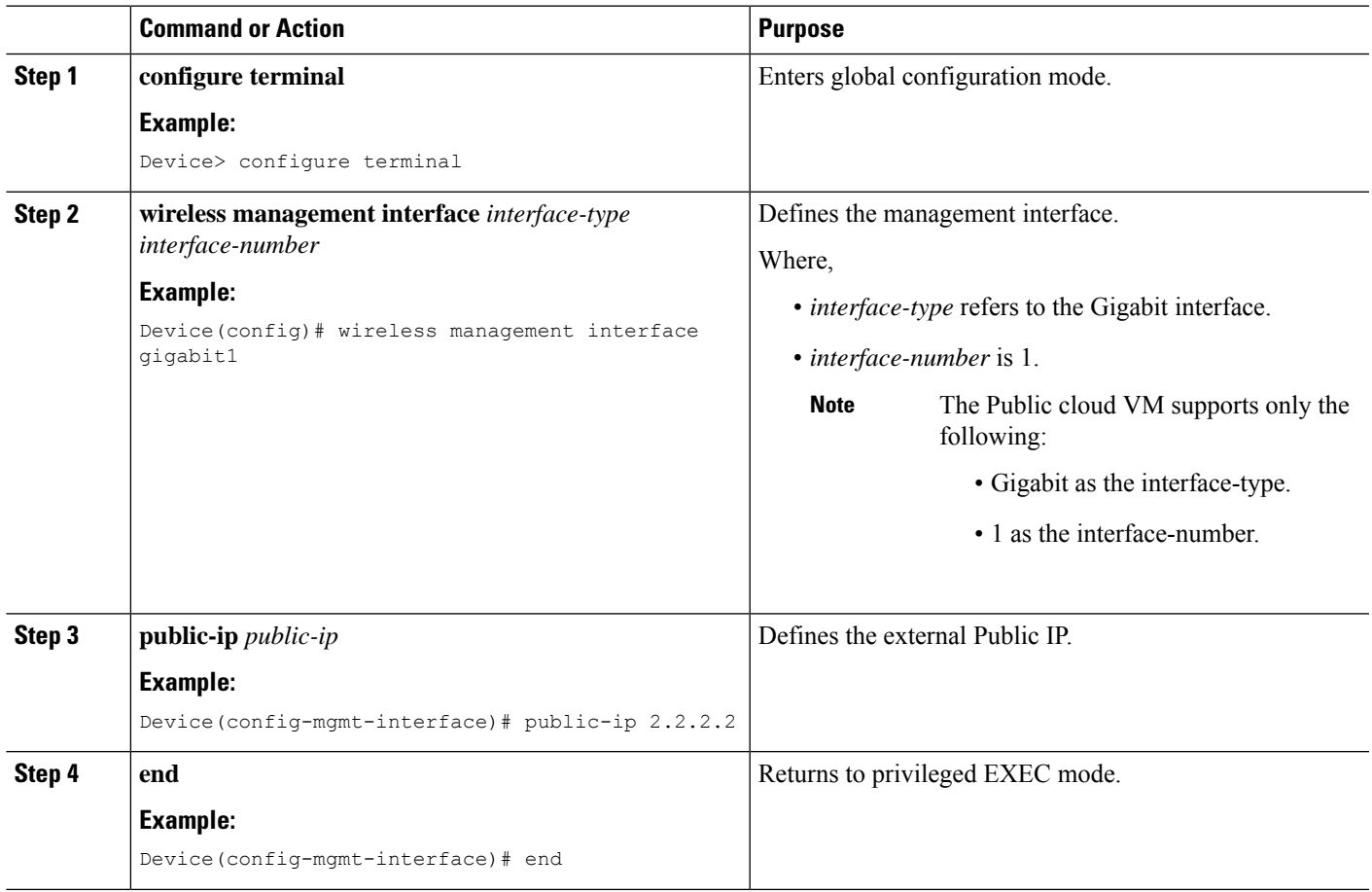

### **Enabling CAPWAP Discovery to Respond Only with Public or Private IP**

• By default, the CAPWAP discovery response covers both private and public IP.

• To enable the controller to respond only with a private or public IP, see the *Configuring CAPWAP Discovery to Respond Only with Public or Private IP (CLI)* section in Cisco Catalyst 9800 Series Wireless Controller Software [Configuration](https://www.cisco.com/c/en/us/td/docs/wireless/controller/9800/17-4/config-guide/b_wl_17_4_cg/m_config-wmi.html) Guide.

### **AP Authorization Configuration**

Kindly refer to the following link:

[https://www.cisco.com/c/en/us/support/docs/wireless/catalyst-9800-series-wireless-controllers/](https://www.cisco.com/c/en/us/support/docs/wireless/catalyst-9800-series-wireless-controllers/213916-catalyst-9800-wireless-controllers-ap-au.html) [213916-catalyst-9800-wireless-controllers-ap-au.html](https://www.cisco.com/c/en/us/support/docs/wireless/catalyst-9800-series-wireless-controllers/213916-catalyst-9800-wireless-controllers-ap-au.html)

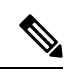

**Note**

When priming the AP, ensure that you use the Public IP to connect to the controller. You can restrict the APs using AP authorization.

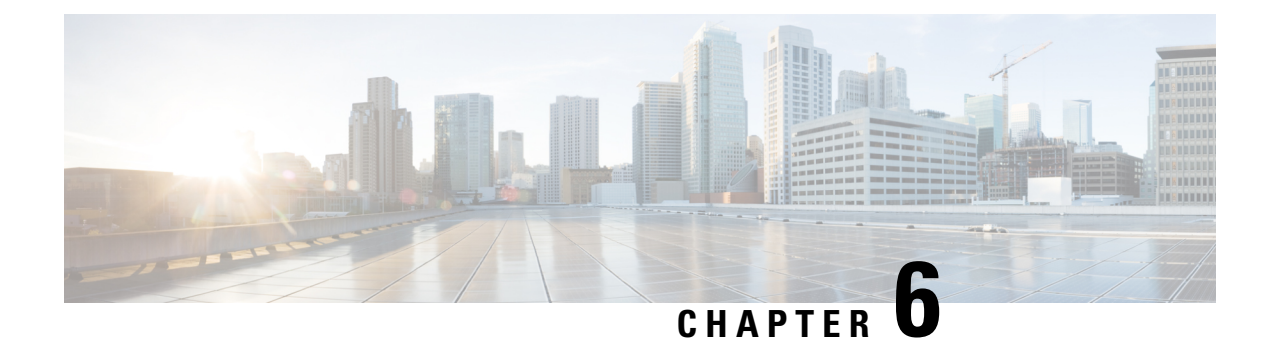

# **Installing Controller on GCP**

- Installing Cisco Catalyst 9800 Wireless [Controller](#page-64-0) for Cloud on GCP, on page 53
- [Creating](#page-65-0) a VPC in GCP, on page 54
- Creating a VPN [Connection](#page-65-1) Using Dynamic Routing, on page 54
- Creating a VPN [Connection](#page-67-0) Using Static Routing, on page 56
- Create [Firewall](#page-68-0) Rules, on page 57
- Installing [Controller](#page-69-0) on GCP, on page 58
- Accessing [Controller](#page-70-0) Instance on GCP, on page 59

# <span id="page-64-0"></span>**Installing Cisco Catalyst 9800 Wireless Controller for Cloud on GCP**

The Cisco Catalyst 9800 Wireless Controller for Cloud is a virtual controller running Cisco IOS XE. Most of the Cisco IOS XE features are available on the cloud controller and you can choose to deploy the controller software on Google Cloud Platform (GCP).

To deploy a Cisco Catalyst 9800 Wireless Controller for Cloud on GCP, you must create a project with the following resources: virtual machines, interfaces, virtual private cloud (VPC) networks, routes, public IP addresses, firewall rules, and storage. Resources that exist in different projects can only connect through an external network.

Google Compute Engine instances can run the public images for Linux and Windows Server that Google provides as well as private custom images that you can create or import from your existing systems. Compute instances use SSH public-key authentication. Certain Compute Engine resources live in regions or zones. Resources that live in a zone, such as instances or persistent disks, are referred to as zonal resources.

Other resources, like static external IPaddresses, are regional. Regional resources can be used by any resources in that region, regardless of zone, while zonal resources can only be used by other resources in the same zone. A firewall enables you to specify the protocols, ports, and source IPranges that can reach your instances using security groups. Static IPv4 addresses are used for dynamic cloud computing. Metadata, also known as tags, allows you to create and assign your GCP compute resources.

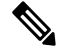

**Note**

• The AP in Sniffer mode is not supported in GCP.

• Cisco Catalyst 9800 Wireless Controller for Cloud - Ultra-Low Profile is not supported on public cloud.

### **GCP VPC Concepts**

- A VPC network, sometimes just called a *network*, is a virtual version of a physical network, like a data center network.
- You can launch your GCP cloud resources, such as GCP compute instances, into your VPC.
- You can specify an IP address range for the VPC, add subnets, associate security groups, and configure route tables.
- You can optionally connect your VPC to your own corporate data center using an IPsec GCP managed VPN connection, making the GCP Cloud an extension of your data center.

## <span id="page-65-0"></span>**Creating a VPC in GCP**

Perform the following procedure to configure a VPC network in GCP:

<span id="page-65-2"></span>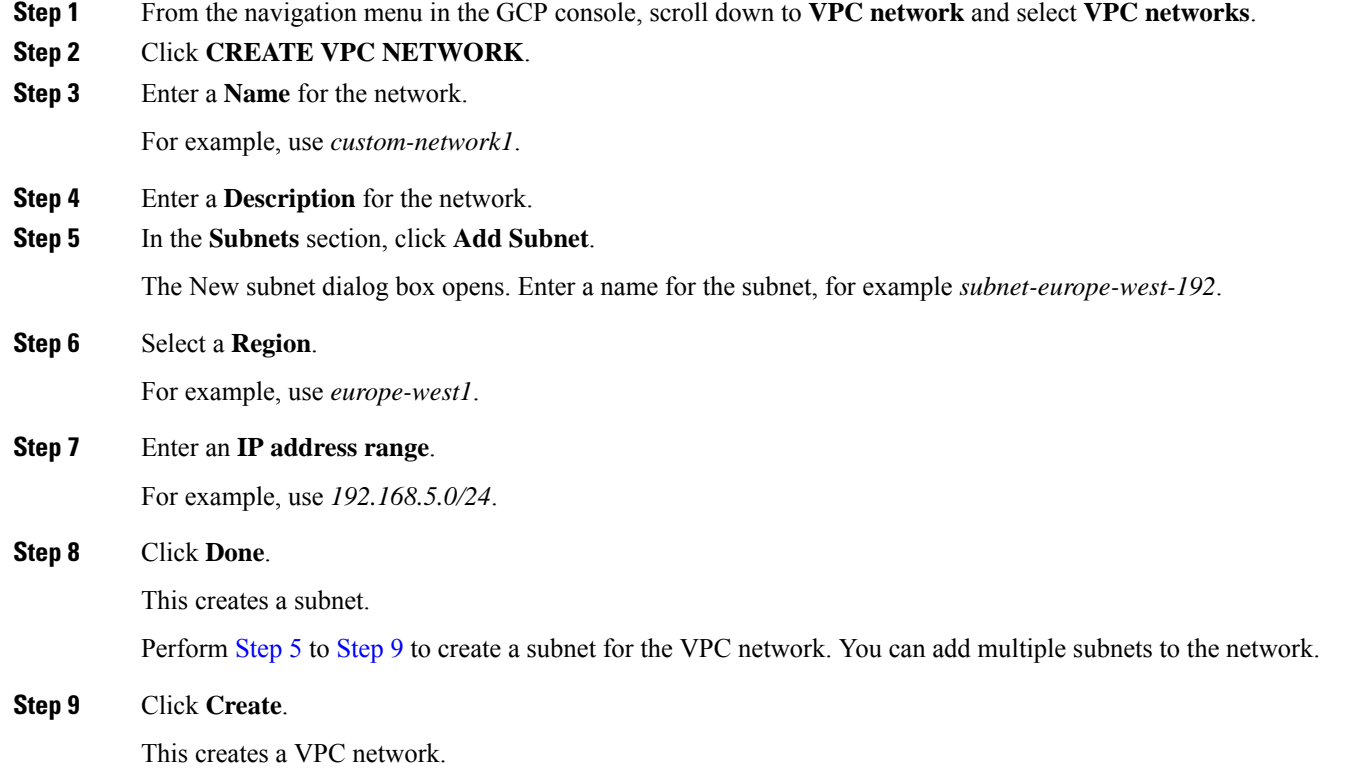

## <span id="page-65-3"></span><span id="page-65-1"></span>**Creating a VPN Connection Using Dynamic Routing**

Perform the following procedure to create a VPN connection using dynamic routing:

### **Step 1** From the GCP console, go to the **VPN** page.

### **Step 2** Click **Create VPN Connection**.

The Create VPN Connection window is displayed. Enter the following details:

- a) Name of the **VPN gateway**.
- b) Select the **VPC** network.

The network containing the instances the VPN gateway is going to serve.

c) Select the **Region**.

The region to locate the VPN gateway. Normally, this is the region that contains the instances you wish to reach.

d) Enter the **IP address**.

Select a pre-existing static external IP address. If you don't have a static external IP address, create one by clicking New static IP address from the drop-down menu.

### e) Enter the **Peer IP address**.

Public IP address of the peer gateway.

f) Enter **IKE** version.

IKEv2 is preferred, but IKEv1 is supported if that is all the peer gateway can manage.

g) Enter the **Shared Secret**.

Character string used in establishing encryption for that tunnel. You must enter the same shared secret into both VPN gateways. If the VPN gateway device on the peer side of the tunnel doesn't generate one automatically, you can create one using the Generate option.

- h) Select the **Routing Option**.
- i) Create a **Cloud Router**, by entering the details. Click **Save and Continue**.

### **Step 3** Create a **Cloud Router**.

a) Enter **Google ASN**.

The private ASN (64512 - 65534, 4200000000 - 4294967294) for the router you are configuring. It can be any private ASN you are not already using. For example, 65002.

AWS creates 2 tunnel interfaces for redundancy. If you do not specify details, AWS randomly generates tunnel options.

### **Step 4** Enter **BGP** session details.

- a) Enter name of the BGP.
- b) Enter **Peer ASN**.

The private ASN (64512 - 65534, 4200000000 - 4294967294) for the router you are configuring. It can be any private ASN you are not already using. For example, 65001.

### c) Enter **Google BGP IP address**.

The BGP interface IP addresses must be link-local IP addresses belonging to the same /30 subnet in 169.254.0.0/16. For example, 169.254.1.1.

d) Enter **Peer BGP IP address**

AWS creates 2 tunnel interfaces for redundancy. If you do not specify details, AWS randomly generates tunnel options.

#### **Step 5** Click **Create**.

This create the gateway, cloud router, and all the tunnels. Remember that the tunnels will not connect until the peer router is configured.

#### **What to do next**

Configure the firewall rules for VPN to allow inbound traffic from the peer network subnets.

## <span id="page-67-0"></span>**Creating a VPN Connection Using Static Routing**

Perform the following procedure to create a VPN connection using static routing:

**Step 1** From the GCP console, go to the **VPN** page.

### **Step 2** Click **Create VPN Connection**.

The Create VPN Connection window is displayed. Enter the following details:

- a) Name of the **VPN gateway**.
- b) Select the **VPC** network.

The network containing the instances the VPN gateway is going to serve. Ensure this network does not conflict with your on-premises networks.

#### c) Select the **Region**.

The region to locate the VPN gateway. Normally, this is the region that contains the instances you wish to reach.

d) Enter the **IP address**.

Select a pre-existing static external IP address. If you don't have a static external IP address, create one by clicking New static IP address from the drop-down menu.

#### e) Enter the **Peer IP address**.

Public IP address of the peer gateway.

f) Enter **IKE** version.

IKEv2 is preferred, but IKEv1 is supported if that is all the peer gateway can manage.

g) Enter the **Shared Secret**.

Character string used in establishing encryption for that tunnel. You must enter the same shared secret into both VPN gateways. If the VPN gateway device on the peer side of the tunnel doesn't generate one automatically, you can create one using the Generate option.

h) Enter the **Remote Network IP** range.

For example, 10.0.0.0/8. The range, or ranges, of the peer network, which is the network on the other side of the tunnel from the Cloud VPN gateway you are currently configuring.

i) Specify the **Local Subnet**.

Specifies which IP ranges are routed through the tunnel. This value cannot be changed after the tunnel is created because it is used in the IKE handshake.

j) Specify the **Gateway Subnet**.

You can leave it blank as the local subnet is the default option.

k) Enter the **Local IP** ranges.

You can leave it blank except for the gateway's subnet.

### **Step 3** Click **Create**.

This create the gateway, and initiates all the tunnels. Remember that the tunnels will not connect until the peer router is configured.

### **What to do next**

Configure the firewall rules for VPN to allow inbound traffic from the peer network subnets.

## <span id="page-68-0"></span>**Create Firewall Rules**

Firewall rules allow inbound traffic from the peer network subnets, and you must configure the peer network firewall to allow inbound traffic from your Compute Engine prefixes.

Perform the following procedure to enable traffic to pass to a VM instance and create a firewall rule:

**Step 1** From the navigation menu in the Google Cloud Platform Console, scroll down to **VPC network** and select **Firewall Rules**.

- **Step 2** Click **CREATE FIREWALL RULE** and enter the details.
	- a) Enter **Name** of the firewall rule.
	- b) Enter **VPC Network**.
	- c) Enter **Source filter**.

Choose to filter the traffic using up to four different source filter types.

For example, if you choose to specify a source IP range, you can enter 0.0.0.0/0 to select any IP address.

d) Enter **Source IP ranges**

0.0.0.0/0 (selects all IP ranges in the network).

e) Enter allowed protocols and ports.

A protocol and port range.

String multiple protocol and port ranges together. For example: "icmp", "udp:4789-4790", "tcp:0-6553".

### **Step 3** Click **Create**.

Creates a firewall rule. To add another firewall rule, repeat the previous steps.

## <span id="page-69-0"></span>**Installing Controller on GCP**

Perform the following procedure to deploy a controller instance in GCP:

### **Before you begin**

The following prerequisites apply when deploying a controller on GCP:

- An user account or subscription with GCP.
- A Cloud Identity and Access Management (IAM) user.
- A VPC.
- Subnets.
- A security group.
- A VPN connection.
- For every remote site, create:
	- A customer gateway
	- A VPN connection

### **Step 1** Click **Compute Engine** and **VM Instances**.

#### **Step 2** Click **CREATE INSTANCE**.

Select a boot disk to create a new controller VM instance (from "OS Images" or custom images) and enter values for the following fields.

a) Specify **Name**.

Name for your VM, using only lowercase letters.

- b) Specify **Region**.
- c) Specify **Zone**.

A zone is often a data center within a region.

d) Select a **Machine type**.

Supports Small (4 CPU, 8GB RAM), Medium (8 CPU, 16 GB RAM) and Large (10 CPU, 32 GB RAM) profiles.

- e) (Optional) Click **Customize** to select the number of cores(vCPUs), memory size, and GPUs.
- **Step 3** Leave container unselected.
- **Step 4** Click **Change** on the Boot disk.
- **Step 5** Go to **OS Images** tab and select the required image using radio buttons.
	- The custom image is required only during the initial instance. **Note**
		- Do not change the boot disk.

**Step 6** Click **Select**.

- **Step 7** In the **Firewall** section, select either: **Allow HTTP traffic** or **Allow HTTPS traffic** to access Web UI.
- **Step 8** In the **Deletion protection** section, check the **Enable deletion protection** checkbox to prevent the instance from getting deleted.
- **Step 9** In the **Automation** section, specify the **Startup** script.

This allows you to run scripts when your instance boots up or restarts.

Use this section to add the *username* and *password* to access the instance.

When you specify a Cisco IOS command, use escape characters to pass special characters that are within the command: ampersand( $\&$ ), double quotes("), single quotes("), less than( $\leq$ ) or greater than( $\geq$ ). An example is provide below:

```
Section: IOS configuration
hostname ewlc
username cisco priv 15 pass 0 cisco
!if you want to add more IOS commands, you can add here
Section: Scripts
Section: Python Package
```
- **Step 10** Click **Networking** tab from the **Management, Security, Disks, Networking, Sole Tenancy** section.
- **Step 11** Add SSH-key information in the **Network tags**.
- **Step 12** Click **Add network interface**.
- **Step 13** In the **Networking Interfaces** dialog box, select the default interface.

For example, the default security group is 10.142.0.0.0/20.

- **Step 14** In the **Networking Interface** window, select the first *default* interface.
- **Step 15** Set **IP Forwarding** to **On**.

This prevents the traffic from being blocked.

**Step 16** Set **Primary internal IP** as Ephemeral (automatic).

This private IP address is obtained automatically from the selected subnet.

**Step 17** Specify **External IP** as Ephemeral (automatic).

You can use this public IP address when you start an SSH session from a terminal server. You may also choose to specify this External IP address as static. The external IP address of each interface is either ephemeral or static.

**Step 18** Click **Done**.

Creates the first interface.

<span id="page-70-0"></span>**Step 19** Click **Create**.

The newly created controller VM instance boots up. It may take a few minutes to complete the boot process.

## **Accessing Controller Instance on GCP**

After completing the configuration, you can connect to the controller using SSH. For that you need private key of the SSH.

Perform the following procedure to access the controller in GCP using SSH:

- Enter the command: **ssh -i** *private-key-file-path username-in-key@ip-address-of-eth1*
- Or, Login using Username and Password that was created using the IOS command during the boot: **ssh** *username@ ip-address-of-eth1*

```
ssh -i user1.key user1@35.100.100.50
or
ssh user1@35.100.100.50
```
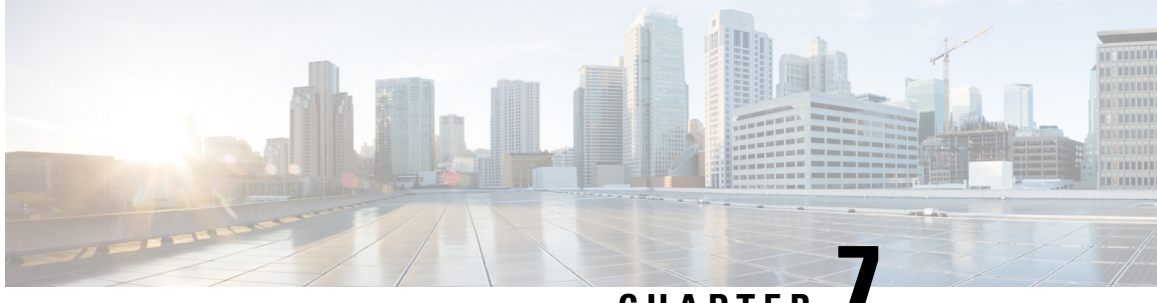

## **CHAPTER 7**

# **Installing the Controllerin Microsoft Azure Cloud Service**

- Using [Private](#page-72-0) IP, on page 61
- Using [Public](#page-81-0) IP, on page 70

## <span id="page-72-0"></span>**Using Private IP**

### **Overview on Microsoft Azure Cloud Service**

Microsoft Azure Cloud Service provides user capability to launch the controller in the cloud infrastructure. In this chapter, you will see how to make your controller as one of the services that can be initiated and used in Azure Cloud.

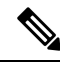

**Note** Cisco Catalyst 9800 Wireless Controller for Cloud - Ultra-Low Profile is not supported on public cloud.

### **Prerequisites**

Before attempting to launch the controller on Azure, the following prerequisites should be met:

- Create an Azure account.
- Install an SSH client (for example, Putty on Windows or Terminal on Macintosh) to access the controller console.
- Determine the instance type that you want to deploy.
- Create a Virtual Network (VNet).
- Create a VPN gateway.
- Create subnets.
- For each remote site, create:
	- Create a customer gateway

• Create a VPN connection.

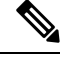

**Note** The AP in Sniffer mode is not supported in Azure Cloud.

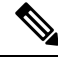

**Note**

You need to create the Resource Groups beforehand.

The following services must be created in the Resource Group:

- Create a Virtual Network (VNet).
- Create a VPN gateway.

Additionally, the following services must be created in the Resource Group:

- Create a customer gateway.
- Create a VPN connection.

### **Creating a Resource Group**

Perform the following procedure to create a resource group:

- **Step 1** Log in to the [Azure](https://portal.azure.com/#home) Web UI.
- **Step 2** In the search area, type **resource group**.
- **Step 3** Under **Services**, choose **Resource groups**.

The **Resource groups** window is displayed.

**Step 4** Click **Create**.

The **Create a resource group** window is displayed.

**Step 5** In the **Basics** tab, configure the **Project details** and **Resource details**.

Perform the following in the **Project details** and **Resource details** area:

- **Subscription**: Verify if the subscription listed is the correct one. You can change the subscriptions using the drop-down list.
- **Resource group**: Select an existing resource group, or click **Create new** to create a new one. For more information about resource groups, see Azure Resource Manager [Overview](https://docs.microsoft.com/en-us/azure/azure-resource-manager/management/overview#resource-groups).
- **Region**: Select the location for your resource group.
- **Step 6** Click **Review + create** to validate the resource group.
- **Step 7** Click **Create** after the resource group is validated.

### **Creating a Virtual Network (VNet)**

Perform the following procedure to configure a VNet in Azure:

#### **Before you begin**

You can specify an IP address range for the VNet, add subnets, associate security groups, and configure route tables.

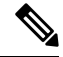

**Note** The AP join to public IP does not require VPN connection.

- **Step 1** Log in to the [Azure](https://portal.azure.com/#home) Web UI.
- **Step 2** In the search area, type **virtual network**.
- **Step 3** Under **Services**, choose **Virtual Network**.
	- The **Virtual Network** window is displayed.
- **Step 4** Click **Create**.

The **Create virtual network** window is displayed.

**Step 5** In the **Basics** tab, configure the **Project details** and **Instance details** for Azure Virtual Network (VNet) settings.

In the **Project details** and **Instance details** area, perform the following:

- **Subscription**: Verify if the subscription listed is the correct one. You can change the subscriptions using the drop-down list.
- **Resource group**: Select an existing resource group, or click **Create new** to create a new one. For more information about resource groups, see Azure Resource Manager [Overview.](https://docs.microsoft.com/en-us/azure/azure-resource-manager/management/overview#resource-groups)
- **Name**: Enter the name for your virtual network.
- **Region**: Select the location for your VNet.
- **Step 6** In the **IP Addresses** tab, configure the following:
	- **IPv4 address space**: By default, an address space is automatically created. You can click the address space to adjust it to reflect your own values.
	- **Subnet**: If you use the default address space, a default subnet is created automatically. If you change the address space, you need to add a subnet. Select **+ Add subnet** to open the **Add subnet** window. You need to configure the following settings and click **Add** to add the values:
		- **Subnet name**: For example, you can name the subnet as **FrontEnd**.
		- **Subnet address range**: You can provide the subnet address range for this subnet.
- **Step 7** In the **Security** tab, retain the default values for the following:
	- **DDos protection**: Disabled
	- **Firewall**: Disabled
- **Step 8** Click **Review + create** to validate the virtual network settings.
- **Step 9** Click **Create** after the settings are validated.

### **Creating a Virtual Private Gateway**

Perform the following procedure to create an Azure Virtual Private Gateway:

- **Step 1** Log in to the [Azure](https://portal.azure.com/#home) Web UI.
- **Step 2** In the search area, type **virtual network gateway**.
- **Step 3** Under **Services**, choose **Virtual network gateway**.
	- The **Virtual network gateways** window is displayed.
- **Step 4** Click **Create**.

The **Create virtual network gateway** window is displayed.

**Step 5** In the **Basics** tab, configure the **Project details** and **Instance details** for Azure Virtual Network (VNet) settings.

In the **Project details** and **Instance details** area, perform the following:

- **Subscription**: Select the subscription you want to use from the drop-down list.
- **Resource group**: This setting is auto-filled when you select your virtual network on this page.
- **Name**: Enter the name for your gateway.
- **Region**: Select the region you want to create this resource.

**Note** The region for the gateway must be the same as the virtual network.

- **Gateway type**: Select VPN.
- **VPN type**: Select the VPN type that is specified for your configuration.
- **SKU**: Select the gateway SKU you want to use from the drop-down list. Based on the VPN type you selected earlier, you get to view the SKUs. For more information about gateway SKUs, see [Gateway](https://docs.microsoft.com/en-us/azure/vpn-gateway/vpn-gateway-about-vpn-gateway-settings#gwsku) SKUs.
- **Generation**: Select the generation you want to use. For more information, see [Gateway](https://docs.microsoft.com/en-us/azure/vpn-gateway/vpn-gateway-about-vpngateways#gwsku) SKUs.
- **Virtual network**: From the drop-down list, select the virtual network to which you want to add this gateway.
- **Gateway subnet address range**: This field appears only if your VNet does not have a gateway subnet.
	- We recommend you create a range greater than  $/28$ . **Note**

Click **Subnets** to view the range. If you want to change the range, you can delete and recreate the Gateway subnet.

**Step 6** Specify the values for **Public IP address**.

In the **Public IP address** area, perform the following:

• **Public IP address**: Retain **Create new** value.

- **Public IP address name**: Enter a name for your Public IP address instance.
- **Assignment**: By default, the VPN gateway supports only **Dynamic**.
- **Enable active-active mode**: Select this mode only if you want to create an active-active gateway. Otherwise, leave this setting as **Disabled**.
- **Configure BGP**: Disable this mode unless your configuration specifically requires this setting. If you require this setting, the default ASN is 65515, although this can be changed.
- **Step 7** Click **Review + create** to validate.
- **Step 8** Click **Create** after the settings are validated and deploy the VPN gateway.

You can view the deployment status in the **Overview** page for your gateway.

**Note** A gateway takes approximately 45 minutes to create and deploy.

After creating the gateway, you can view the IP address assigned to the gateway by viewing the virtual network in the Azure Web UI.

The gateway appears as a connected device.

### **Creating a Customer Gateway**

Perform the following procedure to create a local network gateway:

#### **Before you begin**

The local network gateway is a specific object that represents your on-premises location (the site) for routing purposes. You give the site a name by which Azure can refer to it, then specify the IP address of the on-premise VPN device to which you will create a connection. You also specify the IPaddress prefixes that will be routed through the VPN gateway to the VPN device. The address prefixes you specify are the prefixes located on your on-premises network. If your on-premises network changes or you need to change the public IP address for the VPN device, you can easily update the values later.

- **Step 1** Log in to the [Azure](https://portal.azure.com/#home) Web UI.
- **Step 2** In the search area, type **local network gateway**.
- **Step 3** Under **Services**, choose **Local network gateway**.

The **Create local network gateway** window is displayed.

- **Step 4** Specify the following for your local network gateway:
	- **Name**: Specify a name for your local network gateway object.
	- **Endpoint**:Select the endpoint type for the on-premises VPN device **IP address** or **FQDN (Fully Qualified Domain Name)**.
		- **IP address**: If you have a static public IP address allocated from your Internet service provider for your VPN device, select the IP address option and fill in the IP address as shown in the example. This is the public IP address of the VPN device that you want Azure VPN gateway to connect to. If you don't have the IP address

right now, you can use the values shown in the example, but you'll need to go back and replace your placeholder IP address with the public IP address of your VPN device. Otherwise, Azure will not be able to connect.

- FQDN: If you have a dynamic public IP address that could change after certain period of time, usually determined by your Internet service provider, you can use a constant DNS name with a Dynamic DNS service to point to your current public IP address of your VPN device. Your Azure VPN gateway will resolve the FQDN to determine the public IP address to connect to.
- **AddressSpace**: Refers to the address range for the local network. You can add multiple address space ranges. Make sure that the ranges you specify here do not overlap with ranges of other networks that you want to connect to. Azure will route the address range that you specify to the on-premises VPN device IP address.
- **Configure BGP settings**: Use only when configuring BGP. Otherwise, don't select this.
- **Subscription**: Verify is the correct subscription is displayed or not.
- **Resource Group**: Select the resource group that you want to use. You can either create a new resource group, or select one that you have already created.
- **Location**: The location is the same as **Region** in other settings. Select the location that this object will be created in. You may want to select the same location that your VNet resides in, but you are not required to do so.
- **Step 5** Click **Create** to create the local network gateway.

### **Creating a VPN Connection**

Perform the following procedure to create a VPN connection:

- **Step 1** Log in to the [Azure](https://portal.azure.com/#home) Web UI.
- **Step 2** In the search area, type **virtual network gateway**.
- **Step 3** Under **Services**, choose **Virtual network gateway**.

The **Virtual network gateways** window is displayed.

- **Step 4** Choose **Name of your VNet** > **Overview** > **Connected devices** > **Name of your gateway**.
- **Step 5** In the **Gateway** window, select **Connections** to view the **Connections** window.
- **Step 6** Select **+Add** to view the **Add connection** window.

In the **Add connection** window, configure the following values for your connection:

- **Name**: Enter a name for your connection.
- **Connection type**: Choose **Site-to-site (IPSec)**.
- **Virtual network gateway**: The value is fixed because you are connecting from this gateway
- **Local network gateway**: Select **Choose a local network gateway** and select the local network gateway that you want to use.
- **Shared Key**: This value must match the value you are using for your local on-premise VPN device. The important thing is that the value you specify here must be the same value that you specify when configuring your VPN device.

Ш

**Note** We recommend that you specify the same value when configuring the VPN device.

- Leave **Use Azure Private IP Address** unchecked.
- Leave **Enable BGP** unchecked.
- Choose **IKEv2** as the IKE protocol.

**Note** The **Subscription**, **Resource Group**, and **Location** values are fixed.

**Step 7** Click **OK** to create your connection.

You can view the connection in the **Connections** page of the virtual network gateway. The Status goes from *Unknown* to *Connecting*, and then to *Succeeded*.

### **Installing the Controller Using Azure Portal**

Perform the following procedure to install controller with Azure portal:

- **Step 1** Log in to the [Azure](https://portal.azure.com/#home) Web UI.
- **Step 2** In the search area, type **virtual** machines.
- **Step 3** Under **Services**, choose **Virtual machines**.
- **Step 4** In the **Virtual machines** window, select **Create** and then **Virtual machine**.
- **Step 5** In the **Basics** tab and **Project details** section, perform the following:
	- **Subscription**: Verify if the subscription listed is the correct one. You can change the subscriptions using the drop-down list.
	- **Resource group**:Select an existing resource group, or click **Createnew** to create a new one.For more information about resource groups, see Azure Resource Manager [Overview.](https://docs.microsoft.com/en-us/azure/azure-resource-manager/management/overview#resource-groups)
- **Step 6** In the **Instance details** area, perform the following:
	- **Virtual machine name**: Enter the name of your virtual machine or controller name.
	- **Region**: Select the Azure data center region.
	- **Image**: Choose a C9800-CL image.
	- **Size**: Choose the VM size for different scale.
	- **Note** You can retain the other defaults.

The following table shows the scale and VM size details:

#### **Table 11: Scale and VM Size Details**

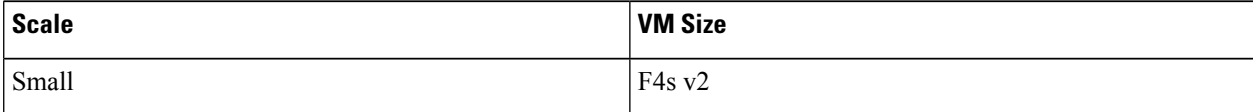

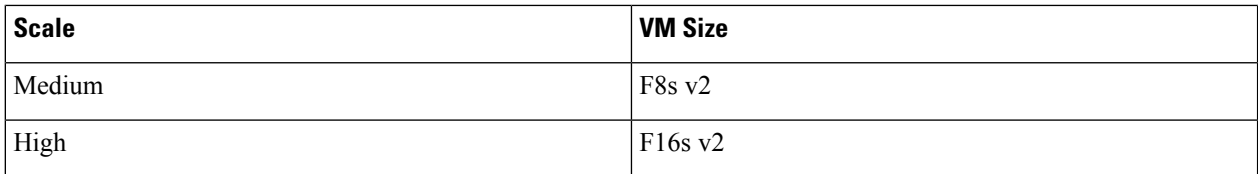

**Step 7** Under **Administrator account**, perform the following:

- **Authentication type**: Choose the **Password** option.
- **Username**: Enter a username.
- **Password**: Enter a password.
	- The password must be at least 12 characters long. For information about the requirements, see [defined](https://docs.microsoft.com/en-us/azure/virtual-machines/windows/faq#what-are-the-password-requirements-when-creating-a-vm-) complexity [requirements](https://docs.microsoft.com/en-us/azure/virtual-machines/windows/faq#what-are-the-password-requirements-when-creating-a-vm-). **Note**
- **Step 8** Under **Inbound port rules**, perform the following:
	- **Public inbound ports**: Choose **Allow selected ports**.
	- **Select inbound ports**: Choose **HTTPS (443), SSH (22)** from the drop-down list.
- **Step 9** From the **Licensing** area, choose **License type** as **Other**.
- **Step 10** Click **Review + create** to validate the details.

The **Create a virtual machine** window appears.

- **Step 11** Click the **Networking** tab and perform the following:
	- **Virtual network**: Choose the virtual network created while creating the VPN.
	- **Subnet**: Choose an appropriate subnet created while creating the VPN.
	- **Public IP**: Creates a new one.
	- **NIC network security group**: Choose **Advanced**.
	- **Configure network security group**: Choose an existing security group from the drop-down list, if you had created one earlier. (Or) Click **Create new** to create a new network security group.

Ш

You can restrict access to your security group instance for security reasons. For example, if you want to permit only CAPWAP from a certain IP range so that only those APs register to the controller, you need to enable inbound and outbound. **Note**

The following table lists the ports and protocols that may be enabled on the controller:

By default, all the outbound traffics are unblocked only the inbound traffics are blocked.

You may allow these protocols based on your service and security requirements.

#### **Table 12: Ports and Protocol**

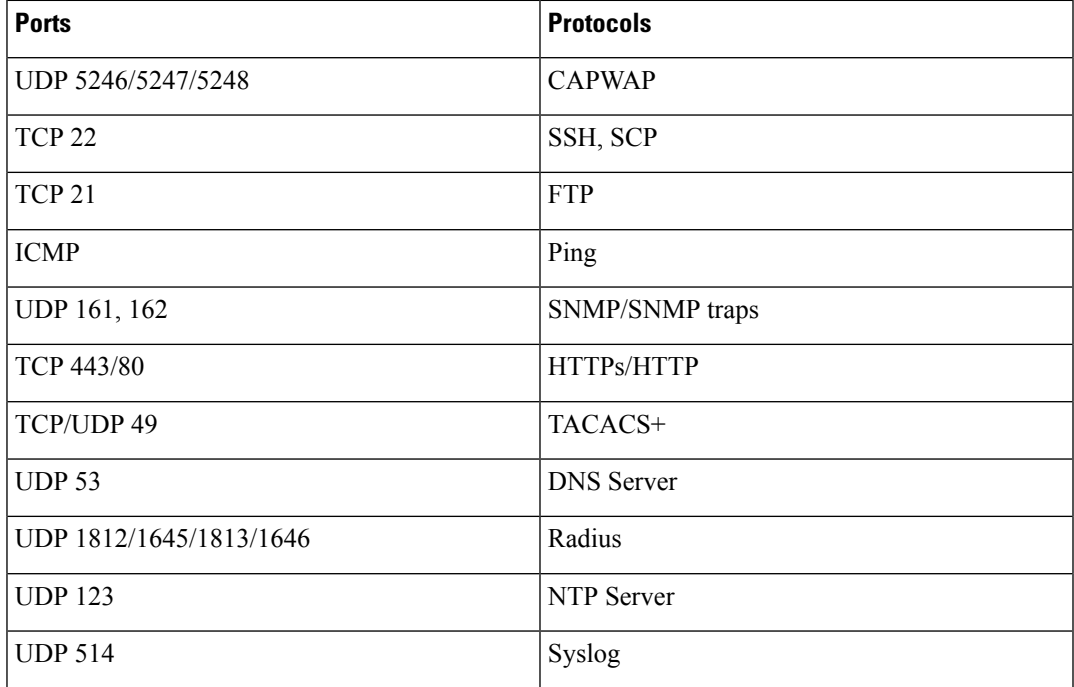

**Step 12** Click the **Advanced** tab and perform the following:

- **Custom data**: Enter the custom IOS config meta data.
	- This custom IOS configuration meta data is applied in bootstrap. **Note**

If the same information is available in the deployment and custom data, the deployment data takes precedence.

- **Step 13** Retain the other default values and click **Review + create**.
- **Step 14** Click **Create** after the settings are validated.
- **Step 15** Click **Go to resource** after the deployment is complete.
- **Step 16** To make the Serial console accessible, navigate to **Boot diagnostics** in **Support + troubleshooting**.
- **Step 17** Choose the **Enable with custom storage account** settting.
- **Step 18** Choose an existing storage account or create a new one.

You can now navigate to the Day 0 configuration using either serial console, SSH to the controller, or Web UI.

## <span id="page-81-0"></span>**Using Public IP**

### **Creating a Resource Group**

Perform the following procedure to create a resource group:

- **Step 1** Log in to the [Azure](https://portal.azure.com/#home) Web UI.
- **Step 2** In the search area, type **resource group**.
- **Step 3** Under **Services**, choose **Resource groups**.

The **Resource groups** window is displayed.

**Step 4** Click **Create**.

The **Create a resource group** window is displayed.

**Step 5** In the **Basics** tab, configure the **Project details** and **Resource details**.

Perform the following in the **Project details** and **Resource details** area:

- **Subscription**: Verify if the subscription listed is the correct one. You can change the subscriptions using the drop-down list.
- **Resource group**: Select an existing resource group, or click **Create new** to create a new one. For more information about resource groups, see Azure Resource Manager [Overview](https://docs.microsoft.com/en-us/azure/azure-resource-manager/management/overview#resource-groups).
- **Region**: Select the location for your resource group.
- **Step 6** Click **Review + create** to validate the resource group.
- **Step 7** Click **Create** after the resource group is validated.

### **Creating a Virtual Network (VNet)**

Perform the following procedure to configure a VNet in Azure:

#### **Before you begin**

You can specify an IP address range for the VNet, add subnets, associate security groups, and configure route tables.

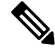

**Note** The AP join to public IP does not require VPN connection.

**Step 1** Log in to the [Azure](https://portal.azure.com/#home) Web UI.

- **Step 2** In the search area, type **virtual network**.
- **Step 3** Under **Services**, choose **Virtual Network**.

The **Virtual Network** window is displayed.

**Step 4** Click **Create**.

The **Create virtual network** window is displayed.

**Step 5** In the **Basics** tab, configure the **Project details** and **Instance details** for Azure Virtual Network (VNet) settings.

In the **Project details** and **Instance details** area, perform the following:

- **Subscription**: Verify if the subscription listed is the correct one. You can change the subscriptions using the drop-down list.
- **Resource group**: Select an existing resource group, or click **Create new** to create a new one. For more information about resource groups, see Azure Resource Manager [Overview.](https://docs.microsoft.com/en-us/azure/azure-resource-manager/management/overview#resource-groups)
- **Name**: Enter the name for your virtual network.
- **Region**: Select the location for your VNet.
- **Step 6** In the **IP Addresses** tab, configure the following:
	- **IPv4 address space**: By default, an address space is automatically created. You can click the address space to adjust it to reflect your own values.
	- **Subnet**: If you use the default address space, a default subnet is created automatically. If you change the address space, you need to add a subnet. Select **+ Add subnet** to open the **Add subnet** window. You need to configure the following settings and click **Add** to add the values:
		- **Subnet name**: For example, you can name the subnet as **FrontEnd**.
		- **Subnet address range**: You can provide the subnet address range for this subnet.
- **Step 7** In the **Security** tab, retain the default values for the following:
	- **DDos protection**: Disabled
	- **Firewall**: Disabled
- **Step 8** Click **Review + create** to validate the virtual network settings.
- **Step 9** Click **Create** after the settings are validated.

### **Installing the Controller Using Azure Portal**

Perform the following procedure to install controller with Azure portal:

**Step 1** Log in to the [Azure](https://portal.azure.com/#home) Web UI.

- **Step 2** In the search area, type **virtual machines**.
- **Step 3** Under **Services**, select **Virtual machines**.
- **Step 4** In the **Virtual machines** window, select **Create** and then **Virtual machine**.
- **Step 5** In the **Basics** tab and **Project details** section, perform the following:
	- **Subscription**: Verify if the subscription listed is the correct one. You can change the subscriptions using the drop-down list.
	- **Resource group**:Select an existing resource group, or click **Createnew** to create a new one.For more information about resource groups, see Azure Resource Manager [Overview](https://docs.microsoft.com/en-us/azure/azure-resource-manager/management/overview#resource-groups).
- **Step 6** In the **Instance details** area, perform the following:
	- **Virtual machine name**: Enter the name of your virtual machine or controller name.
	- **Region**: Select the Azure data center region.
	- **Image**: Choose a C9800-CL image.
	- **Size**: Choose the VM size for different scale.
	- **Note** You can retain the other defaults.

The following table shows the scale and VM size details:

#### **Table 13: Scale and VM Size Details**

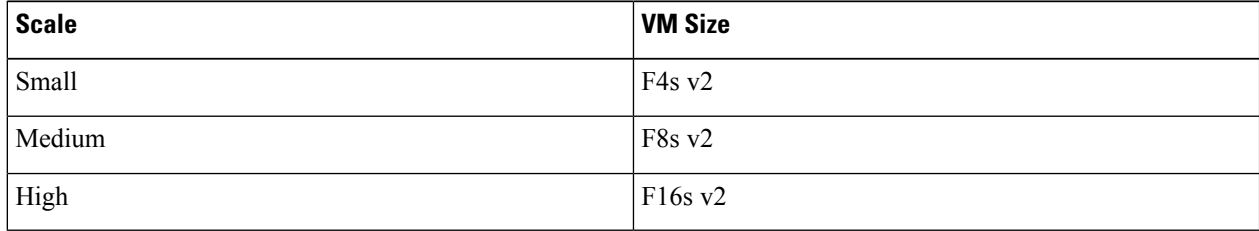

- 
- **Step 7** Under **Administrator account**, perform the following:
	- **Authentication type**: Choose the **Password** option.
	- **Username**: Enter a username.
	- **Password**: Enter a password.
	- The password must be at least 12 characters long. For information about the requirements, see [defined](https://docs.microsoft.com/en-us/azure/virtual-machines/windows/faq#what-are-the-password-requirements-when-creating-a-vm-) complexity [requirements](https://docs.microsoft.com/en-us/azure/virtual-machines/windows/faq#what-are-the-password-requirements-when-creating-a-vm-). **Note**
- **Step 8** Under **Inbound port rules**, perform the following:
	- **Public inbound ports**: Choose **Allow selected ports**.
	- **Select inbound ports**: Choose **HTTPS (443), SSH (22)** from the drop-down list.
- **Step 9** From the **Licensing** area, choose **License type** as **Other**.
- **Step 10** Click **Review + create** to validate the details.

The **Create a virtual machine** window appears.

- **Step 11** Click the **Networking** tab and perform the following:
	- **Virtual network**: Choose the virtual network that was created earlier or create a new one.
	- **Subnet**: Choose the subnet that was created earlier or create a new one.
	- **Public IP**: Creates a new one.
	- **NIC network security group**: Choose **Advanced**.
	- **Configure network security group**: Choose an existing security group from the drop-down list, if you had created one earlier. (Or) Click **Create new** to create a new network security group.
	- You can restrict access to your security group instance for security reasons. For example, if you want to permit only CAPWAP from a certain IP range so that only those APs register to the controller, you need to enable inbound and outbound. **Note**

The following table lists the ports and protocols that may be enabled on the controller:

By default, all the outbound traffics are unblocked only the inbound traffics are blocked.

You may allow these protocols based on your service and security requirements.

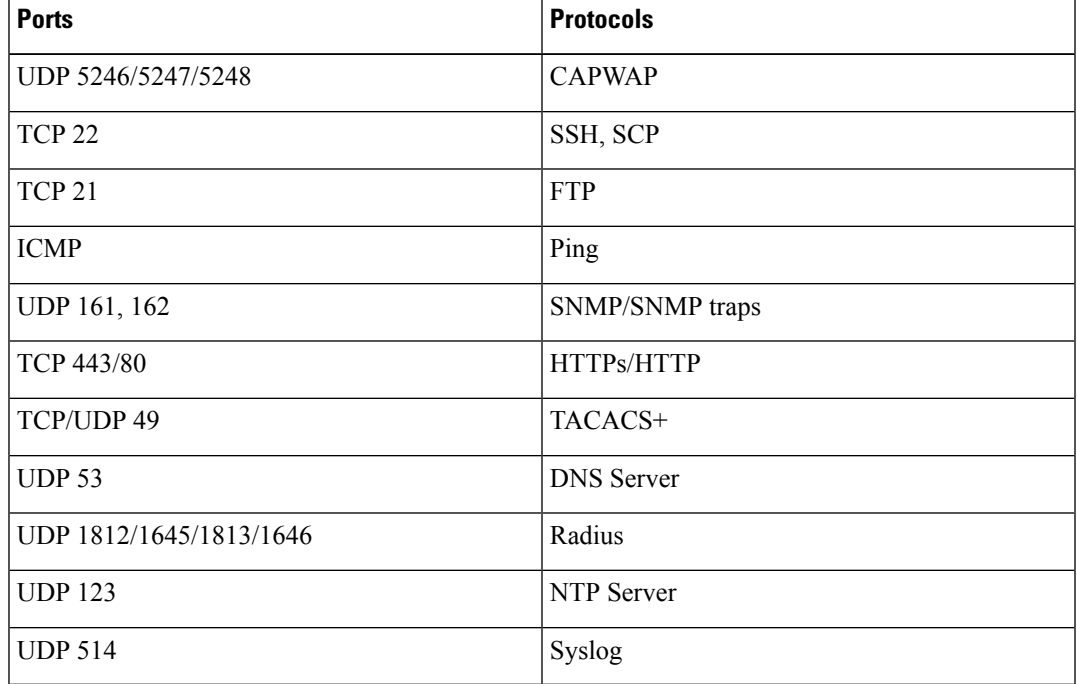

#### **Table 14: Ports and Protocol**

**Step 12** Click the **Advanced** tab and perform the following:

• **Custom data**: Enter the custom IOS config meta data.

- This custom IOS configuration meta data is applied in bootstrap. If the same information is available in the deployment and custom data, the deployment data takes precedence. **Note**
- **Step 13** Retain the other default values and click **Review + create**.
- **Step 14** Click **Create** after the settings are validated.
- **Step 15** Click **Go to resource** after the deployment is complete.
- **Step 16** To make the Serial console accessible, choose **Boot diagnostics** > **Support + troubleshooting**.
- **Step 17** Choose **Enable with custom storage account** settting.
- **Step 18** Choose an existing storage account or create a new one.

You can now navigate to the Day 0 configuration using either serial console, SSH to the controller, or Web UI.

### **Enabling Public IP on the Controller**

Perform the following procedure to enable the Wireless Management Interface with Public IP:

#### **Before you begin**

- The controller has two types of IPs:
	- Private IP
	- Public IP

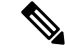

**Note** By default, the public IP is not enabled.

### **Procedure**

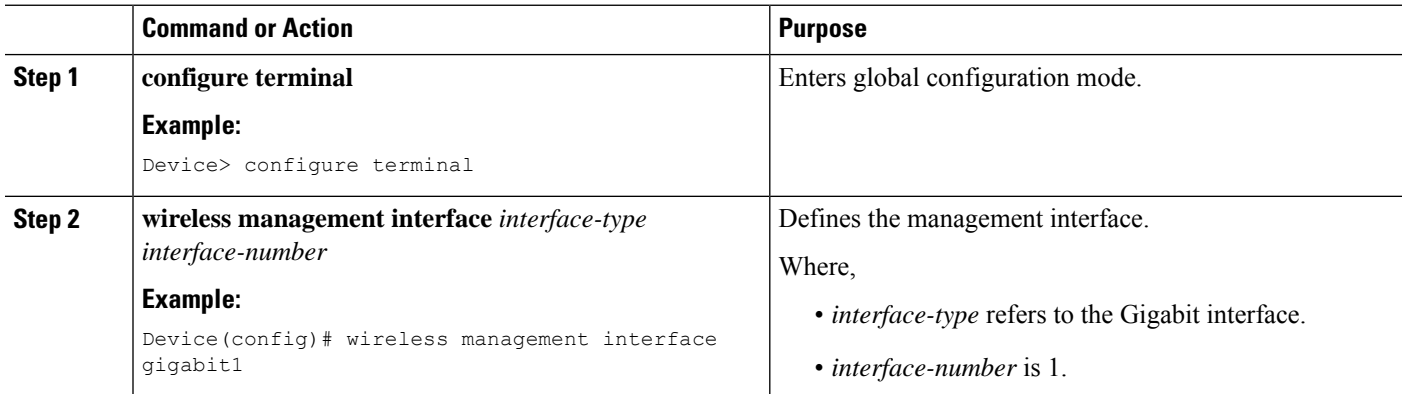

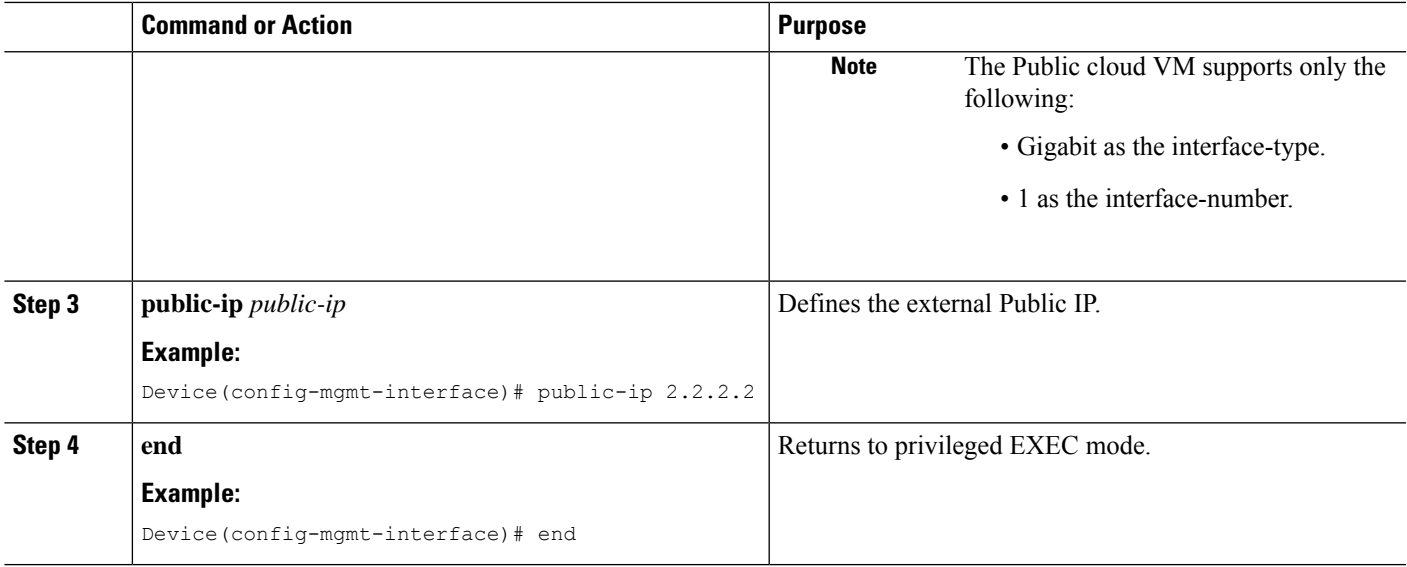

### **Enabling CAPWAP Discovery to Respond Only with Public or Private IP**

- By default, the CAPWAP discovery response covers both private and public IP.
- To enable the controller to respond only with a private or public IP, see the *Configuring CAPWAP Discovery to Respond Only with Public or Private IP (CLI)* section in Cisco Catalyst 9800 Series Wireless Controller Software [Configuration](https://www.cisco.com/c/en/us/td/docs/wireless/controller/9800/17-4/config-guide/b_wl_17_4_cg/m_config-wmi.html) Guide.

### **AP Authorization Configuration**

Kindly refer to the following link:

[https://www.cisco.com/c/en/us/support/docs/wireless/catalyst-9800-series-wireless-controllers/](https://www.cisco.com/c/en/us/support/docs/wireless/catalyst-9800-series-wireless-controllers/213916-catalyst-9800-wireless-controllers-ap-au.html) [213916-catalyst-9800-wireless-controllers-ap-au.html](https://www.cisco.com/c/en/us/support/docs/wireless/catalyst-9800-series-wireless-controllers/213916-catalyst-9800-wireless-controllers-ap-au.html)

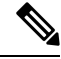

**Note**

When priming the AP, ensure that you use the Public IP to connect to the controller. You can restrict the APs using AP authorization.

I

i.

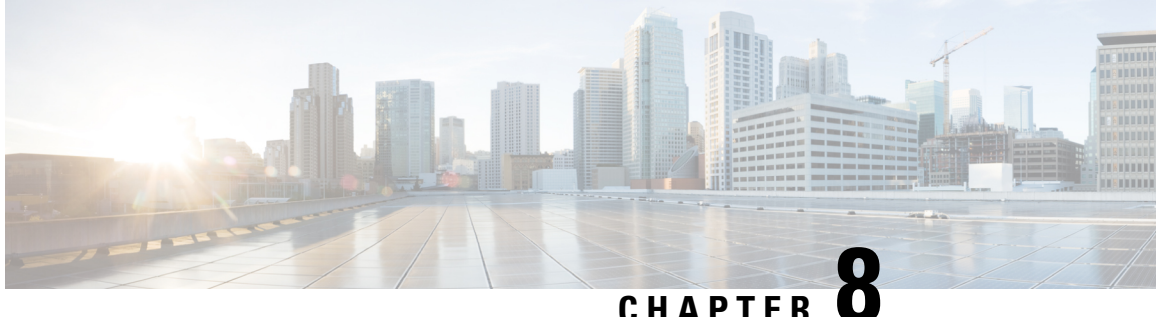

# **Installing the Controller in Microsoft Hyper-V Hypervisor**

- Microsoft Hyper-V Support [Information,](#page-88-0) on page 77
- Installation [Requirements](#page-89-0) for Microsoft Hyper-V, on page 78
- [Creating](#page-90-0) the VM, on page 79
- [Configuring](#page-91-0) the VM Settings, on page 80
- Launching the VM to Boot the [Controller,](#page-92-0) on page 81
- [Configuring](#page-92-1) Tagged Ports, on page 81
- Creating a Bootstrap Day0 [Configuration,](#page-93-0) on page 82

## <span id="page-88-0"></span>**Microsoft Hyper-V Support Information**

The Catalyst 9800-CL Cloud Wireless Controller installation on Microsoft Hyper-V requires the manual creation of a VM and installation, using the .iso file.

The following Microsoft Hyper-V features are supported:

- Snapshot
- Export
- Hyper-V Replica

For more information about Microsoft Hyper-V, see the [Microsoft](https://docs.microsoft.com/en-us/virtualization/hyper-v-on-windows/about/) documentation.

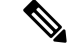

ISSUE"

While running Microsoft Hyper-V VM, you may get the following traceback log continuously in the console: "PLATFORM\_INFRA-5-IOS\_INTR\_OVER\_LIMIT\_HIGH\_STIME: IOS thread blocked due to SYSTEM LEVEL **Note**

To avoid this issue, perform the following steps:

**1.** Configure the controller in serial mode, using the commands given below.

```
Device# configure terminal
Device(config)# platform console serial
Device(config)# end
Device# reload
```
**2.** Run the following command:

PS C:\> Set-VMComPort TestVM 1 \\.\pipe\TestPipe

**3.** Use Putty in administrative mode to access the console.

## <span id="page-89-0"></span>**Installation Requirements for Microsoft Hyper-V**

Before installing the controller on a Microsoft Hyper-V VM, the following must be installed on the host:

- Hyper-V Manager
- Failover Cluster Manager
- Virtual Switch

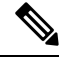

**Note** We recommended that you create the Virtual Switch prior to creating the VM.

The hardware profiles and the recommended resources are listed in the following table:

#### **Table 15: Hardware Requirements**

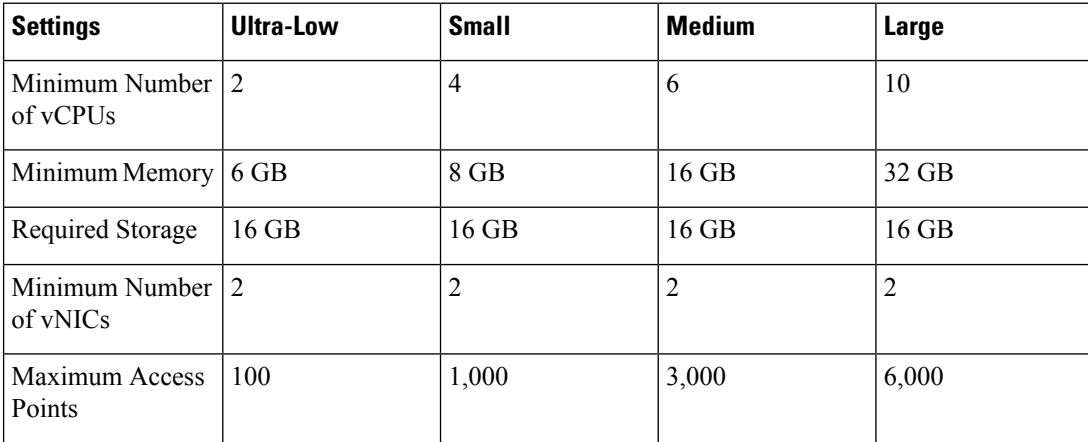

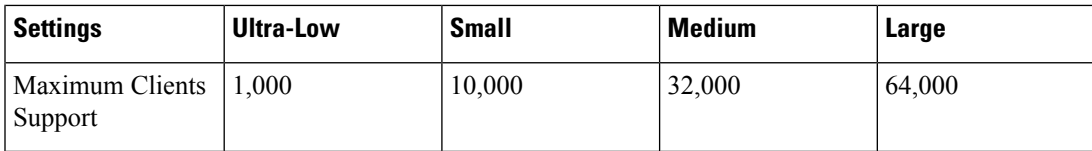

## <span id="page-90-0"></span>**Creating the VM**

Perform the following to create the VM:

**Note**

You can install the controller on Microsoft Hyper-V using Microsoft Hyper-V Manager or Microsoft System Center VMM.

**Step 1** In Hyper-V Manager, click the host.

### **Step 2** Choose **New > Virtual Machine**.

- **Step 3** Click **Specify Name and Location**.
	- Enter the name of the VM.
	- (Optional) Click the checkbox to store the VM in a different location.

### **Step 4** Click **Next**.

- **Step 5** In the **Specify Generation** window, specify the generation of the machine to be loaded.
	- The choice of Generation 1 or Generation 2 depends on your requirements. Generation 2 supports advance features like boot from Small Computer System Interface (SCSI), secure boot, higher hardware limits, Unified Extensible Firmware Interface (UEFI) BIOS, GUID Partition Table (GPT) partitioning, and so on. If Generation 2 is selected, unselect the **Enable Secure Boot** checkbox after the deployment, as the controller does not support secure boot. **Note**
- **Step 6** In the **Assign Memory** window, enter the **Startup Memory** value.

The controller requires 8196 MB for the startup memory.

**Step 7** Click **Next**.

**Step 8** In the **Configure Networking** window, select a network connection to the virtual switch that was previously created.

The network adapter selected in this step will become the first interface for the controller when the VM is launched and the router boots. The other vNICs for the VM are created in the next procedure.

### **Step 9** Click **Next**.

**Step 10** In the **Connect Virtual Hard Disk Screen** window, select the following option:

• Attach a virtual hard disk later.

The New Virtual Machine Wizard only supports creating a virtual hard disk using the .vhdx format. The controller requires that the hard disk uses the .vhd format. Create the virtual hard disk after the VM has been created. **Note**

**Step 11** Click **Next**.

The **Summary** screen is displayed.

**Step 12** Review the VM settings and click **Finish**. The new VM is created.

## <span id="page-91-0"></span>**Configuring the VM Settings**

Perform the following procedure to configure the VM settings before launching the VM:

### **Before you begin**

Before launching the instance, add the network adapters (as required), disk, and load the .iso image in to the disk drive.

We recommended that you create and use separate network interfaces for Management, Wireless Management and High Availability. In case of HA deployments, create 3 network interfaces and attach the VM to the appropriate networks. For non-HA deployments, create 2 network interfaces.

The creation of management, wireless management and HA networks should be done before launching VM. The IP addressing on these interfaces could be either static or DHCP and should be configured as part of the bootstrap configuration.

The order in which the networks are attached to the interface is important as the first network attached is used for Management, second for Wireless Management (unless configured explicitly) and third for the HA.

- **Step 1** In Hyper-V Manager, select the host, and right-click the VM created earlier.
- **Step 2** Choose **Settings**.
- **Step 3** Specify the number of virtual processors, also known as virtual CPUs (vCPUs) for the VM.
- **Step 4** Under IDE Controller 0, select the Hard Drive.

Click the **Virtual Hard Disk** check box and click **New** to create a new virtual hard disk.

The New Virtual Hard Disk Wizard opens. Click **Next**.

- a) On the **Choose Disk Format** page, click the VHD check box to create the virtual hard disk using the .vhd format. Click **Next**.
- b) On the **Choose Disk Type** page, click **Fixed Size** and **Next**.
- c) Specify the Name and Location for the virtual hard disk. Click **Next**.
- d) On the **Configure Disk** page, click the option to create a new blank virtual hard disk. For the size, specify 16 GB.
- e) Click **Next** to view the Summary of the virtual hard disk settings.
- f) Click **Finish** to create the new virtual hard disk.

When the new hard disk has been created, continue configuring the VM settings with the next step.

**Step 5** Under IDE Controller1, choose **DVD Drive**.

The DVD Drive screen is displayed.

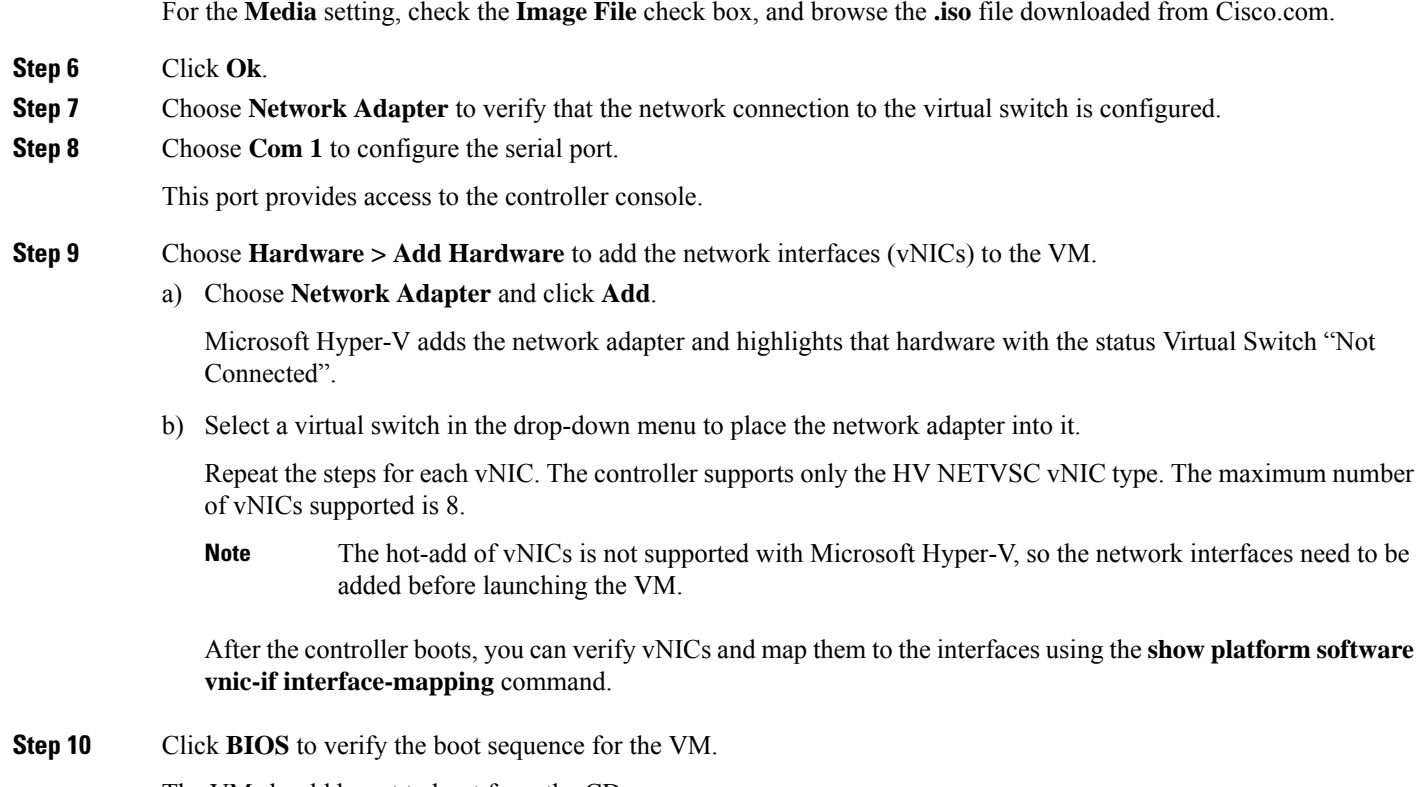

The VM should be set to boot from the CD.

## <span id="page-92-0"></span>**Launching the VM to Boot the Controller**

Perform the following procedure to launch the VM:

- **Step 1** Select the virtual switch.
- <span id="page-92-1"></span>**Step 2** Select the VM and click **Start**.

The Hyper-V Manager connects to the VM, and starts the launch process. Once the VM is launched, the controller starts the boot process

### **Configuring Tagged Ports**

The tagged port configuration is done on the host OS. By default, the VLAN tagged packets are dropped at the host OS at the vNIC. To allow these packets through to the controller, set the specific vNIC on the controller as tagged.

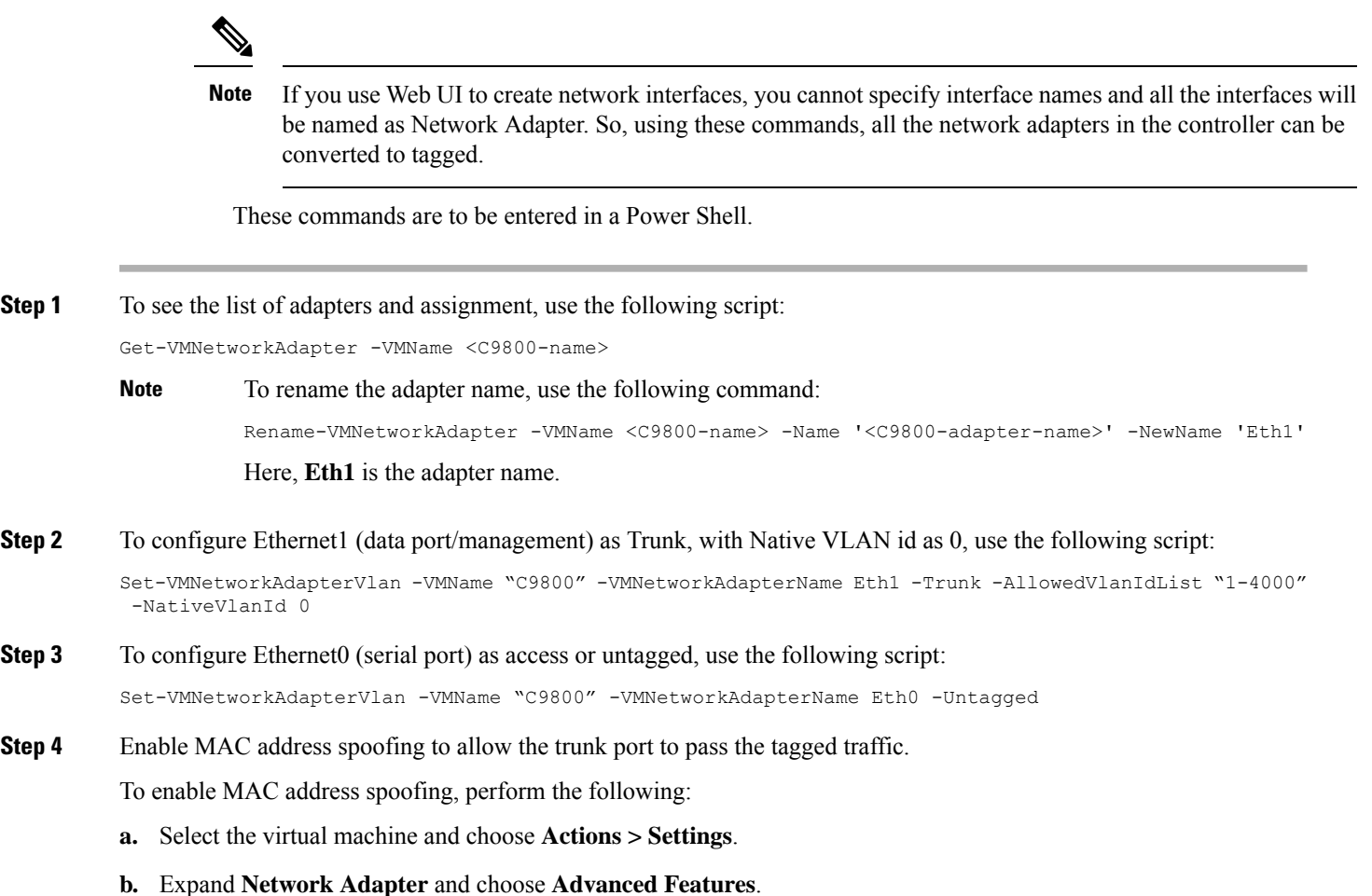

**c.** Select **Enable MAC Address spoofing**.

## <span id="page-93-0"></span>**Creating a Bootstrap Day0 Configuration**

Perform the following to create a bootstrap Day 0 configuration in the Linux server:

**Step 1** Create **iosxe\_config.txt** or **ovf-env.xml** file. **Step 2** Create a disk image from this file using the following command: mkisofs -l -o ./c9800\_config.iso <configuration\_filename>

**Step 3** Mount the **c9800\_config.iso** as an additional disk during creation of the virtual machine and power on the VM.

![](_page_94_Picture_0.jpeg)

## **CHAPTER 9**

# **Booting the Controller and Accessing the Console**

- Day 0 WebUI [Wizard](#page-94-0) for Public Cloud, on page 83
- Day 0 WebUI [Wizard](#page-95-0) for Private Cloud, on page 84
- Booting the [Controller,](#page-97-0) on page 86
- Accessing the [Controller](#page-97-1) Through the Virtual VGA Console, on page 86

## <span id="page-94-0"></span>**Day 0 WebUI Wizard for Public Cloud**

Perform the following procedure to create a Day 0 configuration and push it to the controller:

- **Step 1** In the address bar of a web browser, enter the **IP address** of the controller.
- **Step 2** Enter the **Username** and **Password**.

The **Configuration Setup Wizard** window is displayed.

Enter the following details in the **General Settings** window:

- a) Choose the **Deployment Mode**.
- b) Choose the **Country**.
- c) Choose the **Date**.
- d) Enter the **Time** or choose the **Timezone** using the drop down list.
- e) Enter the **NTP Servers** name.
- f) Enter the **AAA Servers** name.
- **Step 3** Enter the **Wireless Management Settings**:
	- a) Choose **Port Number**.
	- b) Choose **IP Address**.
- **Step 4** Click **Next**.
- **Step 5** Enter the **Wireless Network Settings**:
	- a) Enter a **Network Name**.
	- b) Select the **Network Type**.
	- c) Select the **Security** option using the drop-down.
	- d) Enter the **Pre-Shared Key**.

e) Click **Add**.

Enter three wireless network settings, one for wireless management, another for device management and one more for guest management. **Note**

### **Step 6** Click **Next**.

This opens the Advanced Settings page.

- **Step 7** Enter the details in **Advanced Settings** page.
	- a) Select the **Client Density** using the slider.
	- b) Enter the **RF Group Name**.
	- c) Use the drop-down to select **Traffic Type**.
	- d) Enter the **Virtual IP Address**.
	- e) Use the **Generate Certificate** slider to generate certificates for APs.

This certificate is required for APs to join the controller.

- f) Select the **RSA Key-Size** from the drop-down list.
- g) Enter the **Signature Algorithm**.
- h) Enter the **Password**.
- i) Review the details in the **Summary** page.

#### **Step 8** Click **Finish**.

<span id="page-95-0"></span>**Step 9** Click **Yes**.

This creates the configuration and pushes it to the controller.

## **Day 0 WebUI Wizard for Private Cloud**

Perform the following procedure to create a Day 0 configuration and push it to the controller:

- **Step 1** In the address bar of a web browser, enter the **IP address** of the controller.
- **Step 2** Enter the **Username** and **Password**.

The **Configuration Setup Wizard** window is displayed.

Enter the details in the **General Settings** window.

- a) Choose the **Deployment Mode**.
- b) Choose the **Country**.
- c) Choose the **Date**.
- d) Enter the **Time** or choose the **Timezone** from the drop-down list.
- e) Enter the **NTP Servers** name.
- f) Enter the **AAA Servers** name.
- **Step 3** Enter the **Service Port Settings**:
	- a) Choose **DHCP**.
	- b) Enter the **Static IP** address.

![](_page_96_Picture_630.jpeg)

- i) Enter the **AP password**.
- j) Review the details in the **Summary** page.

### **Step 10** Click **Finish**.

 $\overline{\phantom{a}}$ 

### **Step 11** Click **Yes**.

This creates the configuration and pushes it to the controller.

### <span id="page-97-0"></span>**Booting the Controller**

The controller boots when the VM is powered on. Depending on your configuration, you can monitor the installation process on the virtual VGA console.

Perform the following procedure to boot the controller:

- **1.** Power up the VM. Within 5 seconds of powering up the VM, choose a console described from Step 2 to Step 4 to view the device's bootup and to access the controller CLI.
- **2.** (Optional) Click **Auto Console** to use automatic console detection. This is the default setting, and the controller will boot using automatic console detection if another option is not selected within 5 seconds.
- **3.** (Optional) Click **Virtual Console** to use the virtual VGA console. If you choose to use the virtual console, the rest of the steps in this procedure do not apply. The controller starts the boot process.
- **4.** Use one of the following commands to Telnet to the VM:
	- **telnet://***host-ipaddress:portnumber*
	- **telnet***host-ipaddress portnumber* (from a UNIX xTerm terminal)
- **5.** After booting, the system displays the main software image and the Golden image, with an instruction that the highlighted entry is booted automatically in 3 seconds. Do not select the option for the Golden image, and allow the main software image to boot.

![](_page_97_Picture_14.jpeg)

**Note**

While doing backup restore of configs, make sure you do not have **platform console serial**, as it could make the controller boot into grub mode and recovery is not possible.

### <span id="page-97-1"></span>**Accessing the Controller Through the Virtual VGA Console**

You will be prompted for wireless configuration after the Day 0 banner.

For information on modifying the configuration after you create it, see the Cisco Catalyst 9800 Series Wireless Controller Software [Configuration](https://www.cisco.com/c/en/us/support/wireless/catalyst-9800-series-wireless-controllers/products-installation-and-configuration-guides-list.html) Guide and the Cisco Catalyst 9800 Series Wireless Controller [Command](https://www.cisco.com/c/en/us/support/wireless/catalyst-9800-series-wireless-controllers/products-command-reference-list.html) [Reference](https://www.cisco.com/c/en/us/support/wireless/catalyst-9800-series-wireless-controllers/products-command-reference-list.html) Guide.

This section covers the following:

- Configuring the device management interface.
- Configuring the device management IP.
- [Optional] Setting a static route.
- Configuring the management credentials.
- Configuring the wireless management interface.
- Choosing the deployment mode.
- Configuring the system name or hostname.
- Configuring credentials for management access on access points.
- Configuring the country code.
- Configuring the time using an NTP server or manually.
- [Optional] Configuring a time zone.
- [Optional] Configuring the wireless client density.
- [Optional] Configuring AAA servers.
- [Optional] Configuring the wireless network settings.
- [Optional] Configuring a network name or SSID.
- [Optional] Configuring a virtual IP.
- [Optional] Configuring an RF network name.
- [Optional] Configuring a self-signed certificate.
- [Optional] Configuring high avalability.

![](_page_98_Picture_18.jpeg)

Presently, there is no direct method to get back to your previous configuration. Press **Ctrl-C** to restart the configuration and return to the setup without saving the configuration. **Note**

### **Day 0 CLI Wizard for the Controller**

**Step 1** You can get into the Day 0 setup wizard using the **write erase** command or directly on the Day 0 device.

**Step 2** Device management interface setup configures the device management or service port. This interface enables the basic configuration to access the device using the GUI. This is an optional configuration where you can opt to configure only the wireless management interface and not the device management.

Configure device management interface?[yes]:

There is no dedicated device management port for Cisco Catalyst 9800-CL Cloud Wireless Controller. So, you are prompted to select one of the options from the given range. **Note**

```
Select interface to be used for device management
1. GigabitEthernet1 [Up]
2. GigabitEthernet2 [Up]
3. GigabitEthernet3 [Up]
Choose the interface to config [1]:
```
**Step 3** Device management IP helps access the device using the GUI.

```
Configure static IP address? [yes]:
   Enter the interface IP [GigabitEthernet1]: 192.168.1.10
   Enter the subnet mask [GigabitEthernet1] [255.0.0.0]: 255.255.255.0
```
**Step 4** [Optional] Setting a static route to access the device using the GUI.

```
Configure static route? [yes]:
Enter the destination prefix: 192.168.1.0
Enter the destination mask: 255.255.255.0
Enter the forwarding router IP: 192.168.1.1
```
**Step 5** Enter the management username and password. This is a mandatory step.

```
Enter the management username: cisco
 Enter the password: ********
 Reenter the password: ********
```
**Step 6** Configure the wireless management if you haven't configured a device management interface.

Basic management setup is now complete. At this point, it is possible to save the above and continue wireless setup using the webUI (for this, choose 'no' below)

Would you like to continue with the wireless setup? [yes]: **yes**

- **Note** This prompt is not applicable for 17.4 release.
- If you have not configured the device management, the setup moves to **Step 7** before displaying the above banner. **Note**

In 17.3 release, you will be allowed to exit the wizard after configuring at least one of the interfaces, that is, device or wireless management.

This banner is no longer available in 17.4. You cannot exit the wizard without completing the configuration.

If you select **Yes**, you need to follow the upcoming steps. Also, you can access the device using the IP configured in **Step 4**.

**Step 7** Wireless management interface is a mandatory configuration:

```
Configuring wireless management interface
 Select interface to be used for wireless management
  1. GigabitEthernet2 [Up]
  2. GigabitEthernet3 [Up]
 Choose the interface to config [1]:
```
If GigabitEthernet1 is used for device management interface then the remaining GigabitEthernet interfaces will be displayed. **Note**

**Step 8** Enter a VLAN ID:

Enter the vlan ID (1-4094): 112

#### **Step 9** Configure an IPv4 or IPv6 address:

Configure IPv4 address? [yes]:

Enter the interface IP [GigabitEthernet1]: 9.11.112.40 Enter the subnet mask [GigabitEthernet1] [255.0.0.0]: 255.255.255.0 Configure IPv6 address? [yes]: no

#### **Step 10** Configure a VLAN DHCP server and IP address:

Do you want to configure a VLAN DHCP Server? [yes]: yes Enter the VLAN DHCP Server IP [GigabitEthernet1]: 9.11.112.45

**Step 11** [Optional] Setting a static route to attach an AP client to the controller. The default options for static route prompts you to configure a default route. However, you can specify a different route as well.

```
Configure static route? [yes/no]: yes
Enter the destination prefix [0.0.0.0]:
Enter the destination mask [0.0.0.0]:
Enter the forwarding router IP: 9.11.112.1
```
If you configure the device as HA RMI and you haven't configured a default route (that is, source and destination as 0.0.0.0), the wizard asks for the default route information. **Note**

Basic management setup is now complete. At this point, it is possible to save the above and continue wireless setup using the webUI(for this, choose 'no' below)

Would you like to continue with the wireless setup? [yes]

#### **Step 12** Choose the deployment mode:

Choose the deployment mode 1. Standalone 2. Active 3. Standby Enter your selection [1]:

You can choose from one of the following deployment modes: **Note**

- **Standalone**: In this mode, you do not get to view any high availability pairing information.
- **Active**: In this mode, the controller needs to be configured with all the Day 0 information.
- **Standby**: In this mode, the configuration proceeds to the **High Availability** configuration.
- **Step 13** Configure the system name or hostname:

Enter the hostname [WLC]: ciscowlc

**Note** This is a mandatory step. The hostname needs to confirm to the RFC standards.

**Step 14** [Optional] Configure the login credentials for an AP.

```
Configure credentials for management access on Access Points? [yes]:
 Enter the management username: cisco
 Enter the management password: ****
   Reenter the password: ****
  Enter the privileged mode access password: ****
   Reenter the password: ****
```
**Step 15** Configure the country code. You can specify multiple country codes by separating them with a comma.

Configure country code for wireless operation in ISO format ? [US]:

**Step 16** Configure the date and NTP to allow access points to join the controller. You can configure time using an NTP server or manually.

> Enter the date in the following format: **Note**

#### **MM/DD/YYYY**

Configure a NTP server now ? [yes]: no Configure the system time now? [yes]: yes Enter the date in MM/DD/YYYY format: 10/05/2021 Enter the time in HH:MM:SS format: 10:22:13

#### **Step 17** [Optional] Configure a timezone:

```
Configure timezone? [yes]:
Enter name of timezone: ind
Enter hours offset from UTC (-23,23): 5
Enter mins offset from UTC (0,59) [0]: 30
```
### **Step 18** [Optional] Configure the expected client density:

```
Configure Wireless client density? [yes]:
Choose the client density
  1. Low
  2. Typical
   3. High
Enter your selection [2]: 3
```
#### **Step 19** [Optional] Configure AAA servers:

**Note** You can configure a maximum of 6 servers during Day 0 configuration.

```
Configure AAA servers? [yes]:
 Enter the AAA server address: 9.11.112.46
 Enter the AAA key: ***
Do you want to add more AAA servers? [yes]:
 Enter the AAA server address: 9.11.112.47
 Enter the AAA key: ***
Do you want to add more AAA servers? [yes]: no
```
The AAA servers are required for WPA2 Enterprise. In 17.4 release, you need to configure AAA only in one place. If you follow **Step 21**, WPA2 Enterprise will not ask for AAA servers in **Step 22**. **Note**

**Step 20** [Optional] Configure wireless network settings to configure WLAN information for an AP and client join:

Configure Wireless network settings? [yes]:

**Step 21** [Optional] Configure an SSID for client join:

```
Enter the network name or service set identifier (SSID):
Choose the network type
   1. Employee
    2. Guest
```
If you choose **Employee** as the network type, the following options are displayed:

```
Choose the security type
   1. WPA Personal
   2. WPA Enterprise
   Enter your selection [2]:
```
If you choose **WPA2 Personal**, you will need to enter a pre-shared key (ASCII).

Enter the pre-shared key (ASCII):

If you choose **WPA2 Enterprise**, you will be able to add multiple AAA servers.

```
Enter the AAA server address:
Enter the AAA key:
Enter more AAA server details? [yes]
```
If you choose **Guest**, you get to view the following options:

```
Please choose the security type:
1. Webauth
2. Authbypass
3. Consent
4. Webconsent
Enter the security type:
```
**Step 22** [Optional] Configure a virtual IP address. The default virtual IP address is 192.0.6.1.

```
Configure virtual IP? [yes]:
Enter the virtual IP [192.0.6.1]:
```
**Step 23** [Optional] Configure an RF network name.

Configure RF-Network Name? [yes]: Enter the RF-Network Name: ciscorf

**Step 24** [Optional] Configure a self-signed certificate.

```
Auto generate certificate for AP join? [yes]:
Choose key size
1.2048
2.3072
3.4096
Enter your selection [1]:
Choose the signature algorithm
1.SHA256
2.SHA384
Enter your selection [1]:
Enter secret key(minimum 8 characters): ********
Self Signed Certificate generation will be done after system boots up.
```
**Step 25** [Optional] Configure high availability.

If you choose the deployment mode as Active or Standby, you will need to choose from one of the HA pairing type:

- **a.** RMI
- **b.** RP-RP

For information on HA pairing types, see **Part: High Availability (High Availability > Information About Redundancy Management Interface)** in *Cisco Catalyst 9800 Series Wireless Controller Software Configuration Guide, Cisco IOS XE Bengaluru 17.4.x*. **Note**

```
High Availability configuration
Please choose the HA pairing type
   1. RMI
   2. RP-RP
Enter your selection [1]:
```
If you choose RMI+RP, you need to select an interface to be used as redundancy port:

```
Select interface to be used as redundancy port
 1. GigabitEthernet3 [Up]
Choose the interface to config [1]: 2
Enter the RMI IP for local chassis: 9.11.112.50
Enter the RMI IP for remote chassis: 9.11.112.51
Enter the gateway IP of the last resort: 9.11.112.1
```
If you choose the deployment mode as Standby, you need to specify the VLAN ID for completing the pairing:

Enter the RMI IP for local chassis: 9.11.112.51 Enter the RMI IP for remote chassis: 9.11.112.50 Enter the wireless management VLAN: 112

If you choose RP, you need to select an interface to be used as redundancy port:

```
Select interface to be used as redundancy port
 1. GigabitEthernet3 [Up]
 Choose the interface to config [1]: 2
Enter the local IP:
Enter the subnet mask:
Enter the remote IP:
```
It is recommended to use GigabitEthernet1 for device managemt interface, GigabitEthernet2 for wireless management interface, and GigabitEthernet3 for HA. **Note**

![](_page_104_Picture_0.jpeg)

# **Upgrading the Software**

- [Prerequisites](#page-104-0) for the Software Upgrade Process, on page 93
- [Upgrading](#page-104-1) the Controller Software (CLI), on page 93
- [Upgrading](#page-107-0) the Controller Software (GUI), on page 96
- Rebooting the [Controller,](#page-108-0) on page 97

## <span id="page-104-0"></span>**Prerequisites for the Software Upgrade Process**

This section describes how to upgrade the Cisco IOS XE software for an existing controller installation in a VM.

![](_page_104_Figure_8.jpeg)

**Note**

- This procedure provides details about upgrading to a new software version of the controller in the same VM.
	- We recommend that you use Web UI method for a faster upgrade process.

Be sure to complete the following prerequisites before upgrading the Cisco IOS XE version of the controller software image:

- Compatibility with the hypervisor vendor and version being used. If you want to upgrade to a new hypervisor version that is not supported by your current version of controller, you need to upgrade the version of controller before upgrading to the new hypervisor version.
- Memory requirements of the VM for the controller software image:
	- If the new controller version requires more memory than your previous version, you must increase the memory allocation on the VM before starting the upgrade process.
	- You must use the **.bin** file to upgrade or downgrade your software. Use the **.iso** and **.ova** files for first-time installation only.

### <span id="page-104-1"></span>**Upgrading the Controller Software (CLI)**

Perform the following to upgrade from one release to another in install mode:

#### **Before you begin**

- Clean up the old installation files using the **install remove inactive** command.
- For upgrading the software using CLI, we recommend that you use install mode for the upgrade. Use the **show version** command to verify the boot mode.
- To perform a software image upgrade, you must be booted into IOS through **boot flash:packages.conf**.
- Ensure that boot parameter is set to boot only from *flash:packages.conf*.

**Step 1** Go to the software download page: <https://software.cisco.com/download/home/286316412/type>

- a) Click IOS XE Software link.
- b) Select the release number you want to install.
	- Cisco recommended release is selected by default. For information on the release designations, see: <https://software.cisco.com/download/static/assets/i18n/reldesignation.html?context=sds> **Note**
- c) Click **download**.

**Step 2** Copy the new image to flash by executing the following command: **copy tftp:***image* **flash:**

Device# **copy tftp:image flash:**

**Note** Transferring large files over TFTP is a time-consuming process

Device# **copy tftp://10.8.0.6//C9800-universalk9\_wlc.xx.xx.xx.SPA.bin flash:**

Destination filename [C9800-universalk9\_wlc..xx.xx.xx..SPA.bin]? Accessing tftp://10.8.0.6//C9800-universalk9 wlc.xx.xx.xx.SPA.bin... Loading /C9800-universalk9 wlc.xx.xx.xx.SPA.bin from 10.8.0.6 (via GigabitEthernet0/0): !!!!!!!!!!!!!!!!!!!!!!!!!!!!!!!!!!!!!!!!!!!!!!!!!!!!!!!!!!!!!!!!!!!!!!!!!!!!!!!!!!!!!!!!!!!!!!!!!!!!!!!!!!!!!!!!!!!!!!!!!!!!!!!!!!!!!!!!!!!!!!!!!!! [OK - 601216545 bytes]

<span id="page-105-0"></span>601216545 bytes copied in 50.649 secs (11870255 bytes/sec)

**Step 3** Verify if the image has been successfully copied to flash by executing the following command: **dir flash:** Device# **dir flash:\*.bin**

#### **Step 4** Install the software image to flash by executing the following command: **install add file bootflash:***image* **activate** commit

**Note** You can also use multi-step installation of the software. To perform multi-step installation, go to [Step](#page-105-0) 5.

Device# **install add file bootflash:C9800-universalk9\_wlc.xx.xx.xx.SPA.bin activate commit**

```
install add activate commit: START Thu Dec 6 15:43:57 UTC 2018
Dec 6 15:43:58.669 %INSTALL-5-INSTALL START INFO: R0/0: install engine: Started install one-shot
bootflash:C9800-xx-universalk9.xx.xx.xx.SPA.bin
install_add_activate_commit: Adding PACKAGE
--- Starting initial file syncing ---
Info: Finished copying bootflash:C9800-xx-universalk9.xx.xx.xx.SPA.bin to the selected chassis
Finished initial file syncing
--- Starting Add ---
Performing Add on all members
```

```
[1] Add package(s) on chassis 1
  [1] Finished Add on chassis 1
Checking status of Add on [1]
Add: Passed on [1]
Finished Add
Image added. Version: xx.xx.xx.216
install_add_activate_commit: Activating PACKAGE
Following packages shall be activated:
/bootflash/C9800-xx-rpboot.xx.xx.xx.SPA.pkg
/bootflash/C9800-xx-mono-universalk9.xx.xx.xx.SPA.pkg
This operation requires a reload of the system. Do you want to proceed? [y/n]y--- Starting Activate ---
Performing Activate on all members
  [1] Activate package(s) on chassis 1
      - Starting list of software package changes ---
   Old files list:
     Removed C9800-xx-mono-universalk9.BLD_Vxxxx_THROTTLE_LATEST_20181022_153332.SSA.pkg
      Removed C9800-xx-rpboot.BLD_Vxxxx_THROTTLE_LATEST_20181022_153332.SSA.pkg
   New files list:
      Added C9800-xx-mono-universalk9.xx.xx.xx.SPA.pkg
      Added C9800-xx-rpboot.xx.xx.xx.SPA.pkg
   Finished list of software package changes
  [1] Finished Activate on chassis 1
Checking status of Activate on [1]
Activate: Passed on [1]
Finished Activate
--- Starting Commit ---
Performing Commit on all members
  [1] Commit package(s) on chassis 1
  [1] Finished Commit on chassis 1
Checking status of Commit on [1]
Commit: Passed on [1]
Finished Commit
Install will reload the system now!
SUCCESS: install_add_activate_commit Thu Dec 6 15:49:21 UTC 2018
Dec 6 15:49:21.294 %INSTALL-5-INSTALL COMPLETED INFO: R0/0: install engine: Completed install one-shot
PACKAGE bootflash:C9800-xx-universalk9.xx.xx.xx.SPA.bin
```
#### The system reloads automatically after executing the **install add file activate commit** command. You do not have to manually reload the system. **Note**

**Step 5** (Optional) You can also perform multi-step installation of the software:

**Note** Ensure that boot parameter is set to boot only from *flash:packages.conf*.

- a) Add the controller software image to the flash and expanded it, using the **install add file** command. Device# **install add file bootflash:C9800-universalk9\_wlc.xx.xx.xx.SPA.bin**
- b) Perform predownload of the AP image, using the **ap image predownload** command. Device# **ap image predownload**
- c) Check the predownload status of the AP, using the **show ap image** command. Device# **show ap image**
- d) Activate the package, using the **install activate** command.

Device# **install activate**

e) Commit the activation changes to be persistent across reloads using the **install commit** command.

Device# **install commit**

**Step 6** Verify the installation by running the following command: **show version**

When you boot the new image, the boot loader is automatically updated, but the new bootloader version is not displayed in the output until the next reload. **Note**

**Step 7** To see a summary of the active packages in a system, run the following command: **show install summary**

Device# **show install summary**

```
[ Chassis 1 2 ] Installed Package(s) Information:
State (St): I - Inactive, U - Activated & Uncommitted,
            C - Activated & Committed, D - Deactivated & Uncommitted
--------------------------------------------------------------------------------
Type St Filename/Version
--------------------------------------------------------------------------------
IMG I <v1>
IMG C <v2>
```
### <span id="page-107-0"></span>**Upgrading the Controller Software (GUI)**

#### **Before you begin**

Clean up the old installation files using the **Remove Inactive Files** link.

![](_page_107_Picture_13.jpeg)

For GUI options such as *Software Maintenance Upgrade*, *AP Service Package*, and *AP Device Package*, see the respective feature sections. **Note**

- **Step 1** Choose **Administration > Software Management** .
- **Step 2** Choose an option from the **Upgrade Mode** drop-down list:
	- **INSTALL**: The Install mode uses a package-provisioning file named *packages.conf* in order to boot a device.
	- **BUNDLE**: The Bundle mode uses monolithic Cisco IOSimages to boot a device. The Bundle mode consumes more memory than the Install mode because the packages are extracted from the bundle and copied to RAM.
	- **Note** You get to view the **Destination** field only for BUNDLE upgrade mode.
- **Step 3** From the **Transport Type** drop-down list, choose the transfer type to transfer the software image to your device as **TFTP**, **SFTP**, **FTP**, **Device**, or **Desktop (HTTP)**.
	- If you choose **TFTP** as the **Transport Type**, enter the **Server IP Address** of the TFTP server that you want to use. Also, enter the complete **File Path**.
In controllers, the IP TFTP source is mapped to the service port by default.

- If you choose **SFTP** as the **Transport Type**, enter the **Server IP Address** of the SFTP server that you want to use. Also, enter the **SFTP Username**, **SFTP Password**, and the complete **File Path**.
- If you choose **FTP** as the **Transport Type**, enter the **Server IP Address** of the FTP server that you want to use. Also, enter the **FTP Username**, **FTP Password**, and the complete **File Path**.
- If you choose **Device** as the **Transport Type**, choose the **File System** from the drop-down list. In the **File Path** field, browse through the available images or packages from the device and select one of the options, and click **Select**.
- If you choose **Desktop (HTTPS)** as the **Transport Type**, choose the **File System** from the drop-down list. In the **Source File Path** field, click **Select File** to select the file, and click **Open**.
- **Step 4** Click **Download & Install**.
- **Step 5** To boot your device with the new software image, click **Save Configuration &Activate**.
- **Step 6** Click **Commit** after the device reboots to make the activation changes persistent across reloads.
	- For 17.4 and later releases, this step is mandatory for the upgrade to be persistent. If you do not click **Commit**, the auto-timer terminates the upgrade operation after 6 hours, and the controller reverts back to the previous image. **Note**

### **Rebooting the Controller**

After you have copied the new system image into the bootflash memory, loaded the new system image, and saved a backup copy of the new system image and configuration, reboot the VM using the **reload** command.

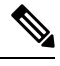

**Note** When you reload an active device, it reloads the whole stack.

For more information about rebooting the VM, see your VMware [documentation.](https://www.vmware.com/support/pubs/)

After rebooting, the controller VM must include the new system image with a newly installed Cisco IOS XE software version.

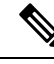

After an upgrade from 16.11 to an higher release, you should be able to view the new login page. **Note**

If not, perform either one of the following to redirect to the login page:

- Refresh GUI.
- Clear cache.

I

ı

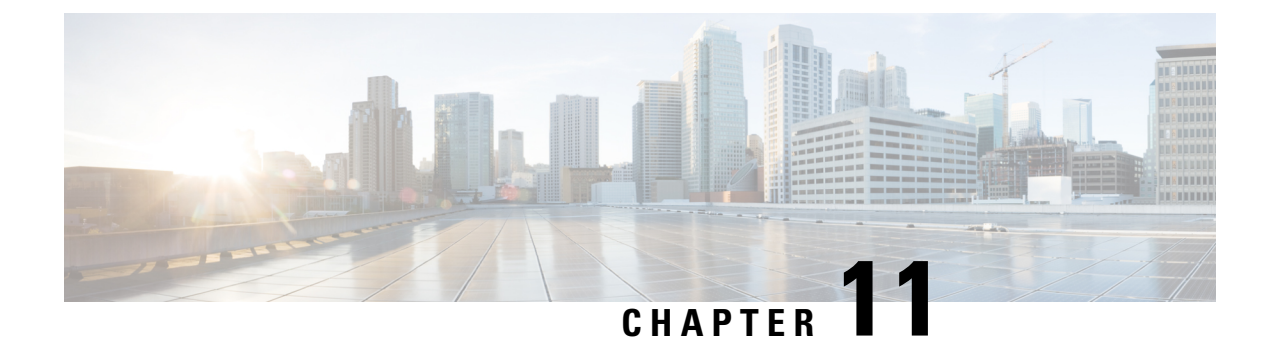

## **License Information**

- [Evaluation](#page-110-0) License, on page 99
- Viewing License [Information,](#page-110-1) on page 99
- [Viewing](#page-110-2) the Cisco IOS License Level, on page 99

### <span id="page-110-0"></span>**Evaluation License**

The wireless controller operates on evaluation mode when the device is not registered. The evaluation mode is for 90 days. After the expiry of the evaluation period, if the wireless controller is not registered to a smart account, the wireless controller will start displaying syslog evaluation expiration messages. These error messages are purely for informational purpose only and will not affect the functionality of the wireless controller.

The number of APs supported on the wireless controller when the wireless controller is on EVAL mode will be equal to the capacity of the wireless controller and the wireless controller will be fully operational. No other license is required to use the wireless controller in evaluation mode.

### <span id="page-110-1"></span>**Viewing License Information**

Use the **show license udi** command to determine the Universal Device Identifier (UDI) information of your chassis. This may be required at the time of purchasing a new license.

The following example displays sample output from the **show license udi** command:

Device# show license udi

UDI: PID:C9800-CL-K9,SN:900VNO7ZUVG

```
Device#
```
## <span id="page-110-2"></span>**Viewing the Cisco IOS License Level**

Use the **show version** command to determine the Cisco IOS license level in the controller.

Example:

```
Device# show version | section License
```
licensed under the GNU General Public License ("GPL") Version 2.0. The documentation or "License Notice" file accompanying the IOS-XE software, License Type: Smart License is permanent License Level: adventerprise AIR License Level: AIR DNA Advantage

#### **Table 16: Show version Command Output Description**

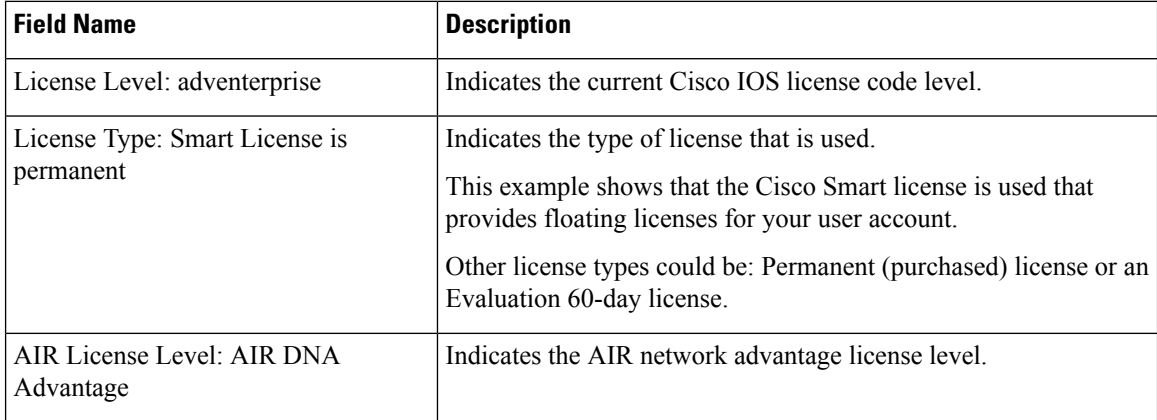

Use the **show running-config** command or the **show startup-config** command to view the license-level information. The following example displays sample output from the **show running-config** command:

Device# show running-config .

.

. license boot level adventerprise

#### **Table 17: show running-config Command Output Description**

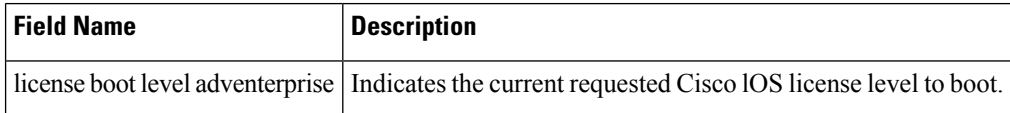

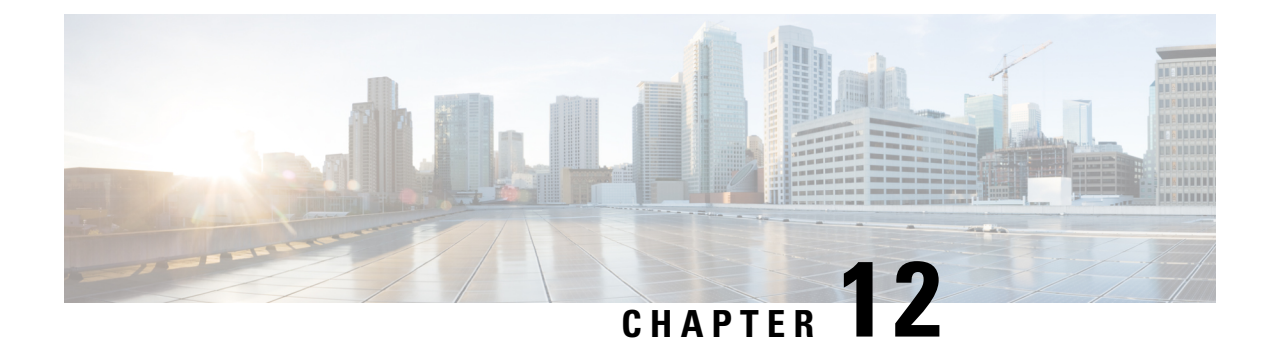

# **Troubleshooting**

• Verifying the Hardware and VM [Requirements,](#page-112-0) on page 101

### <span id="page-112-0"></span>**Verifying the Hardware and VM Requirements**

To help troubleshoot issues with the controller, make sure that the device isinstalled on the supported hardware and the following VM requirements are being met:

- Verify that the server hardware is supported by the hypervisor vendor. If you are using VMware, verify that the server is listed in the VMware Hardware Compatibility List. For more information, see the VMware [documentation](https://www.vmware.com/support/pubs/) set.
- Verify that the I/O devices, for example, Fibre Channel (FC), Internet Small Computer System Interface (iSCSI), and SAS that are being used are supported by the VM vendor.
- Verify that sufficient RAM is allocated on the server for the VMs and the hypervisor host.
- If you are using VMware, make sure the server has enough RAM to support both VMs and VMware ESXi.
- Verify if the hypervisor version is supported by the controller or not.
- Verify that the correct VM settings are configured based on the amount of memory, number of CPUs, and disk size.
- Verify that the vNICs are configured using a supported network driver.

### **Network Connectivity Issues**

To troubleshoot network connectivity issues for the controller, ensure that the following requirements are met:

- Promiscuous mode should be set to accept to see the traffic sent and received through the vSwitch. Tagged traffic will not flow properly without this mode.
- Verify that there is an active and unexpired license installed on the VM. Enter the **show license** command. The **License State** should be shown as **Active**, **In Use**.
- Verify that the vNIC for the VMs are connected to the correct physical NIC or to the proper vSwitch.
- Ensure that the vSwitch is configured with the correct VLAN, if you are using virtual LANs (VLANs).

• Ensure that there are no duplicate MAC addresses, if you are using static MAC addresses or VMs that are cloned.

<u>/!\</u>

**Caution**

Duplicate MAC addresses might cause the controller feature license to become invalidated, which will disable the device interfaces.

### **VM Performance Issues**

The controller operates within a set of supported VM parameters and settings to provide certain levels of performance that have been tested by Cisco.

Use vSphere Client to view data and troubleshoot VM performance. If you are using vCenter, you can view historical data. If you are not using vCenter, you can view live data from the host.

Ensure that the following requirements are met to troubleshoot performance issues:

- Verify that the device is configured for the correct MTU setting.
- By default, the maximum MTU setting on the device is set to 1500. To support jumbo frames, you need to edit the default VMware vSwitch settings. For more information, see the [VMware](https://www.vmware.com/support/pubs/) vSwitch [documentation.](https://www.vmware.com/support/pubs/)
- The controller does not support memory sharing between VMs. On the ESXi host, check the memory counters to determine the used and shared memory on the VM. Verify that the counters used by the balloon and swap are zero.
- If a given VM does not have enough memory to support the controller, increase the size of the VM's memory. Insufficient memory on the VM or the host might cause the controller console to hang and be nonresponsive.

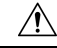

When troubleshooting performance issues, note that other VMs on the same host as the controller can impact the performance of the controller VM. Verify that the other VMs on a host are not causing memory issues that impact the controller VM. **Caution**

• Verify that no network packets are being dropped. On the ESXi host, check the network performance and view the counters to measure the number of receive and transmit packets dropped.

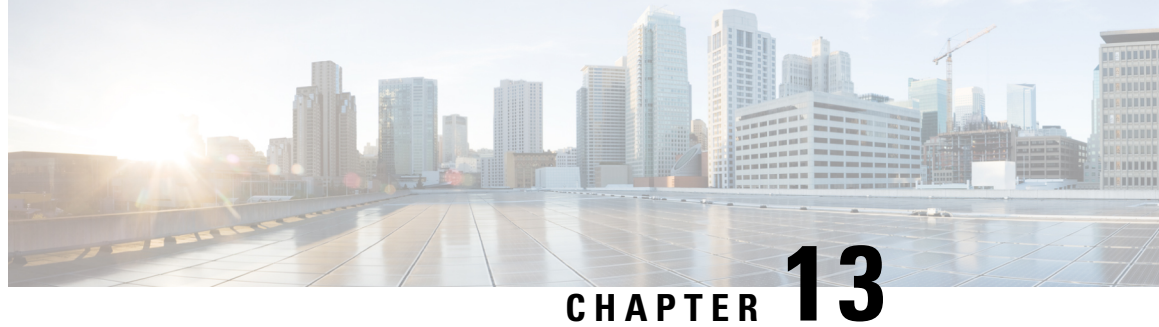

# **Finding Support Information for Platforms and Cisco Software Images**

• Support [Information](#page-114-0) for Platforms and Cisco Software Images, on page 103

## <span id="page-114-0"></span>**Support Information for Platforms and Cisco Software Images**

Cisco software is packaged in feature sets consisting of software images that support specific platforms. The feature sets available for a specific platform depend on which Cisco software images are included in a release. To identify the set of software images available in a specific release or find if a feature is available in a given Cisco IOS XE software image, you can use the Cisco Feature Navigator, Software Advisor, or the corresponding Release Notes document.

For all Cisco Wireless Controller software-related documentation, see:

<https://www.cisco.com/c/en/us/support/wireless/catalyst-9800-series-wireless-controllers/tsd-products-support-series-home.html>

#### **Using Cisco Feature Navigator**

Use Cisco Feature Navigator to find information about platform support and software image support. Cisco Feature Navigator enables you to determine which Cisco IOS XE software images support a specific software release, feature set, or platform. To access Cisco Feature Navigator, go to <http://www.cisco.com/go/cfn>.

You need not be a registered user on Cisco.com to access this tool.

#### **Using the Software Advisor**

To determine if a feature issupported by a Cisco IOS XE release, locate the software document for that feature, or check the minimum Cisco IOS XE software requirements with your device, Cisco maintains the Software Advisor tool on Cisco.com at: <http://tools.cisco.com/Support/Fusion/FusionHome.do>

You must be a registered user on Cisco.com to access this tool.

I

**Cisco Catalyst 9800-CL Cloud Wireless Controller Installation Guide**